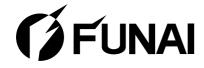

# **Owner's Manual**

# DVD Recorder with HDD HD-B2735 HD-B2785

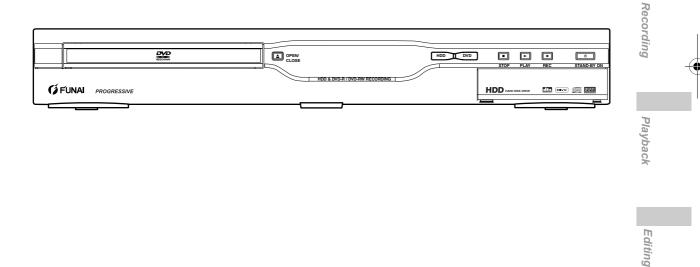

Accessories Supplied

Remote control with two R6 (AA) batteries

RF cable • Owner's Manual • Quick Setup Guide

Before using this unit you need to complete connections. Refer to "Connections" on pages 15-17. Other Setups

Others

Before You Start

Connections

Initial Setups

# **Before You Start**

### Precautions

**WARNING:** TO REDUCE THE RISK OF FIRE OR ELECTRIC SHOCK, DO NOT EXPOSE THIS APPLIANCE TO RAIN OR MOISTURE.

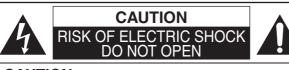

#### CAUTION:

TO REDUCE THE RISK OF ELECTRIC SHOCK, DO NOT REMOVE COVER (OR BACK). NO USER SERVICEABLE PARTS INSIDE. REFER SERVICING TO QUALIFIED SERVICE PERSONNEL.

The important note is located on the rear of the cabinet.

#### Laser Safety

This unit employs a laser. Only a qualified service personnel should remove the cover or attempt to service this unit, due to the possibility of eye injury.

- CAUTION: USE OF CONTROLS OR ADJUSTMENTS OR PERFORMANCE OF PROCEDURES OTHER THAN THOSE SPECIFIED HEREIN MAY RESULT IN HAZARDOUS RADIATION EXPOSURE.
- CAUTION: VISIBLE AND INVISIBLE LASER RADIATION WHEN OPEN AND INTERLOCK DEFEATED. DO NOT STARE INTO BEAM. LOCATION: INSIDE, NEAR THE DECK

MECHANISM.

#### **Power Supply**

The power supply is connected and the unit is live when the mains cable is plugged into a 220–240 V $\sim$ , 50 Hz AC outlet. To operate the unit, press [STANDBY-ON].

WARNING: LIVE PARTS INSIDE. DO NOT REMOVE ANY SCREWS.

#### Caution

1. Do not attempt to open the cabinet. There are no parts inside you can service. Refer all servicing to qualified service personnel.

to persons.

The lightning flash with

arrowhead symbol, within an equilateral triangle, is intended to

alert the user to the presence of uninsulated "dangerous voltage"

within the product's enclosure that

may be of sufficient magnitude to constitute a risk of electric shock

The exclamation point within an

to alert the user to the presence of important operating and

equilateral triangle is intended

maintenance (servicing) instructions in the literature accompanying the appliance.

 Slots and openings in the cabinet at the sides and underneath are provided for ventilation. To ensure reliable operation and to protect the unit from overheating, these openings must not be blocked or covered.

Avoid installation in enclosed spaces such as bookcases unless suitable ventilation is provided.

- Keep the unit away from radiators and other heat sources.
- 4. Avoid use near strong magnetic fields.
- Do not push objects of any kind into the unit through the cabinet slots or openings as they could touch electrically live parts or short circuit parts resulting in a fire or electric shock.
- Do not spill liquid on the unit. If liquid is spilled and enters the unit, consult qualified service personnel.
- 7. Do not stand the unit vertically. Use the unit in a horizontal (flat) position only.
- This product is in Stand-by mode when turned off while the mains cable is connected.
- 9. Do not place any combustible objects on the device (candles, etc.).
- Before moving the unit, be sure to remove any discs and unplug the mains cable from the AC outlet.
- 11. Disconnect the mains plug to shut off when find troubles or not in use.
- 12. The mains plug shall remain readily operable.
- Read both manual instructions to ensure correct and safe installation and interconnection of the unit in multimedia systems.
- Keep the distances 20 cm around apparatus of ventilation openings.

#### A NOTE ABOUT RECYCLING

This product's packaging materials are recyclable and can be reused. Please dispose of any materials in accordance with your local recycling regulations.

This product consists of materials which can be recycled and reused if disassembled by a specialised company.

Batteries should never be thrown away or incinerated but disposed of

in accordance with your local regulations concerning chemical wastes.

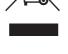

#### Make your contribution to the environment!!!

- Exhausted batteries do not belong in the dustbin.
- You can dispose of them at a collection point for exhausted batteries or special waste.
- Contact your council for details.

#### For Customer Use:

Carefully read the Model No. and Serial No. located at the back of the unit and enter the information below. Retain this information for future reference. Model No. Serial No.

#### Installation Location

- For safety and optimum performance of this unit:
- · Install the unit in a horizontal and stable position.
- Do not place anything directly on top of the unit.
- Do not place the unit directly on top of the TV.
- Shield the unit from direct sunlight and keep away from sources of intense heat. Avoid dusty or humid locations. Avoid locations with insufficient ventilation for suitable heat dissipation. Do not block the ventilation holes on the sides of the unit. Avoid locations subject to strong vibration or strong magnetic fields.

# Avoid the Hazards of Electrical Shock and Fire

- Do not handle the mains cable with wet hands.
- Do not pull on the mains cable to disconnect it from AC outlet. Grasp it by the plug.
- If the water is spilled onto the unit accidentally, unplug the mains cable immediately and take the unit to an Authorized Service Centre for servicing.

#### **Moisture Condensation Warning**

Moisture condensation may occur inside the unit when it is moved from a cold place to a warm place, after heating a cold room, or under conditions of high humidity. Do not use the unit for at least 2 hours to allow the inside to dry.

### **Connection to Power**

Before Switching on make sure that the voltage of your electricity supply is the same as that indicated on the rating plate.

#### Mains Cord

This appliance may be fitted with a non-rewireable plug. If it is necessary to change the fuse in a nonrewireable plug the fuse cover must be refitted. If the fuse cover is lost or damaged, the plug must not be used until a replacement available from the appliance manufacturer is obtained.

It is important that the colour of the replacement fuse cover corresponds with the rating marking on the base of the plug.

If the plug has to be changed because it is not suitable for your socket, or becomes damaged, it should be cut off and an appropriate plug fitted following the wiring instructions below. The plug removed must be disposed of safely as insertion into a 13A socket is likely to cause an electrical hazard. For your own safety read the following instructions carefully before attempting to connect this unit to mains.

The wires in this mains lead are coloured in accordance with the following code:

BLUE=NEUTRAL, BROWN=LIVE

#### Important

As the colours of the wires in the mains lead of this appliance may not correspond with the coloured markings identifying the terminals in your plug, proceed as follows:

The wire which is coloured blue must be connected to the terminal which is marked with the letter N or coloured black.

The wire which is coloured brown must be connected to the terminal which is marked with the letter L or coloured red.

No connection is to be made to the earth terminal of the plug.

If a 13 Amp (BS 1363) Plug is used, a 3 Amp Fuse must be fitted, or if any other type of Plug is used a 3 or 5 Amp Fuse must be fitted, either in the Plug or Adaptor, or on the Distribution Board.

Mains Supply: 220 - 240 V  $\sim$  50 Hz - AC only

Do not make any connection to the larger pin marked with the letter "E" or by the symbol  $\perp$  or coloured green or green and yellow.

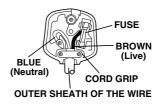

FN

### About Copyright

Unauthorized copying, broadcasting, public performance and lending of discs are prohibited. This product incorporates copyright protection technology that is protected by U.S. patents and other intellectual property rights. Use of this copyright protection technology must be authorized by Macrovision, and is intended for home and other limited viewing uses only unless otherwise authorized by Macrovision. Reverse engineering or disassembly

Notice for the Progressive Scan

#### Outputs

is prohibited.

Before You Start

Consumers should note that not all high definition television sets are fully compatible with this product and may cause artifacts to be displayed in the picture. In case of picture problems with 525 or 625 progressive scan output, it is recommended that the user switch the connection to the 'standard definition' output. If there are questions regarding your TV set compatibility with this 525p or 625p HDD & DVD recorder, please contact our customer service centre.

Manufactured under license from Dolby Laboratories. "Dolby" and the double-D symbol are trademarks of Dolby Laboratories.

"Dolby® Digital Stereo Creator enables consumers to create stereo DVD-Videos with stunning Dolby Digital sound tracks at home. The technology, when utilized instead of PCM recording, also saves recordable disc space, allowing for higher video resolution or extended recording time on each DVD. DVDs mastered using Dolby Digital Stereo Creator will play back on all DVD-Video players."

Note: This is true when the players are compatible with actual recordable DVD discs.

"DTS" and "DTS Digital Out" are trademarks of Digital Theater Systems, Inc.

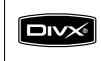

DivX, DivX Certified, and associated logos are trademarks of DivX, Inc. and are used under license.

#### Maintenance

#### SERVICING

- · Please refer to relevant topics on the "Troubleshooting" on pages 83 to 87 before returning the unit.
- · If this unit becomes inoperative, do not try to correct the problem by yourself. There are no userserviceable parts inside. Turn the unit off, unplug the mains cable, and consult your dealer or an Authorized Service Centre.

#### **CLEANING THE CABINET**

· Use a soft cloth slightly moistened with a mild detergent solution. Do not use a solution containing alcohol, spirits, ammonia or abrasive.

#### HDD HDD HANDLING

HDD is a precision apparatus that is susceptible to vibration, strong impact or dirt.

Depending on the installation environment or handling, the unit may become partially damaged or in the worst case, recording or replaying may not be available. Especially while the HDD is in motion, do not subject it to vibration or strong impact or pull out the power plug. And if a power failure occurs, the content of the recording / replaying programme may be lost.

#### HDD MOVING THE UNIT

· HDD rotates at high speed when in operation. Be sure that rotation has stopped and then move the unit without subjecting it to strong impact or vibration.

#### DVD **CLEANING DISCS**

- · When a disc becomes dirty, clean it with a cleaning cloth. Wipe the disc from the centre out. Do not wipe in a circular motion.
- · Do not use solvents such as benzine, thinner, commercially available cleaners, detergent, abrasive cleaning agents or antistatic spray intended for analogue records.

#### DVD **CLEANING THE DISC LENS**

• If this unit still does not perform properly although you refer to the relevant sections and to 'Troubleshooting" in this Owner's Manual, the laser optical pickup unit may be dirty. Consult your dealer or an Authorized Service Centre for inspection and cleaning of the laser optical pickup unit.

#### DVD

- DISC HANDLING · Handle the discs so that fingerprints and dust do not
- adhere to the surfaces of the discs.
- Always store the disc in its protective case when it is not used.

# Table of contents

| Before You Start                            | 2  |
|---------------------------------------------|----|
| Precautions                                 | 2  |
| Features                                    | 6  |
| Guide to the Owner's Manual                 | 7  |
| Functional Overview                         |    |
| Installing batteries in the remote control. | 12 |
| HDD / DVD modes switching                   | 12 |
| Guide to Display Information                | 13 |
| Guide to Setup Menu                         | 13 |
| Front Panel Display Guide                   | 14 |
| Connections                                 | 15 |
| Connections                                 | 15 |
| Initial Setups                              |    |
| For the first time use                      |    |
| Channel Setting                             |    |
| Setting the clock                           |    |
| Selecting the sound mode                    |    |
| Selecting the TV aspect ratio               |    |
| Recording                                   | 25 |
| Information on supported media              | 25 |
| Formatting a disc                           |    |
| Deleting all contents in HDD                |    |
| Setting Bilingual Recording Audio           | 30 |
| Recording Audio Select (XP)                 | 31 |
| Basic Recording                             | 32 |
| One-touch Timer Recording (OTR)             | 32 |
| Timer Recording                             | 33 |
| Setting External Input Audio                |    |
| Satellite Link                              |    |
| Information on dubbing                      | 37 |
| Setting for external connection (AV3)       | 40 |
| Dubbing from the external devices           | 41 |
| Finalising a disc                           | 41 |
| Setting disc protection                     | 43 |

| Playback                                  | 44      |
|-------------------------------------------|---------|
| Information on playback                   | 44      |
| Basic playback                            |         |
| PBC function for Video CDs                |         |
| Special playback                          | 53      |
| Repeat / Programme playback / Slide Show  | 57      |
| Search                                    | 58      |
| Selecting the format of audio and video   | 59      |
| Editing                                   | 61      |
| Guide to the editing on this unit         | 61      |
| Adding or deleting chapter marks manually | 62      |
| Creating titles to a Playlist             | 63      |
| Deleting titles                           | 65      |
| Deleting a scene of a title               | 66      |
| Editing title names                       | 68      |
| Protecting / Undo protecting titles       | 69      |
| Combining titles                          | 70      |
| Dividing a title                          | 71      |
| Other Setups                              | 73      |
| Tour of the Setup Menus                   | 73      |
| Initial Setting                           | 75      |
| Digital Audio Setting                     | 76      |
| Playback                                  | 77      |
| Recording                                 | 81      |
| Display                                   | 82      |
| Others                                    | 83      |
| Troubleshooting                           | 83      |
| Language code                             | 88      |
| Glossary                                  | 89      |
| Specifications                            | 90      |
| Declaration of Conformity Back            | k cover |

Before You Start

# Before You Start

#### Features

The following features are available with this unit.

#### Recording

This unit allows you to record on the HDD, a DVD-RW disc (rewritable) and a DVD-R disc (one-time write). You can choose any one for your convenience.

|     | DVD |
|-----|-----|
| HDD | DVD |

#### One-touch Timer Recording (OTR) [ Page 32]

This feature allows you to start the recording right away with just one-touch. And each press of [**REC**] increases the recording time by 15 minutes.

#### Left channel stereo recording

The unit can record monaural sound from the left channel as pseudo stereo sound (same left and right channels) automatically. (AV3 only)

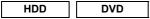

# Timer Programming up to 32 programmes [ Pages 33-35]

You can programme the unit to record up to 32 programmes within a one-month period. Daily or weekly repeating programmes can also be programmed.

#### HDD

#### 160 GB Hard Disc (HD-B2735)

**250 GB Hard Disc (HD-B2785)** [ → Pages 25-27] This unit is equipped with a 160 / 250 GB hard disc which allows you to record up to 272 / 425 hours (with SLP mode). The HDD operates just like a VR mode DVD-RW disc.

Most of the functions which are available with a VR mode DVD-RW disc can be performed on the HDD too.

#### PDC [ > Page 35]

This system assures that the TV programme you wish to record using timer recording will be recorded exactly from the beginning to the end even if the actual broadcasting time is shifted.

#### Automatic Chapter Marker [ > Page 29]

Each recorded title is automatically marked with chapter marks.

#### DVD

#### 

DVD Menus are made automatically when a Video mode disc is finalised.

#### **Automatic Finalise**

#### [🕁 Page 42]

You can set the disc to be finalised automatically when the disc space runs out.

Relay Recording [ > Page 34]

When you Timer Record to DVD, if the disc runs out of the space, or if there is no recordable disc in the unit, it automatically changes the recording media to the HDD.

#### Dubbing

With this unit, you can enjoy bi-directional dubbing with HDD or DVD.

| HDD          | DVD          |  |  |
|--------------|--------------|--|--|
| Fast Dubbing | [ - Page 37] |  |  |

This feature offers you the dubbing speed of 32 times the SLP mode dubbing at the maximum.

#### Just Dubbing [ > Page 39]

When dubbing from HDD to DVD, if you set the Rec Mode to "Auto", the Rec Mode will automatically be adjusted so the titles will fit nicely in the remaining space of the disc when there is not enough space in the disc. When dubbing from DVD to HDD, the Rec Mode will automatically be adjusted for the titles to fit a 4.7 GB DVD.

#### Playback

|--|

#### Simultaneous Playback and Recording

[ Page 55]

You can play back a title while recording.

|  | HDD | DVD |
|--|-----|-----|
|--|-----|-----|

**Theatre-quality Sound at Home** [ Page 16] When connecting the unit to an amplifier or a decoder that is compatible with Dolby Digital or DTS, you can experience a theatre-quality sound environment.

#### Variable Skip [ > Page 56]

You can skip forward a certain time, which is specified in the Setup Menu in advance, with one-touch while playback.

#### Variable Replay [ > Page 56]

You can skip back a certain time, which is specified in the Setup Menu in advance, with one-touch while playback.

#### Title Sorting [ Page 46]

You can sort and display the titles by order of name or date. You can also sort out the unseen titles (HDD only).

#### HDD

Time Shift Playback [ → Page 54] You can play back a title being recorded from the beginning while recording continues.

# Time Shift Playback on Live TV broadcast programme [ → Page 55]

With **[TIME SHIFT]** button, even if you leave your couch while you are watching TV through this unit, you can come back and watch rest of the programme from right where you left at any convenient time with just one button.

#### Editing

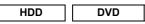

Adding or deleting chapter marks manually [➡ Page 62] You can add chapter marks to a title.

Creating titles to a Playlist (VR mode DVD-RW discs and HDD only) [ Page 63] You can create a title to the Playlist.

**Deleting titles** [ Page 65] You can delete titles which you do not need anymore.

Deleting a scene of a title (VR mode DVD-RW discs and HDD only) [→ Page 66] You can delete a specific scene of a title.

**Editing title names** [ > Page 68] You can name titles or change the title name.

Protecting / Undo protecting titles (VR mode DVD-RW discs and HDD only) [ → Page 69] You can prevent accidental editing or title erasing.

**Combining titles** [ > Page 70] You can combine two titles into a single title.

**Dividing titles** [ Page 71] You can divide a title into two new titles.

#### Compatibility

#### DVD

Playing back discs recorded in Video mode on any regular DVD player [➡ Pages 41-42] Discs recorded in Video mode can be played back on regular DVD players, including computer DVD drives compatible with DVD-Video playback. You will need to finalise the discs recorded in Video mode to play back in other DVD players.

 DVD-Video Format (Video mode) is a new format for recording on DVD-RW / R discs that was approved by the DVD Forum in 2000. Adoption of this format is optional for manufactures of DVD playback devices and there are DVD-Video players, DVD-ROM drives and other DVD playback devices available that cannot play back DVD-RW / R discs recorded in the DVD-Video Format.

#### Others

Progressive Scan system

Unlike conventional interlace scanning, the progressive scan system provides less flickering and higher resolution images than the traditional scanning system does.

### Guide to the Owner's Manual

#### Symbols used in the Owner's Manual

To show what recording mode or disc type applies to each function, the following symbols appear at the beginning of each operating item.

| Symbol      | Description                                                                        |
|-------------|------------------------------------------------------------------------------------|
| HDD         | Available to (internal) HDD                                                        |
| GDVD-V      | Available to DVD-Videos                                                            |
| DVD-RW      | Available to DVD-RW discs in Video mode                                            |
|             | Available to DVD-RW discs in VR mode                                               |
| DVD-R       | Available to DVD-R discs in Video mode                                             |
| COD         | Available to Audio CDs                                                             |
| GVCD        | Available to Video CDs                                                             |
| <b>GMP3</b> | Available to CD-RW / R discs with MP3 files                                        |
|             | Available to CD-RW / R discs with JPEG files                                       |
| DivX        | Available to DVD-RW / R and CD-RW / R discs with $\text{Div}X^{\circledast}$ files |
|             |                                                                                    |

### **Functional Overview**

**Front Panel** 

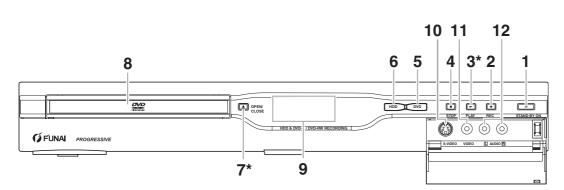

1 STANDBY-ON ⓑ button / indicator: Press to turn the unit on / off. Lights up when power is on.

#### 2 REC button:

Press once to start a basic recording. Press repeatedly to start an OTR (One-touch Timer Recording). Each press increases the recording time by 15 minutes up to 4 hours.

- 3 PLAY ▶ button\*: Press to start or resume playback.
- 4 STOP button: Press to stop playback or recording.
- 5 DVD device select button / indicator: Press to activate the DVD. Lights up when DVD is selected.
- 6 HDD device select button / indicator: Press to activate the HDD. Lights up when HDD is selected.
- 7 OPEN / CLOSE ▲ button\* (DVD): Press to open / close the disc tray.

8 Disc tray:

Place a disc here.

- 9 Front Panel Display: Shows information and messages. Refer to "Front Panel Display Guide" on page 14.
- **10 S-VIDEO input jack (AV3)**: Connect the S-Video output of an external device

here using a commercially available S-Video cable.

11 VIDEO input jack (AV3):

Connect the video output of an external device here using a commercially available Video cable.

#### 12 AUDIO input jacks (AV3):

Connect the audio output of an external device here using a commercially available Audio (L / R) cable.

(\*) You can also turn on the unit by pressing these buttons.

#### Button names described in the Owner's Manual

The instructions in this manual are described mainly with the operations using the remote control. Some operations can be carried out using the buttons on the front panel.

### **Rear Panel**

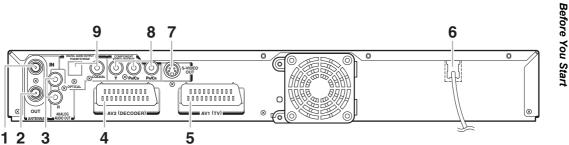

#### 1 **ANTENNA IN:**

Connect to an antenna cable.

#### 2 ANTENNA OUT:

Connect to the Aerial jack on your TV, cable box or direct broadcast system. Use the supplied RF cable.

#### 3 ANALOG AUDIO OUT jacks:

Connect to the audio input jacks on your TV. Use a commercially available Audio cable.

#### 4 AV2(DECODER):

Connect to VCR, camcorder, or other Audio-Video equipment. Use a commercially available Scart cable.

#### 5 AV1(TV):

Connect to the Scart jack on your TV. Use a commercially available Scart cable.

#### 6 Mains cable:

Connect to a standard AC outlet.

#### 7 S-VIDEO OUT jack:

Connect to the S-Video input jack on your TV. Use a commercially available S-Video cable.

#### 8 COMPONENT VIDEO OUTPUT jacks: Connect to an optional component video cable through the component video input jacks of a TV.

#### 9 DIGITAL AUDIO OUTPUT (OPTICAL / COAXIAL) jacks:

Connect to an amplifier with a digital input jack such as a Dolby Digital decoder, DTS decoder or MPEG decoder. Use a commercially available Optical / Coaxial cable.

#### Note

• Do not touch the inner pins of the jacks on the rear panel. Electrostatic discharge may cause permanent damage to the unit.

This unit does not have an RF modulator.

#### Remote Control

Before You Start

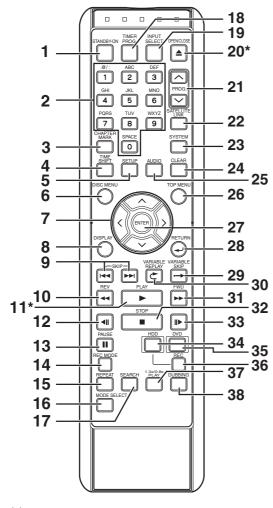

- (\*) You can also turn on the unit by pressing these buttons.
- 1 STANDBY-ON button: Press to turn the unit on / off.
- 2 Number buttons: Press to select channel numbers. Press to select a title / chapter / track on the display.
  - Press to enter setting values.
- 3 CHAPTER MARK button: Press to add chapter marks on each title (HDD and VR mode DVD-RWs).
- 4 TIME SHIFT button (HDD): Press once to start recording the TV programme you are watching. Press again to watch the content being recorded from the beginning while recording continues.

#### 5 SETUP button:

Press once to display the Setup Menu. Press to exit from the present menu.

- 6 DISC MENU button: Displays the Disc Menu.
- 7 Cursor  $\land / \lor / \lt / 
  ightarrow$  buttons: Selects items or settings.
- 8 DISPLAY button: Displays the on-screen menu.
- 9 SKIP I≪ / ►►I buttons:
  - During playback, press to skip to the previous / next chapter or track.
- 10 REV ◄◄ button: During playback, press to play back in fast reverse.

Or when playback is paused, press to play back in slow reverse.

- 11 PLAY ▶ button\*: Press to start or resume playback. If the resume point has been set, the playback will start from the resume point.
- 12 ▲II (FRAME REV) button: During playback, press to play backward by one frame at a time.
- **13 PAUSE II button**: Press to pause playback or recording.
- 14 REC MODE button:
- Press to select the Rec Mode.
- 15 REPEAT button: Press to play back the chapter, title, group, disc
- and track repeatedly. 16 MODE SELECT button:
- Press to display AV Mode Select Menu. 17 SEARCH button:
- Press to call up the chapter / track, title or time search menu.
- 18 TIMER PROG. button: Press to display the Timer Programme List.
- 19 INPUT SELECT button: Press to select an external input mode ("AV1", "AV2" or "AV3").
- 20 OPEN / CLOSE ▲ button\* (DVD): Press to open / close the disc tray.
- 21 PROG. A / V buttons: Press to change the channel up / down.
- 22 SATELLITE LINK button: Press to activate the Satellite Link Timer Recording.
- 23 SYSTEM button: Press to change the Original and Playlist on the HDD/DVD title menu. When User 1 - User 3 in Picture Quality Menu are selected, press to display User Setup Menu.

#### 24 CLEAR button:

(HDD / DVD) Press to clear the information once entered, etc.

Press to delete chapter marks.

(DVD) Press to erase the track number entered in the programme play screen for Video / Audio CDs.

- 25 AUDIO button: During playback, press to change the audio settings.
- 26 TOP MENU button: Displays the Title List.
- 27 ENTER button: Press to confirm or select menu items.
- 28 RETURN → button: Press to return to the previously displayed Menu
- Screen. 29 VARIABLE SKIP → button:
- Skips by the amount of time set in advance. 30 VARIABLE REPLAY C button:
- Replays by the amount of time set in advance. **31 FWD ►► button**:
  - During playback, press to play back in fast forward.
  - Or when playback is paused, press to play back in slow forward.
- 32 STOP button:
- Press to stop playback or recording. 33 II► (FRAME FWD) button:
  - During playback, press to advance one frame at a time.

#### Button names described in the Owner's Manual

The instructions in this manual are described mainly with the operations using the remote control. Some operations can be carried out using the buttons on the front panel.

34 HDD button:

35 DVD button:

36 REC button:

quality.

mode. (See page 12.)

mode. (See page 12.)

37 1.3x/0.8x PLAY button:

38 DUBBING button:

Press to activate the HDD.

Press to activate the DVD.

Recording in HDD / DVD mode.

Press to activate the remote control in HDD

Press to activate the remote control in DVD

Press once to start a basic HDD / DVD recording.

During playback, press to play back in a slightly

During playback, press to start or stop dubbing.

faster/slower speed while keeping the audio

Press repeatedly to start a One-touch Timer

# Installing batteries in the remote control

Install two R6 (AA) batteries (supplied) into the remote control, carefully match with the polarity indicated inside the battery compartment.

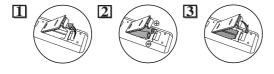

#### Caution

- Incorrect use of batteries can result in hazards such as leakage and bursting.
- · Do not mix new and old batteries together.
- · Do not use different kinds of batteries together.
- Make sure that the + and ends of each battery match the indications inside the battery compartment.
- Remove batteries if the equipment will not be used for a month or more.
- When disposing used batteries, please comply with governmental regulations or the public instructions for environmental protection that apply in your country or area.
- Do not recharge, short-circuit, heat, burn or disassemble batteries.

#### About the remote control

- Make sure there is no obstacle between the remote control and the remote control sensor on the unit.
- Use within the operating range and angle as shown.

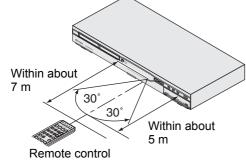

The maximum operable range as follows:

Line of sight: approximately 7 m Either side of centre: approximately 5 m

- Remote control operation may become unreliable if the remote control sensor of the unit is being exposed by the strong sunlight or fluorescent light.
- Remote controls for different devices can interfere with each other. Be careful when using remote controls for other equipment located close to the unit.
- Replace the batteries when the operating range of the remote control reduces.

## HDD / DVD modes switching

Because this unit is a combination of a HDD and a DVD recorder, you must first select which component you wish to operate.

#### Device Select Buttons / Indicators

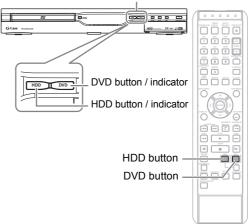

#### HDD mode

Press [HDD] on the remote control. (Verify that the HDD indicator is lit.)

#### DVD mode

Press **[DVD]** on the remote control. (Verify that the DVD indicator is lit.)

#### Note

- Pressing the device select button on the front panel DOES NOT switch the device mode of the remote control. You MUST select the correct device mode on the remote control.
- If you press [REC] of each device, recording starts in its device mode.

## **Guide to Display Information**

The Display Menu gives you all information of the HDD or DVD.

#### **Display Example:**

Press **[DISPLAY]** once to show all information. Press **[DISPLAY]** four times to exit the display.

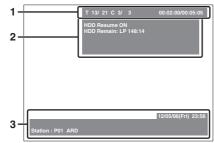

Press [DISPLAY] once.

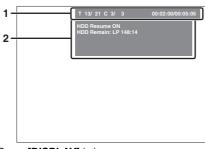

#### Press [DISPLAY] twice.

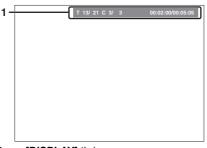

#### Press [DISPLAY] thrice.

Each section includes the information as listed below:

- Current title number / total number of the titles
   Current chapter number / total number of the chapters
  - Elapsed playback time of the current title / total time of the title
- 2 Playback status and Rec Mode
  - Current title status
  - · Remained disc space
- 3 Date and clock
  - Current device
  - Programme name
  - Station name

#### Note

- This is an example screen only for explanation.
- Displayed items varies depending on the actual mode.

# **Guide to Setup Menu**

This unit uses the following on-screen menu for most operations.

#### How to use Setup Menus:

Press **[SETUP]** to display "Setup Menu". Choose either menu using **[Cursor**  $\land I \lor$ ], then press **[ENTER]**. These menus provide entries to all main functions of the unit.

|                           | Set | up Menu                                                                                                    | 10/04/06(Mon) | 19:34 |
|---------------------------|-----|----------------------------------------------------------------------------------------------------|---------------|-------|
| 1 2 3 4 5 6 7 8 9 0<br>10 |     | Disc Management<br>Editing<br>Dubbing<br>Timer Programme<br>Title List<br>Initial Setting<br>Digital Audio Setting<br>Playback<br>Recording<br>Display |               |       |
|                           |     |                                                                                                    |               |       |

#### 1 Disc Management:

To set up the disc to manage.

- 2 Editing:
- To edit a recorded disc or HDD. 3 **Dubbing:** 
  - To dub a content of the HDD to DVD or vice versa.
- 4 **Timer Programme:** To programme a timer recording.
- 5 Title List:
- To select the title list. 6 Initial Setting:
  - To make the settings of the basic items.
- 7 Digital Audio Setting:
  - To select the digital audio setting.
  - Playback:
  - To set up the unit to play discs / HDD as you prefer.
- 9 Recording:

8

To set up the unit to record on discs / HDD as you prefer.

10 Display:

To set up the OSD screen and the front display of the unit as you prefer.

Available menus vary among discs.

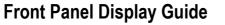

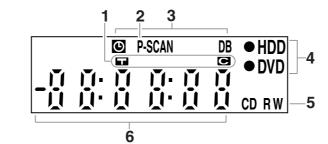

#### 1 Title / Track and Chapter mark

- Appears when indicating a title / track number.
- C: Appears when indicating a chapter number.
- 2 P.SCAN

Appears when the progressive scan system is activated.

#### 3 Current status of the unit

- Appears when Timer Recording is in Standby, or is proceeding. Disappears when all the Timer Recordings are finished. (Does not appear while in the Satellite Link standby mode or the Satellite Link Recording is in progress.)
  - **DB** : Lights up during a dubbing process.

**HDD** : Lights up during HDD recording.
 **DVD** : Lights up during DVD recording.

#### 5 Disc type and current status of the unit

- CD : Appears when an Audio CD or a disc with MP3 / JPEG / DivX® files is on the disc tray.
- **R** : Appears when a DVD-R disc is loaded on the disc tray.
- **RW** : Appears when a DVD-RW disc is loaded on the disc tray.

#### 6 Displays the following

- · Played-back time
- · Current title / chapter / track number
- · Recording time
- Clock
- · Channel number

 Remaining time for a One-touch Timer Recording

#### **Display Messages**

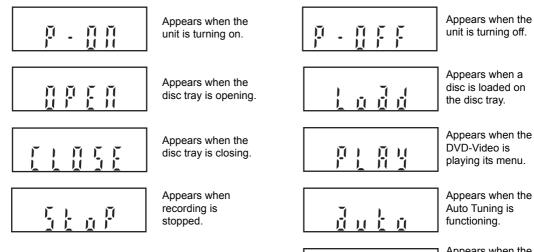

Appears when the Satellite Link Recording is in standby.

ΕN

# Connections

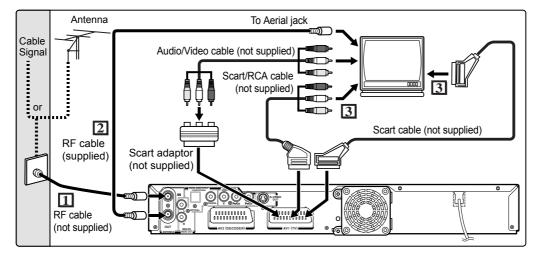

### Connections

#### Connecting to a TV

Connect the unit to a TV after considering the capabilities of your existing equipment.

Before installation, unplug your TV and this unit. Using the Scart jack

- 1 Connect the antenna or cable to the ANTENNA IN jack of this unit.
- 2 Connect the ANTENNA OUT jack of this unit to the Aerial jack of your TV. Use the supplied RF cable.
- **3** Connect AV1(TV) Scart jack of this unit to the Scart jack of your TV. Use a commercially available Scart cable.

#### Note

- If your TV does not have a Scart jack, use a commercially available Scart adaptor or Scart / RCA cable to connect.
- Connect this unit directly to the TV. If the A/V cables are connected to a VCR, pictures may be distorted due to the copy protection system.
- When changing the "Video Out" setting ("SCART(RGB)", "Component (Progressive)" or "Component (Interlace)"), connect to a Video jack or an S-Video jack on the TV. If the setting is changed, for example, to "Component (Progressive)" or "Component (Interlace)" while the scart cable is connected to the TV, a distorted video signal may be output.

#### Selecting Progressive Scan (625p <525p> or Interlaced 625i <525i>) Playback

- If your TV is compatible with progressive scanning (625p <525p>), connect the TV to the COMPONENT VIDEO OUTPUT jacks of the unit and set "Video Out" setting to "Component (Progressive)" in the setup menu (see page 75). Next, set your TV to the progressive scan mode.
- If your TV is not compatible with progressive scan, set "Video Out" setting to "Component (Interlace)".
- Use a commercially available adaptor if the Video input jacks of your TVs or monitors are the BNC type.

#### Using the S-VIDEO OUT or the COMPONENT VIDEO OUTPUT jacks and the ANALOG AUDIO OUT jacks

If your TV has an S-Video or a Component Video input jack, use either an S-Video cable (to connect the S-VIDEO OUT jack) or a Component Video cable (to connect the COMPONENT VIDEO OUTPUT jacks), and an Audio cable (to connect the ANALOG AUDIO OUT jacks).

- S-Video connection provides the good quality picture.
- Component connection provides the better quality picture.
- **1** Follow steps 1 and 2 on the left.
- 2 Connect S-VIDEO OUT or COMPONENT VIDEO OUTPUT jacks of this unit to the S-Video or Component Video input jacks of your TV. Use a commercially available S-Video cable or Component Video cable.

**3** Connect the ANALOG AUDIO OUT jacks of this unit to the analogue Audio input jacks of your TV. Use a commercially available Audio cable.

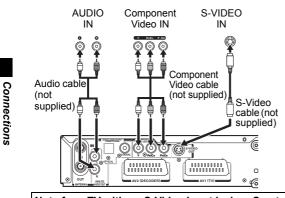

#### Note for a TV with no S-Video input jack or Scart jack: • This unit has no RF modulator, so this type of TV

- Only component connection is compatible with the
- Progressive Scan.

#### Connecting to external equipment

This unit has three input terminals, AV1(TV) or AV2(DECODER) on the rear panel and AV3 on the front panel. Be sure that all the units are off before making any connections.

#### Recording from a HDD / DVD player, VCR, Satellite Box or other Audio-Video equipment with a Scart output jack (AV2)

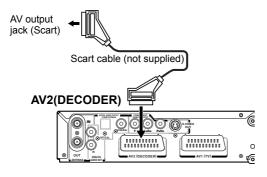

#### Note

- When you record a TV programme from a Satellite Box, you must connect a Scart cable to AV2(DECODER). (See page 36.)
- If the external equipment connected to the AV2(DECODER) jack supplies control voltage to this unit via Pin 8 of the Scart cable, the display functions (e.g.P01) of the remote control cannot be seen on the TV. In this case, turn off the external equipment to prevent control voltage.

#### Recording from a camcorder or other Audio-Video equipment with no Scart output jack (AV3)

If no S-Video input jack is available, connect to VIDEO input jack on the front panel using an RCA Video cable.

Set "S-Video In" when using S-VIDEO input jack. (See page 40.)

#### AV3 (Front)

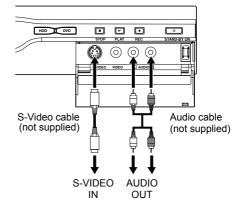

### Digital audio for better sound quality

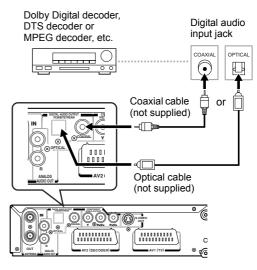

The connections illustrated above are optional for better sound.

 For clear digital sound quality, use the DIGITAL AUDIO OUT (OPTICAL / COAXIAL) jacks to connect your digital audio equipment.

If the audio format of the digital output does not match the capabilities of your receiver, the receiver will produce a strong, distorted sound or no sound at all.

ΕN

# Connecting a Dolby Digital<sup>™</sup> decoder, DTS decoder or MPEG decoder

- Connecting Multi-channel Dolby Digital decoder allows you to enjoy the Multi-channel Dolby Digital surround system as well as DTS decoder, Multichannel surround system.
- After connecting to a Dolby Digital decoder, set "Dolby Digital" to "Bit Stream" in "Digital Audio Setting". (See page 76.)
- After connecting to a DTS decoder, set "DTS" to "On" in "Digital Audio Setting". (See page 77.)
- After connecting to a MPEG decoder, set "MPEG" to "Bit Stream" in "Digital Audio Setting". (See page 76.)

#### Connecting to an MD deck or DAT deck

- The audio source recorded in Dolby Digital Multichannel surround format cannot be recorded using an MD or DAT deck as a digital sound.
- If not connected to a Dolby Digital decoder, set "Dolby Digital" to "PCM" in "Digital Audio Setting" (see page 76). Playing back a DVD using incorrect settings may generate noise distortion, and damage speakers.
- Set "Dolby Digital" and "MPEG" to "PCM" and set "DTS" to "Off" in "Digital Audio Setting" (see pages 76 and 77) for connecting to an MD or DAT deck.
- You can use ANALOG AUDIO OUT jacks for the connection of your audio system.

#### After you have completed connections

Switch the input selector on your TV to an appropriate external input channel. For details, refer to the Owner's Manual of your TV.

#### Note

 Connect this unit directly to the TV. If the AV cables are connected to a VCR, pictures may be distorted due to the effects of the copy protection system. Connections

# **Initial Setups**

### For the first time use

Right after the purchase of the unit, do the Initialise Setting by doing the following procedures. This menu may not appear if you have already turned on the unit.

- **1** After making all the necessary connections, turn on the TV. Select the appropriate external input channel. (See pages 15 to 16.)
- **2** Press [STANDBY-ON].
- **3** Press [ENTER] to start Auto Channel Tuning.

| Auto Tuning | //():           |
|-------------|-----------------|
|             |                 |
|             |                 |
|             |                 |
|             | Auto Tuning Now |
|             | ОК              |
|             |                 |
|             |                 |
|             |                 |
|             |                 |

If you like to skip this step, press [RETURN].

4 Use [Cursor ∧ / ∨ / < / >] to set current time then press [ENTER].

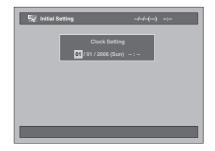

## **Channel Setting**

#### **Auto Tuning**

If you have already set the channels when you first turned on the unit, you can skip this section.

After resetting the settings or whenever you move to a new area, we recommend you to programme available channels in your area with the following procedures.

- **1 Press [SETUP] in stop mode.** Setup Menu will appear.
- 2 Select "Initial Setting" using [Cursor ∧ / ∨], then press [ENTER].

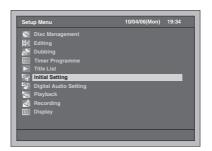

3 Select "Channel Setting" using [Cursor ∧ / ∨], then press [ENTER].

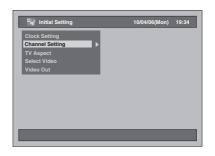

4 Select "Auto Tuning" using [Cursor ∧ / ∨], then press [ENTER].

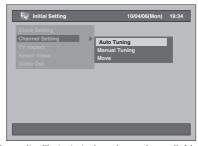

The unit will start storing channels available in your area.

Initial Setups

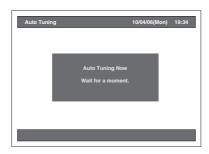

• Wait for several minutes to finish channel storing.

#### After Auto Tuning has stopped:

- Use [PROG. ∧ I ∨] or [the Number Buttons] to change the channel.
- When you use [the Number Buttons], press [0] first for a single digit number.
- Use [INPUT SELECT] or [PROG. ∧ / ∨] to select an external input channel ("AV1", "AV2" or "AV3") of this unit.

#### To cancel auto tuning:

Press [RETURN -] during scanning.

#### Note

- The selection will be affected by how you receive TV channels in your local area.
- If the auto tuning is cancelled during scanning, some channels not yet tuned may not be received.

#### Manual Tuning

You can tune each channel and set their properties manually.

- **1** Press [SETUP] in stop mode. Setup Menu will appear.
- 2 Select "Initial Setting" using [Cursor ∧ / ∨], then press [ENTER].

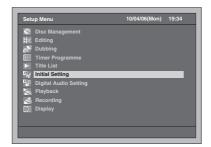

**3** Select "Channel Setting" using [Cursor ∧ / ∨], then press [ENTER].

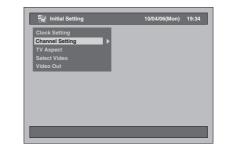

4 Select "Manual Tuning" using [Cursor ∧ / ∨], then press [ENTER].

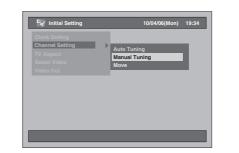

Initial Setups

5 Select the position number of which you want to change the setting using [Cursor ∧ / ∨], then press [ENTER].

| lanual Tunin | ig      |         | 10/  | 04/06(Mon) | 19:3 |
|--------------|---------|---------|------|------------|------|
|              |         |         |      |            |      |
| Pos.         | Channel | Decoder | Skip | Station    |      |
| P01          | 21      | On      | Off  | BBC        |      |
| P02          | 45      | Off     | Off  |            |      |
| P03          | 63      | Off     | Off  |            |      |
| P04          | 80      | Off     | Off  |            |      |
| P05          | 88      | Off     | Off  |            |      |
| P06          | 95      | Off     | Off  |            |      |
| P07          | 110     | Off     | Off  |            |      |
| P08          | 2       | Off     | On   |            |      |

- You can select position numbers 01 to 99.
- You can jump to the next or the previous page using [SKIP ►►I] or [SKIP I◄4].
- 6 Press [Cursor ∧ / ∨] to start searching for the available channel.
  - Search direction can be switched by pressing [Cursor ∧ / ∨].
  - If you already know the channel number, you can directly enter the channel number using [the Number buttons]. Refer to the following Channel Plan table and press the three digits to select the channel number.
     (To select channel 4, press [0] first and then press [0] and [4]. Or press [4]. And when "4" appears, wait for 2 seconds.)
  - If this is the channel you want, press [Cursor >].

#### Channel Plan

| CH Indication | TV Channel        |
|---------------|-------------------|
| 01 – 10       | IRA-IRJ, GAP      |
| 21 – 69       | E21 – E69         |
| 74 – 78       | X, Y, Z, Z+1, Z+2 |
| 80 – 99, 100  | S1 – S20, GAP     |
| 121 – 141     | S21 – S41         |

This unit can receive the Hyper and Oscar frequency bands.

- 7 Move to the Decoder Setting section using [Cursor >], and change the setting using [Cursor ∧ / ∨].
  - If you select "On", Scrambled image will be decoded when connected to a decoder.
- 8 Move to the Skip Setting section using [Cursor >]. If the setting is "On", change it to "Off" using [Cursor ∧ / ∨].
  - If you select "On", the channel will be skipped when you change channels using [PROG. ~ / ~].
- **9** When the setup for the position is completed, press [ENTER].

• To set another channel, repeat steps 5 to 9.

#### **10** Press [SETUP] to exit.

• "Station" (station name) will be detected and assigned automatically. It cannot be selected.

#### To select a channel

#### Notes on using [the Number buttons]:

• Enter channel numbers as a two-digit number for the quickest result. For example, to select channel 6, press **[0]** and **[6]**. If you only press **[6]**, channel 6 will be selected after 2 seconds. You can only select channels 1 to 99.

#### About an external input:

- You can select the external input mode "AV1", "AV2" or "AV3" using [INPUT SELECT] or [PROG.
- You cannot change the channel when either HDD or DVD is in any recording mode (normal recording, One-touch Timer Recording or Timer Recording).

#### Move

You can replace two channels.

- **1 Press [SETUP] in stop mode.** Setup Menu will appear.
- 2 Select "Initial Setting" using
  - [Cursor  $\land$  /  $\checkmark$ ], then press [ENTER].
    - Setup Menu
       10/04/06(Mon)
       19:34

       Image: Disc Management
       Editing

       Image: Dubbing
       Timer Programme

       Image: Timer Programme
       Title List

       Image: Digital Audio Setting
       Playback

       Image: Digital Audio Setting
       Digital Audio Setting

       Image: Digital Audio Setting
       Digital Audio Setting

       Image: Digital Audio Setting
       Digital Audio Setting

       Image: Digital Audio Setting
       Image: Digital Audio Setting
- **3** Select "Channel Setting" using [Cursor ∧ / ∨], then press [ENTER].

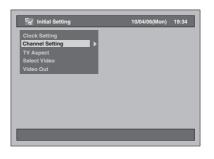

4 Select "Move" using [Cursor ∧ / ∨], then press [ENTER].

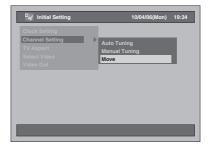

Initial Setups

5 Select the line of the channel you want to move to a new position using [Cursor ∧ / ∨], then press [ENTER].

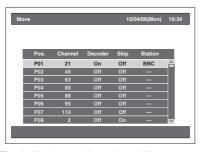

- The indication on the selected line turns red.
  You can jump to the next or the previous page using [SKIP ►►I] or [SKIP I◄◀].
- **6** Go to a desired position using [Cursor  $\land / \lor$ ], then press [ENTER].
  - The selected channel is now moved.
  - To move another channel, repeat steps 5 to 6.
- 7 Press [SETUP] to exit.

## Setting the clock

### **Auto Clock Setting**

- **1** Press [SETUP] in stop mode. Setup Menu will appear.
- 2 Select "Initial Setting" using [Cursor ∧ / ∨], then press [ENTER].

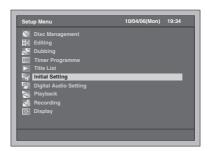

# Initial Setups

**3** Select "Clock Setting" using [Cursor  $\land / \lor$ ], then press [ENTER].

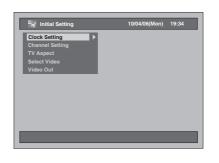

4 Select "Auto Clock Setting" using [Cursor ∧ / ∨], then press [ENTER].

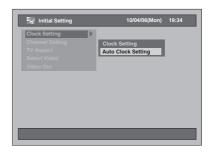

# **5** Select "On" using [Cursor $\land / \lor$ ], then press [ENTER].

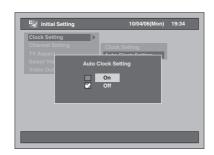

### **6** Press [SETUP] to exit.

# **7** Press [STANDBY-ON] to turn the unit to standby mode.

The Auto Clock function is activated. This unit will search for the time only when the unit is in standby mode. Leave the unit for several minutes to give it time to set the clock.

#### Note

- If you want to cancel "Auto Clock Setting", select "Off" using [Cursor 
   I 
   I at step 5, and then press [ENTER].
- The default setting of "Auto Clock Setting" is "On".
- The clock may set itself automatically after you connect the antenna cable to the unit and plug in the mains cable. In this case, the current time will appear on the front panel display.
- To set the clock automatically, the channel assigned to "P01" must receive the PDC signal and the Decoder must be Off.
- The clock cannot be set automatically if you are not receiving a channel in your area that carries a time signal. In this case, set the clock manually.
- Once the auto clock setting is performed, the unit will correct the current time by receiving PDC broadcasts whenever the unit is in standby mode.
- The unit will correct the current time automatically at 8:00, if the unit is in standby mode.
- From 23:00 to 1:00, the Auto Clock function will not operate even if the unit is in standby mode.

#### Manual Clock Setting

- 1 Follow the steps 1 to 3 in "Auto Clock Setting" on page 21.
- 2 Select "Clock Setting" using [Cursor ∧ / ∨], then press [ENTER].

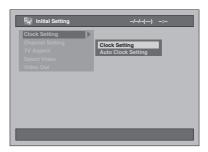

3 Move to the item you want to set using [Cursor < / >], and change the setting to suit your preference using [Cursor ∧ / ∨].

| Clock Setting | adadalaa) aza |
|---------------|---------------|
|               | Clock Setting |
|               |               |

4 When all the information is entered, press [ENTER].

Your setting is now activated.

Although seconds are not displayed, they will be counted from zero.

#### **5** Press [SETUP] to exit.

#### Note

 Your clock setting will be lost if either there is a power failure or this unit has been unplugged for more than 30 seconds.

Initial Setups

E2B21BD\_E2B28BD\_EN.book Page 23 Monday, August 21, 2006 5:05 PM

### Selecting the sound mode

This unit can receive bilingual broadcasts.

You can switch between modes by pressing  $[\mbox{AUDIO}]$  on the remote control. Each mode is indicated on the TV screen as follows.

During reception of bilingual broadcasts

| Mode       | Audio output                                                                                           | Display on<br>the TV<br>screen |
|------------|----------------------------------------------------------------------------------------------------|--------------------------------|
| Main       | Main audio from both speakers                                                                          | Main                           |
| Sub        | Sub audio from both<br>speakers                                                                        | Sub                            |
| Main / Sub | <ul> <li>Main audio from the left<br/>speaker</li> <li>Sub audio from the right<br/>speaker</li> </ul> | Main / Sub                     |

## Selecting the TV aspect ratio

You can select the TV aspect ratio to match the formats of what you are playing back on the unit and your TV screen (4:3 standard or 16:9 widescreen TV).

- **1 Press [SETUP] in stop mode.** Setup Menu will appear.
- 2 Select "Initial Setting" using [Cursor ∧ / ∨], then press [ENTER].

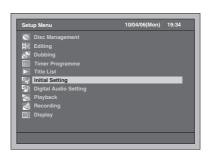

- Initial Setups
- **3** Select "TV Aspect" using [Cursor  $\land / \lor$ ], then press [ENTER].

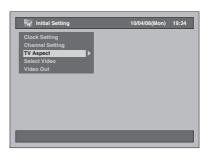

4 Select the desired setting using [Cursor  $\land / \lor$ ], then press [ENTER].

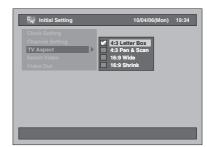

The selected setting will be checked and activated. • The default setting is "4:3 Letter Box".

#### **5** Press [SETUP] to exit.

#### Refer to the table below to find the appropriate setting for your TV.

| The aspect ratio of | Your TV |             | Your S         | etting         |           |
|---------------------|---------|-------------|----------------|----------------|-----------|
| the original image  | fouriv  | 16:9 Shrink | 4:3 Pan & Scan | 4:3 Letter Box | 16:9 Wide |
| 4:3                 | 16:9    | *1, *2      | ***            | ***            | *3        |
|                     | 4:3     | *4          | *5             | *5             | *5        |
| 16:9                | 16:9    | *5          | *6             | *7             | *5        |
|                     | 4:3     | *8          | *9             | *10            | *8        |

Initial Setups

- \*1 The aspect ratio of the image will not be distorted and no parts will be cropped, but black bars will appear on both sides.
- \*2 Select this option only when you cannot change the ratio on your TV.
- \*3 The image will be stretched horizontally to fit 16:9 TV screen.
- \*4 This setting is designed to view the 4:3 image on 16:9 TV. If you have 4:3 TV and select this setting, black bars will appear on both sides and the image will be squeezed horizontally.
- \*5 No effect.
- \*6 This setting is for 4:3 TV. If you have 16:9 TV and select this setting, the aspect ratio of the image will be distorted and parts of the image will be cropped.
- \*7 This setting is for 4:3 TV. If you have 16:9 TV and select this setting, black bars will appear on the top and bottom of the screen and the image will be squeezed vertically.
- \*8 The image will be squeezed horizontally to fit the 4:3 TV screen.
- \*9 The aspect ratio of the image will not be distorted but the both sides will be cropped to fit the 4:3 TV screen.
- \*10 The aspect ratio of the image will not be distorted and no parts will be cropped, but black bars will appear on the top and bottom of the screen.

# Recording

### Information on supported media

#### Media types

| ★★★: Most suitable. ★★: Can be used. ★: Some functions are limited. —: Cannot be used. |     |           |              |       |  |
|----------------------------------------------------------------------------------------|-----|-----------|--------------|-------|--|
| You want to                                                                            | HDD | DVD-RW vr | DVD-RW Video | DVD-R |  |
| Record TV programmes                                                                   | *** | 黄黄黄       | **           | ***   |  |
| Reuse by deleting unwanted contents                                                    | *** | 黄黄黄       | 黄黄           | _     |  |
| Edit recorded contents                                                                 | *** | ***       | ×            | *     |  |
| Edit / Record from connected equipment                                                 | *** | 黄黄黄       | ***          | ***   |  |
| Copy discs for distribution                                                            | _   | ★★*1      | ***          | ***   |  |
| Play on other HDD / DVD equipment                                                      | _   | ★★*1      | ***          | ***   |  |

\*1 VR mode DVD-RW can only be played on DVD equipment that is VR compatible.

| Features                                            | HDD | DVD-RW vr         | DVD-RW Video | DVD-R |
|-----------------------------------------------------|-----|-------------------|--------------|-------|
| Recording                                           |     |                   |              |       |
| Rewritable                                          | Yes | Yes               | Yes          | No    |
| Can create chapters at fixed intervals (auto.)      | Yes | No                | No           | No    |
| Can create chapters wherever you like (manual)      | Yes | Yes               | No           | No    |
| Can record 16:9 size pictures                       | Yes | Yes               | Yes          | Yes   |
| Can record copy-once programmes                     | Yes | Yes <sup>*1</sup> | No           | No    |
| Editing                                             |     |                   |              |       |
| Can perform basic edit functions                    | Yes | Yes               | Yes          | Yes   |
| Can perform advanced edit functions (Playlist edit) | Yes | Yes               | No           | No    |

\*1 CPRM compatible disc only.

#### Note

· For details of the above functions and implied restrictions, see the explanations inside this Owner's Manual.

#### Information:

This unit can record on DVD-RW discs and DVD-R discs.

DVD-R discs allow you to record programmes only once, and the recorded contents cannot be erased. DVD-RW discs allow you to record programmes repeatedly, and the recorded contents can be erased. There are 2 recording format: VR mode and Video mode. VR and Video modes are available for DVD-RW discs while as only Video mode is available for DVD-R discs.

Video mode is the same recording format as used on the pre-recorded DVD-Videos you purchase in local shops. You can play back the discs recorded in this format on most of the DVD players. You will need to finalise such discs (see page 41) before playing them back on other DVD players. Unless finalised, you can record additional materials or edit discs recorded in Video mode with this unit.

VR (Video Recording) mode is a basic recording format for DVD-RW discs. You can record and edit material repeatedly. It is impossible to record additional materials on a disc formatted in VR mode and already recorded in another video system other than PAL, such as NTSC.

| Logo | Attributes |
|------|------------|
| DVD  |            |

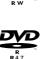

8 cm / 12 cm, single-sided, single layer disc Max. recording time (SLP mode, approx.): 480 minutes (4.7 GB) (for 12 cm) 144 minutes (1.4 GB) (for 8 cm)

If you want to record repeatedly on the same disc, or if you want to edit the disc after recording, use a rewritable DVD-RW type disc.

If you want to save recordings without any alteration, use a non-rewritable DVD-R type disc.

Recording

#### **Recordable discs**

- Discs that can be used with this unit: DVD-R: 2x, 4x, 8x or 16x
   DVD-RW: 2x or 4x
- Discs that have been tested and are proven to be compatible with this unit: Maxell DVD-R, TDK DVD-RW 2x,

Verbatim DVD-R 8x, JVC DVD-RW 4x

| Disc type         | Disc format | Functions                                                  |
|-------------------|-------------|------------------------------------------------------------|
| DVD               | Video mode  | Playing back,<br>Limited recording,<br>Limited editing     |
| R W <sup>10</sup> | VR mode     | Playing back,<br>Recording, Original /<br>Playlist editing |
| R<br>R4.7         | Video mode  | Playing back,<br>Limited recording,<br>Limited editing     |

DVD players bearing the **CHATTEL** logo are capable of playing back DVD-RW discs recorded in VR mode.

#### **Rec Mode**

Recording

You can select a Rec Mode among 5 options. And the recordable time and the picture / audio quality of recorded material depends on the Rec Mode you select.

| Disc size                | Rec<br>Mode | Recording time | Video / So<br>Quality | und    |
|--------------------------|-------------|----------------|-----------------------|--------|
|                          | ХР          | 18 min         | ****                  | (good) |
|                          | SP          | 36 min         | ***                   |        |
| 8 cm Disc                | LP          | 72 min         | ***                   |        |
|                          | EP          | 108 min        | 黄黄                    |        |
|                          | SLP         | 144 min        | ★                     | (poor) |
|                          | ХР          | 60 min         | ****                  | (good) |
|                          | SP          | 120 min        | 黄黄黄黄                  |        |
| 12 cm Disc               | LP          | 240 min        | ***                   |        |
|                          | EP          | 360 min        | **                    |        |
|                          | SLP         | 480 min        | ★                     | (poor) |
|                          | ХР          | 34 hrs         | ****                  | (good) |
|                          | SP          | 68 hrs         | 黄黄黄黄                  |        |
| 160 GB HDD<br>(Internal) | LP          | 136 hrs        | ***                   |        |
| (                        | EP          | 204 hrs        | **                    |        |
|                          | SLP         | 272 hrs        | ★                     | (poor) |
|                          | ХР          | 53 hrs         | ****                  | (good) |
|                          | SP          | 106 hrs        | ***                   |        |
| 250 GB HDD<br>(Internal) | LP          | 212 hrs        | ***                   |        |
| (                        | EP          | 319 hrs        | **                    |        |
|                          | SLP         | 425 hrs        | ★                     | (poor) |

To select the Rec Mode you prefer, press **[REC MODE]**. The information of the selected media (internal HDD or DVD) will be displayed.

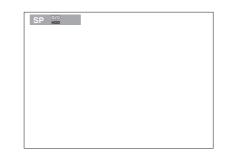

Press **[REC MODE]** repeatedly to change the Rec Mode. The speed will be changed each time you press it with the following order:

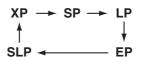

The information will disappear in a few seconds.

- \* The recording time is an estimate and actual recording time may differ.
- \* Audio and video quality of the content being recorded may degrade if the recording time becomes longer.
- \* If you press [DISPLAY], remaining recording time is displayed when the unit is in stop mode.

#### Note

- This unit cannot record on CD-RW or CD-R discs.
  DVD-RW / R discs and CD-RW / R discs recorded on a personal computer or a DVD or CD recorder may not be played back if the disc is damaged or dirty or if there is condensation on the unit's lens.
- If you record on a disc using a personal computer, there are cases in which it may not be played back because of the settings of the application software used to create the disc, even if it is recorded in a compatible format. (Check with the software publisher for more detailed information.)
- Discs recorded in Video mode on this unit cannot record additionally using other DVD recorders.
- Since the recording is made by the variable bit rate (VBR) method, the actual remaining time for recording may be a little bit shorter than the remaining time displayed on the OSD, depending on the picture you are recording.
- DVD-RW once formatted with other DVD recorders cannot be recorded on this unit and vice versa.
- The maximum Fast Dubbing speed is up to 4x for DVD-RW discs and DVD-R discs.
- During Fast Dubbing, the noise from the unit becomes louder. This is not a malfunction.

#### **Restrictions on recording**

You cannot record copy-protected video or a programme broadcasted in the NTSC colour system using this unit. Copy-protected video includes DVD-Videos and some satellite broadcasts.

If copy-protected material or NTSC signal is detected, recording will pause or stop automatically and an error message appears on the screen.

You can only record "Copy-once only" video using a DVD-RW disc in VR mode with Content Protection for Recordable Media (CPRM).

When recording a TV broadcast or an external input, you can display copy control information on the screen.

CPRM is a scrambling copy protection system for the protection of "copy-once" broadcast programmes. This unit is CPRM compatible, which means that you can record copy-once broadcast programmes, but you cannot make a copy of those recordings. CPRM recordings can only be played back on DVD players that are specifically compatible with CPRM.

#### Maximum recordable numbers of title / chapters:

| HDD:            | 600 titles per each Playlist and |
|-----------------|----------------------------------|
|                 | Original                         |
|                 | 99 chapters per title            |
| VR mode DVD:    | 99 titles per each Playlist and  |
|                 | Original                         |
|                 | 999 chapters per each Playlist   |
|                 | and Original                     |
| Video mode DVD: | 99 titles per disc               |
|                 | 99 chapters per title            |
|                 |                                  |

#### Information on copy control

Some satellite broadcasts include copy-protected information. If you wish to record them, refer to the following.

| Disc type / format                  | Copy-<br>free | Copy-<br>once | Copy-<br>prohibited |
|-------------------------------------|---------------|---------------|---------------------|
| HDD                                 | ☆             | ☆             | —                   |
| ver. 1.1 / ver. 1.2                 | ☆             | _             | —                   |
| ver. 1.1 / ver. 1.2 CPRM compatible | ☆             | ☆             | —                   |
| Video ver. 1.1 / ver. 1.2           | ☆             | —             | —                   |
| ver. 1.1 / ver. 1.2 CPRM compatible | ☆             | —             | —                   |
| COVD-R ver. 2.0                     | ☆             | —             |                     |

☆: Recordable

— : Not recordable

# Making discs playable in other DVD players (Finalise)

After recording, you must finalise the disc to play it back on other players. (See page 41.) You cannot finalise discs in other DVD recorders.

- For Video mode discs, the finalisation is required.
- For VR mode discs, the finalisation is
- recommended.

#### About HDD

HDD is a special device which has high recording density and is suited for long-time recording or highspeed cueing but by contrast, has many factors which can cause breakage. Use HDD on the premise that you should dub the recorded programmes to a DVD disc.

#### HDD is a temporary storage location:

HDD is not a permanent storage location of the recorded contents. Be sure to use it as a temporary storage location until you watch the programmes once, edit them, or dub them to a DVD disc.

# Be sure to dub (back up) data promptly if you find abnormalities in HDD:

If there is mechanical trouble with the HDD, grinding or other sounds may be heard or blocky noise may appear on the image. If you continue to use as it is, deterioration may continue and eventually the HDD may not be used at all. If you notice these symptoms of a failing HDD, promptly dub the data to a DVD disc. When an HDD fails, recovery of recorded content (data) may be impossible.

# About the remaining capacity of HDD recording time:

In recording to HDD, the Remaining Capacity Display may differ from the actual recordable time as this unit adopts Variable Bit Rate encoding, which varies the recording (storage) amount of data in conformity with the information amount of video. Before recording to the HDD, ensure there is sufficient space on the HDD by deleting unnecessary titles in advance. (Remaining capacity will not increase if you only delete Playlists.) Recording

# Formatting a disc

#### **Auto Format**

Whenever you load a brand new DVD-RW disc, the unit will ask you to format the disc.

#### Select the recording format you prefer using [Cursor < / >]. Then press [ENTER] to format the disc.

 Brand new DVD-R disc is formatted in Video mode. But limited to the brand new DVD-R disc only, you can re-format the disc. Refer to "Reformatting a disc (Disc Format)" below.

#### Note

Recording

 You cannot mix two formats on one DVD-RW disc.
 When you load a disc once recorded before, the recording format cannot be changed even if you change it in the Setup Menu.

#### Reformatting a disc (Disc Format)

#### 

If you format a pre-recorded DVD-RW disc, all the data contained in it will be erased and the disc will return to the blank media status. This feature is only available for the DVD-RW disc.

- **1** Press [SETUP] in stop mode. Setup Menu will appear.
- 2 Select "Disc Management" using [Cursor ∧ / ∨], then press [ENTER].

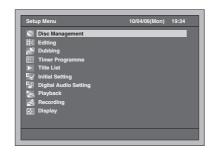

3 Select "DVD Format" using [Cursor ∧ / ∨], then press [ENTER].

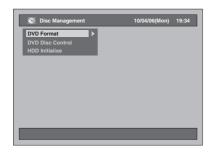

4 Select the desired setting using [Cursor  $\land / \lor$ ], then press [ENTER].

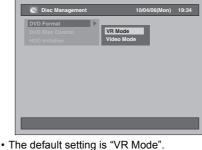

• The default setting is VR Mode .

#### 5 Select "Yes" using [Cursor </ >], then press [ENTER].

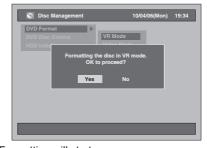

Formatting will start. Example: VR Format

- The screen returns to normal after formatting is completed.
- · This operation may take awhile to be completed.

#### Note

- When you reformat the DVD-RW disc, all contents of the disc will be erased.
- A disc once formatted with this unit cannot be used on other DVD recorders unless finalised.

### **Deleting all contents in HDD**

- **1** Press [SETUP] in stop mode. Setup Menu will appear.
- 2 Select "Disc Management" using [Cursor ∧ / ∨], then press [ENTER].

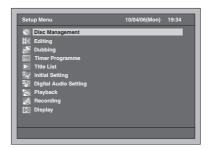

3 Select "HDD Initialise" using [Cursor ∧ / ∨], then press [ENTER].

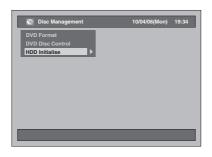

# **4** Select a setting using [Cursor $\land / \lor$ ], then press [ENTER].

• The default setting is "All Erase".

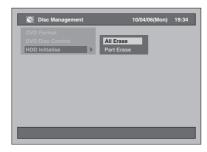

All Erase:

Select "Yes" using [Cursor  $\langle I \rangle$ ], then press [ENTER].

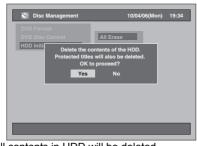

All contents in HDD will be deleted. • The default setting is "No".

#### Part Erase:

Select "Yes" using [Cursor  $\langle / \rangle$ ], then press [ENTER].

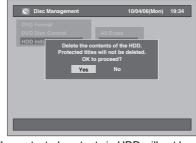

The protected contents in HDD will not be deleted.

The default setting is "No".

#### Creating chapter marks automatically

## 

You can sort out the recording by adding chapter marks every set time interval.

- **1** Press [SETUP] in stop mode. Setup Menu will appear.
- 2 Select "Recording" using [Cursor ∧ / ∨], then press [ENTER].

| Setup Menu            | 10/04/06(Mon) 19:34 |
|-----------------------|---------------------|
| Disc Management       |                     |
| 🔀 Editing             |                     |
| Pubbing               |                     |
| Timer Programme       |                     |
| Title List            |                     |
| 1 Initial Setting     |                     |
| Digital Audio Setting |                     |
| Playback              |                     |
| Recording             |                     |
| Display               |                     |
|                       |                     |
|                       |                     |

**3** Select "Auto Chapter [HDD]" using [Cursor ∧ / ∨], then press [ENTER].

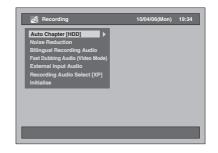

Recording

# 4 Select the desired setting using [Cursor $\land / \lor$ ], then press [ENTER].

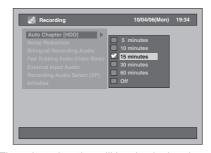

The selected setting will be checked and activated.

The default setting is "15 minutes".

#### **5** Press [SETUP] to exit.

#### Note

Recording

- Depending the recording time, a chapter with no image may be created at the end.
- Chapter marks will automatically be added at the set interval with "Auto Chapter [HDD]". (Chapter marks will not be added while recording is paused.) To add chapter marks manually, refer to "Adding or deleting chapter marks manually" on page 62.

# Setting Bilingual Recording Audio

#### 

You can select either "Main" or "Sub" audio to record a bilingual broadcast in Video mode.

- **1** Press [SETUP] in stop mode. Setup Menu will appear.
- 2 Select "Recording" using [Cursor ∧ / ∨], then press [ENTER].

| Setup Menu            | 10/04/06(Mon) 19: | :34 |
|-----------------------|-------------------|-----|
| 🕙 Disc Management     |                   |     |
| 🛪 Editing             |                   |     |
| Dubbing               |                   |     |
| III Timer Programme   |                   |     |
| Title List            |                   |     |
| y Initial Setting     |                   |     |
| Digital Audio Setting |                   |     |
| Playback              |                   |     |
| Recording             |                   |     |
| 🖭 Display             |                   |     |
|                       |                   |     |
|                       |                   |     |

- 3 Select "Bilingual Recording Audio" using [Cursor ∧ / ∨], then press [ENTER].
- 4 Select the desired setting using [Cursor  $\land / \lor$ ], then press [ENTER].

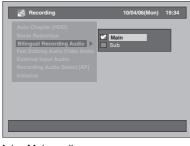

- Main : Main audio
- Sub : Sub audio The selected setting will be checked and
- activated.The default setting is "Main".

#### **5** Press [SETUP] to exit.

#### Note

- If you are recording onto a VR mode disc, both "Main" and "Sub" will be recorded regardless of your setting here. And when you play back, you can choose either audio format or a combination of both as your playback audio.
- If you are recording the bilingual programme onto the HDD with "Fast Dubbing Audio (Video Mode)" set to "On", the recording will be made in whichever the audio format type you choose here.
- Make sure to set the audio format as mentioned above when you record on the HDD or a VR mode DVD-RW disc while "Recording Audio Select [XP]" is set to "LPCM".

# Recording Audio Select (XP)

#### DVD-RW CDVD-RW CDVD-R

You can enjoy high quality sound recording. This function works only when the recording mode is set at XP.

**1** Press [SETUP] in stop mode.

Setup Menu will appear.

2 Select "Recording" using [Cursor ∧ / ∨], then press [ENTER].

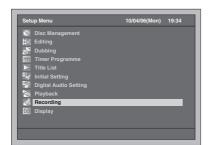

- 3 Select "Recording Audio Select [XP]" using [Cursor ∧ / ∨], then press [ENTER].
- **4** Select the desired setting using [Cursor  $\land / \lor$ ], then press [ENTER].

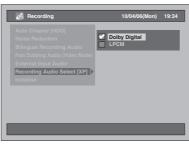

The selected setting will be checked and activated.

The default setting is "Dolby Digital".

#### Dolby Digital:

Records Dolby Digital audio for good quality sound.

#### LPCM:

Records Linear PCM audio for the best quality sound.

#### **5** Press [SETUP] to exit.

#### Note

- "LPCM" stands for Linear Pulse Code Modulation. It changes analogue sound to digital sound without compressing audio data.
- When the recording mode is set at other than XP, the unit records "Dolby Digital" audio automatically even if you selected "LPCM".
- With HDD or VR mode DVD-RW discs, you cannot record both main and sub audio together when "LPCM" is selected. Instead, whichever the type of audio selected in "Bilingual Recording Audio" will be recorded. (See "Setting Bilingual Recording Audio" on page 30.)

# Recording

### **Basic Recording**

Follow the steps below to record a TV programme.

 Use only the HDD or CPRM-compatible VR mode DVD-RW discs for recording copy-once programmes. (See page 27.)

If you are recording to the HDD, press [HDD] first. If you are recording to a disc, press [DVD] first. Insert a recordable disc if you are recording to a DVD.

- **1** Turn on the TV. Select the appropriate external input channel. (See pages 15 to 16.)
- 2 Select a Rec Mode using [REC MODE]. (See page 26.)
- 3 Select the desired channel to record using [PROG. ∧ / ∨] or [the Number buttons].

#### **4** Press [REC] to start recording.

The information will be displayed for 5 seconds.

To pause the recording, press **[PAUSE II]**. Press **[REC]** or **[PAUSE II]** to resume the recording.

# **5** Press [STOP ■] to stop the recording.

#### Note

Recording

- If playback and recording are in progress at the same time, select the appropriate device by pressing [HDD] or [DVD] before you press [PAUSE II] or [STOP ] to pause or stop the operation.
- When the Clock Setting has not been made, the date and time of title names in the Original or Playlist will be 01/01/06 (Sun) and 0:00.
- Up to 600 titles can be recorded on the HDD.
- Up to 99 titles can be recorded on the DVD-RW / R discs.
- You cannot change the recording mode during HDD/ DVD recording.
- If you want to monitor the programme that you are recording, make sure the device such as a Satellite Box is turned off when it is connected to AV2.
- NTSC recording is prohibited in this unit.

# One-touch Timer Recording (OTR)

This is a simple way to start a timer recording. You can start recording right away by just one touch of a button and each press of the button sets the end time for the recording. The recording time will increase by 15 minute to the max of 4 hours.

If you are recording to the HDD, press [HDD] first. If you are recording to a disc, press [DVD] first.

- Whenever you want to start recording the programme you are watching, press [REC]. The recording will start.
- 2 Press [REC] repeatedly to set the end time for the recording. Each press of the button will increase the recording time by 15 minutes (the maximum recording time is 4 hours).

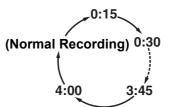

- The maximum recording time is 4 hours.
- To change the recording time during the One-touch Timer Recording, press [REC] repeatedly.
- 3 When the recording is completed, the unit will ask you whether to turn off the unit except conditions listed below.
  - If a Timer Recording is programmed to start in 5 minutes.
  - During playback of HDD / DVD.
  - While displaying menus or information on the screen.
  - The unit will be turned off automatically if you select "Yes" or if you do not reply in 1 minute.
  - To cancel the OTR in progress, press
     [STOP ].

#### Note

- The remaining recording time will be displayed on the Front Panel Display during a One-touch Timer Recording.
- The unit will turn off automatically when a power failure occurs.

- If you want to monitor the programme that you are recording, make sure the device such as a Satellite Box is turned off when it is connected to AV2.
- If you have not set the clock, you cannot switch to OTR. Set the clock in "Setting the clock" on page 21 before One-touch Timer Recording.
- When the DVD disc space is full during the Onetouch Timer Recording, the Timer Recording stops and the unit turns off.
- You cannot pause OTR.

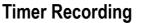

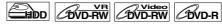

You can programme the unit to record up to 32 programmes within a month in advance. Daily or weekly recordings are available.

#### **Preparing for Timer Recording:**

- Be sure to set the clock before programming a Timer Recording. Refer to "Setting the clock" on page 21.
- Check that the recording media (internal HDD or DVD) has enough recordable space for the time you set.
- Ínsert a recordable disc if you are recording to a DVD.
- Use only the HDD or CPRM-compatible VR mode DVD-RW discs for recording copy-once programmes. (See page 27.)

#### **1** Press [TIMER PROG.].

Timer Programme List will appear.

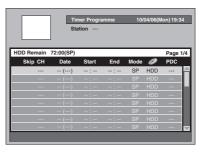

 You can access this screen from the Setup Menu also.

2 Select a line which is not yet set using [Cursor  $\land / \checkmark$ ], then press [ENTER].

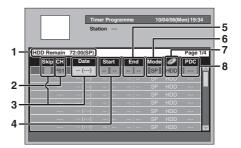

1 Available recording time left on the recording media under the programmed Rec Mode.

2 Recording Channel: To record from an external input, select "AV1", "AV2" or "AV3". (Using camcorder or other source.) Recording

3 Recording Date: When press [Cursor ∨] at the current date, the

setting will change as follows.

#### e.g., 1st January

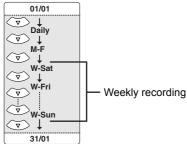

#### Skip:

Select this item only when you want to deactivate the periodical (Daily, Mon-Fri or Weekly) timer recording temporarily. To do so, move the cursor to the Skip section and then press [Cursor  $\land / \checkmark$ ].

Check mark will appear and press **[ENTER]** to activate the setting.

- 4 Start Time:
- 5 End Time:
- 6 Rec Mode:
  - Refer to "Rec Mode" on page 26.
- 7 Recording Media (HDD or DVD): To record onto the HDD, select "HDD". To record onto a disc, select "DVD".
- 8 PDC system:

Recording

- Refer to "PDC (Programme Delivery Control)" on page 35.
- PDC system is only available for HDD.
   PDC system is not available for periodical tin
- PDC system is not available for periodical timer programme.

#### 3 Select an item to set using [Cursor </ >], and set the contents to suit your preference using

[Cursor  $\wedge / \vee$ ].

Press [CLEAR] will reset all the entered information.

# **4** Press [ENTER] when all the information is entered.

The icon will appear on the Front Panel Display indicating one or more Timer Recordings are in standby.

- To set another programme, repeat steps 2 to 4.
- When programmes are overlapped, a warning message "All or part of the programme will not be recorded." will appear.
- When 📓 icon appears, a part of the programme will not be recorded.
- When icon appears, the whole programme will be recorded.

For details on overlapped Timer Programmings, refer to "Hints for Timer Recording" on page 35.

#### **5** Press [TIMER PROG.] to exit.

· You can also press [SETUP] twice to exit.

- If you press [STANDBY-ON] to turn the unit to standby mode, it will turn on 2 minutes before the programmed recording time, and start recording at the programmed recording time.
   When the recording is completed, the unit will ask you whether to turn off the unit.
   The unit will be turned off automatically if you select "Yes" or if you do not reply in 1 minute.
- To stop recording in progress, press [STOP ■]. Confirmation message will appear. Select "Yes" using [Cursor < / >].

#### **Relay Recording:**

When you Timer Record to DVD, the unit automatically changes the recording media to HDD under the conditions listed below:

- when there is no recordable disc in the unit.when the disc does not have enough space for
- the recording. - if the unit is formatting or finalising a disc. This feature is available only for Timer Recording

but not for OTR.

#### Note

- If you have not set the clock, the clock setting window will appear instead of Timer Programme List at step 1. Continue from step 3 in "Setting the clock" on page 21 before programming the timer.
- The maximum recordable duration is 7 hours for Video mode discs and 8.5 hours for VR mode discs.
- If the recording time exceeds 12 hours, a Timer Recording cannot be set.
- If the starting time you entered is already in the past, the recording will start as soon as you activate the Timer Recording by pressing [ENTER] at step 4.
- If playback and recording are in progress at the same time, select the appropriate device by pressing [HDD] or [DVD] before you press
   [PAUSE II] or [STOP ] to pause or stop the operation.
- When the Timer recording is finished, confirmation message will appear. If there is no signal for about 1 minute, unit will turn off automatically.

# Editing the Timer Programming information

#### **1** Press [TIMER PROG.].

Timer Programme List will appear.

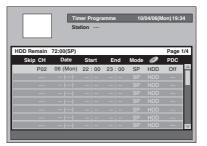

To change the setting of a programme:

- 1 Select the programme you want to edit using **[Cursor**  $\land$   $/ \checkmark$ ], then press **[ENTER]**.
  - Use [SKIP ►►I] or [SKIP I◄◄] to jump to next / previous Timer Programme List page.

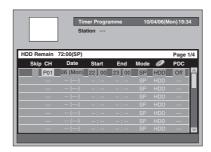

- 2 Move to the item you want to change using [Cursor < / >], then press [Cursor ∧ / ∨] to change the setting.
- 3 Press [ENTER] to confirm.

#### To delete a programme from the list:

- Select the programme you want to delete using [Cursor ∧ / ∨] (Do not press [ENTER]), then press [CLEAR].
- 2 Select "Yes" using [Cursor < / >], then press [ENTER]. The programme is now deleted.

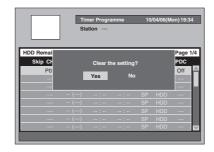

#### 2 Press [TIMER PROG.] to exit.

#### Note

 This unit automatically lists up the programmes in the order of start time every time you access the Timer Programme List.

#### PDC (Programme Delivery Control)

Programme Delivery Control (PDC) assures that the TV programmes you have programmed for timer recording are recorded exactly from beginning to end, even if the actual broadcasting time differs from the scheduled time due to a delayed start or extension of the programme duration. Furthermore, if a programme is interrupted, the recording will also be interrupted automatically and resumed when the programme starts again.

If the PDC signal drops out because the broadcast signal is weak, or if a broadcasting station does not transmit a regular PDC signal, the timer recording is performed in normal mode (without PDC) even if it was programmed for PDC. If the starting time of the PDC timer recording is between 0:00 and 3:59 on a given day, the PDC function will operate from 20:00 on the previous day to 4:00 on the next day. If the starting time of the PDC timer recording is between 4:00 and 23:59 on a given day, the PDC function will operate from 0:00 on the given day to 4:00 on the next day. This means that if the relevant programme is broadcasted within this period, it is recorded

correctly. If the timer is not programmed correctly, the incorrect timer setting stays in effect unless you cancel it. To cancel an incorrect timer setting, refer to "Editing the Timer Programming information" on page 34.

#### Hints for Timer Recording

#### The priority of overlapped settings:

When the Timer Programmings are overlapped, you will receive a warning message.

If this happens, check the Timer Programme List and change it as necessary. Otherwise, the unit will prioritize recording as described below.

#### If the starting time is same:

 The Timer Programming set first (PROG. 1) has priority.

| PROG. 1          |                                |   |                 | PROG. 2<br>recording    |
|------------------|--------------------------------|---|-----------------|-------------------------|
| PROG. 2          |                                |   |                 | will start<br>after     |
|                  |                                |   |                 | PROG. 1<br>recording is |
| Actual recording | PROG. 1                        |   | PROG. 2         | completed.              |
|                  | The first 15 seconds (approx.) | w | ill be cut off. |                         |

#### Different start time and different end time:

A program with the earlier start time has the priority.

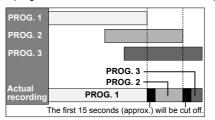

#### If the recording time entirely overlaps:

The shorter Timer Programming (PROG. 2) is not recorded.

| PROG. 1          |         |
|------------------|---------|
| PROG. 2          |         |
| Actual recording | PROG. 1 |

If the End time of the programme currently being recorded and the Start time of the subsequent programme are same:

• If PROG. 1 is a DVD recorded programme, the beginning of PROG. 2 may be cut off.

| PROG. 1          |         |         |
|------------------|---------|---------|
| PROG. 2          |         |         |
| Actual recording | PROG. 1 | PROG. 2 |
|                  |         | -       |

The last 45 seconds (approx.) will be cut off. The amount of time cut off differs depending on

the recording media.

Recording

# **Setting External Input Audio**

When recording from the external equipment, select "Stereo" or "Bilingual" to match the audio type of what you are recording.

- **1 Press [SETUP] in stop mode.** Setup Menu will appear.
- 2 Select "Recording" using [Cursor ∧ / ∨], then press [ENTER].

| Setup Menu            | 10/04/06(Mon) | 19:34 |
|-----------------------|---------------|-------|
| 💿 Disc Management     |               |       |
| 式 Editing             |               |       |
| Dubbing               |               |       |
| III Timer Programme   |               |       |
| Title List            |               |       |
| Initial Setting       |               |       |
| Digital Audio Setting |               |       |
| Playback              |               |       |
| Recording             |               |       |
| Display               |               |       |
|                       |               |       |
|                       |               |       |

- 3 Select "External Input Audio" using [Cursor ∧ / ∨], then press [ENTER].
- 4 Select the desired setting using [Cursor ∧ / ∨], then press [ENTER].

| Auto Chapter (HDD)<br>Noise Reduction<br>Billingual Recording Audio<br>Fest Dubbing Audio (Video Mode)<br>External Input Audio | Noise Reduction<br>Bilingual Recording Audio<br>Fast Dubbing Audio (Video Mode)<br>External Input Audio | 🛃 Recording                                                                                                    | 10/04/06(Mon) 19:3 |
|----------------------------------------------------------------------------------------------------|----------------------------------------------------------------------------------------------------|----------------------------------------------------------------------------------------------------|--------------------|
|                                                                                                    |                                                                                                    | Noise Reduction<br>Bilingual Recording Audio<br>Fast Dubbing Audio (Video Mode)<br>External Input Audio<br>Recording Audio Select [XP] |                    |

- Stereo : Stereophonic sound
- Bilingual: Main and Sub audio
  The selected setting will be checked and
  activated.
- · The default setting is "Stereo".

#### **5** Press [SETUP] to exit.

#### Hint

Recording

- If you try to record bilingual audio onto a Video mode DVD-RW / R disc and when "Bilingual" is selected, only either one of main or sub audio will be recorded. (See "Setting Bilingual Recording Audio" on page 30 for more detail.)
- When recording the bilingual audio from the external equipment, make sure to select "Bilingual". If you select "Stereo", a mixture of main and sub audio will be heard when playing back.

### **Satellite Link**

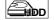

You can set the unit to start recording whenever it detects the scart control signal from the external tuner.

#### Preparing for the Satellite Link Timer Recording:

#### [Preparation of the external tuner]

- The external tuner should be equipped with some kind of timer function. Using timer function of the tuner, set it to be turned on when it comes to the time you want to start recording, and off when it comes to the time you want to finish recording. (Refer to the tuner's manual on how to set the timer.)
- Make sure to turn off the external tuner when you finish setting.

#### [Preparation of this unit]

- Make sure to select the desired Recording mode beforehand.
- Make sure to set "Bilingual Recording Audio", "Fast Dubbing Audio (Video Mode)" and "External Input Audio" in the "Recording" setting correctly.

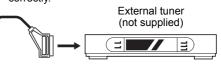

Scart cable (not supplied)

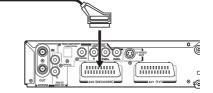

#### **1** Press [SATELLITE LINK].

The unit will be turned off automatically as it goes into the Satellite Link standby mode.

• "sat" will appear on the front panel display when you press [SATELLITE LINK].

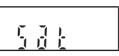

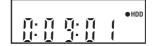

 When the Satellite Link Timer Recording is over, the unit returns to the Satellite Link standby mode unless you cancel the Satellite Link function. To cancel the Satellite Link function while in the Satellite Link standby mode:

Press [STANDBY-ON] or [SATELLITE LINK] to turn on the unit.

To cancel the Satellite Link function while the Satellite Link Recording is in progress: Press [STOP ].

#### Note

- You cannot set the Start / End time for the Satellite Link Timer Recording on this unit.
- The Satellite Link will not be activated unless the unit is in standby mode.
- Recording will be paused while the copy protection or NTSC signal is being detected, and will resume when the copy protection or NTSC signal is no longer detected.
- When a regular Timer Recording is completed, the unit will be turned off automatically.
- When there is not enough space on the HDD, the unit cannot go into the Satellite Link Standby mode. Delete the unnecessary titles from the HDD in such case.
- When a regular Timer Recording and the Satellite Link Timer Recording are overlapped, the regular Timer Recording has priority.

|                                   | Example 1 |
|-----------------------------------|-----------|
| Timer Recording<br>Satellite Link |           |
| Actual Recording                  |           |
|                                   | Example 2 |
| Timer Recording<br>Satellite Link |           |
| Actual Recording                  |           |
|                                   |           |
|                                   | Example 3 |
| Timer Recording<br>Satellite Link | Example 3 |
| •                                 | Example 3 |
| Satellite Link                    | Example 3 |
| Satellite Link                    |           |

## Information on dubbing

You can dub the contents of the HDD to  $\ensuremath{\mathsf{DVD}}$  or vice versa.

Before you start dubbing, refer to pages 25 to 27 to prepare for the recording.

#### Difference between Copy (dubbing) and Move:

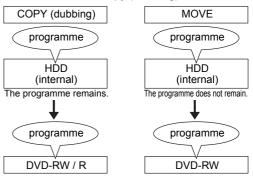

## Available dubbing direction for copy-once programme:

| From              | То                               |            |
|-------------------|----------------------------------|------------|
| 1100              | DVD-RW (VR)<br>(CPRM-compatible) | <b>O</b> * |
| HDD<br>(Internal) | DVD-RW<br>(Video)                | ×          |
|                   | DVD-R                            | ×          |
| DVD-RW (VR)       | HDD (Internal)                   | $\times$   |
|                   |                                  |            |

Recording

○: Available

 $\times$ : Not available

- \* The programme (recorded) moves. (It will be deleted from HDD.)
- The original chapter marks will be retained when;
- performing the Fast Dubbing from the HDD to VR mode DVD-RW discs.
- performing the Fast Dubbing from VR mode DVD-RW discs to the HDD.
- performing the Fast Dubbing from the HDD to Video mode DVD-RW / R discs.

#### Fast Dubbing:

This unit is compatible with the bi-directional Fast Dubbing between HDD and DVD-RW. Fast Dubbing offers you the dubbing speed of 32 times the SLP mode dubbing. To perform the Fast

Dubbing, set the Rec Mode to "Fast". (See pages 38 to 40.)

- Duration of Fast Dubbing will depend on the Rec Mode, the title amount, and the disc type of the material to be dubbed.
- Fast Dubbing is prohibited when;
- Rec Mode is set to other than "Fast"
- dubbing from a Video mode DVD-RW / R to the HDD.
- dubbing a title in HDD, which has been previously dubbed from a VR mode DVD-RW disc to the HDD, to a Video mode DVD-RW / R disc.
- dubbing a title with the bilingual audio in HDD, which has been previously recorded with the "Fast Dubbing Audio (Video Mode)" set to "Off", to a Video mode DVD-RW / R disc.
- there is not enough space in the disc when dubbing from HDD to DVD or vice versa.

#### Note

- · NTSC dubbing is prohibited in this unit.
- During Fast Dubbing of copy-once programmes, the following operations are not available:
   Basic recording, or the Simultaneous Recording
  - and Playback of the titles in the HDD. - Changing the settings for the Timer Recording.
- When any Rec Mode other than "Fast" is selected,
   you only can watch the playback image of the title
  - being dubbed (the audio cannot be changed also).
    Elapsed dubbing time will be displayed in the Front Panel Display, but on the TV screen, it only shows "--:-:--(--h--m--s)".
- Make sure to set the appropriate audio format when you record on the HDD or a VR mode DVD-RW disc while "Recording Audio Select [XP]" is set to "LPCM". (See page 31.)

#### **One Touch Dubbing**

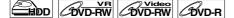

- Insert a recordable disc when dubbing from HDD to DVD. Insert a disc to be dubbed when dubbing from DVD to HDD.
- **2** Start the playback of the contents you want to dub.
- **3** Press [DUBBING] during playback. Confirmation message will appear.
- 4 Select "Yes" using [Cursor </ >], then press [ENTER].

The dubbing will start.

- When One Touch Dubbing is completed, completion message will be displayed on the screen for a few seconds.
- The dubbing will stop automatically when it reaches the end of the title.

# To stop One Touch Dubbing manually, follow the instructions below.

- 1 Press and hold **[DUBBING]** for 8 seconds.
- 2 Select "Yes" using [Cursor < / >], then press [ENTER].
- Completion message will appear and the dubbing will stop.
- 3 Press [ENTER] to remove the message.

#### Note

Recording

- The Rec Mode will be set to "Auto" for the One Touch Dubbing.
- · If you stop the dubbing halfway;
- Playing media : Nothing is moved. Contents remain in the media.
- Recording media: Nothing is dubbed. With regard to DVD-R, the disc space used for the dubbing process will be lost (even though nothing is dubbed).

# Bi-directional Dubbing between HDD and DVD

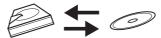

## The basic procedure to make a dubbing from the Setup Menu is as follows:

- 1 Select dubbing direction.
- 2 Register titles in the Dubbing Title List.
- 3 Edit the Dubbing Title List as you prefer.
- 4 Select Rec Mode.
- 5 Start dubbing.

When you dub a title has bilingual audio to Video mode DVD-RW / R, select an appropriate audio format in the "Bilingual Recording Audio" menu on page 30.

- Insert a recordable disc when dubbing from HDD to DVD. Insert a disc to be dubbed when dubbing from DVD to HDD.
- **2** Press [SETUP] in stop mode. Setup Menu will appear.
- 3 Select "Dubbing" using [Cursor ∧ / ∨], then press [ENTER].

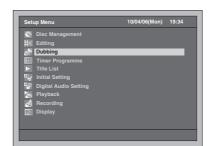

#### 4 For HDD to DVD dubbing:

Select "HDD  $\rightarrow$  DVD Dubbing" using [Cursor  $\land / \checkmark$ ], then press [ENTER]. For DVD to HDD dubbing: Select "DVD  $\rightarrow$  HDD Dubbing" using [Cursor  $\land / \checkmark$ ], then press [ENTER].

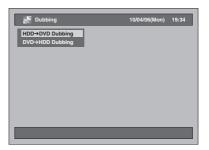

#### **5** Select "Add to Title".

- If "Add to Title" is already highlighted, press [ENTER].
- If one of the Dubbing Titles is highlighted, select "Add to Title" using **[Cursor < / ∨]**, then press **[ENTER]**.
- To switch Original and Playlist, press [SYSTEM] before you press [ENTER].

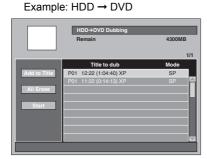

• If you have registered any dubbing before, they will be listed in the Dubbing Title List.

#### To sort the titles:

- 1 Press [ENTER] anywhere in the Title List.
- 2 Select "Title Sorting".
- 3 Select the desired sort type and press [ENTER].
- **5** Select a desired title using [Cursor  $\land / \lor$ ], then press [ENTER].

#### 7 Select "Register" using

[Cursor ~ / ~], then press [ENTER]. Example: HDD Original

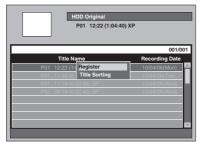

The selected title is added to the Dubbing Title List.

- Contents in the Dubbing Title List will be deleted when you exit by pressing [RETURN -] or [STANDBY-ON].
- **8** Repeat steps 5 to 7 until you register all the programmes to be dubbed.

#### To delete a title:

- 1 Select a title using [Cursor ∧ / ∨], then press [ENTER].
- 2 Select "Delete" using [Cursor ∧ / ∨], then press [ENTER].
- 3 Select "Yes" using [Cursor < / >], then press [ENTER].

- To move a title:
- 1 Select a title using [Cursor ∧ / ∨], then press [ENTER].
- 2 Select "Move" using [Cursor ∧ / ∨], then press [ENTER].
- 3 Select a desired insert point using [Cursor ∧ / ∨], then press [ENTER].
- To change the title name:
- 1 Select a title using [Cursor  $\land I \lor$ ], then press [ENTER].
- 2 Select "Change Name" using [Cursor ∧ / ∨], then press [ENTER].
- **3** Enter a desired name. Refer to "Guide to Edit Title Name" on page 69.
- To erase all the titles in the Dubbing Title List: 1 Select "All Erase" using
- [Cursor ∧ / ∨ / < / >], then press [ENTER]. 2 Select "Yes" using [Cursor < / >], then press [ENTER].
- 9 After registering all the programmes you want, select "Start" using [Cursor < / √], then press [ENTER].</p>

# 10 Select a desired Rec Mode using [Cursor </ >], then press [ENTER].

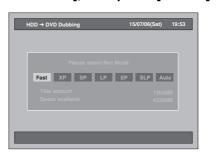

- Depending on the dubbing direction or the recording format type, the available Rec Mode will vary.
- Select "Fast" if you want to perform the "Fast Dubbing" (see "Fast Dubbing" on page 37 for more details).
- Fast Dubbing is prohibited in this unit if a title has been recorded using the NTSC system.
- "Fast" is not available when dubbing from a Video mode disc to the HDD.

#### When "Auto" is selected (Just Dubbing):

- Basically the Rec Mode is set to "Fast", but it will be changed automatically under the conditions listed below;
  - HDD to DVD dubbing;
  - the Rec Mode will automatically be adjusted so the titles will fit nicely in the remaining space of the disc when there is not enough space in the disc.
  - DVD to HDD dubbing;
  - the Rec Mode will automatically be adjusted for the titles to fit a 4.7 GB DVD.

Recording

#### 11 Select "Yes" using [Cursor </ ⟩], then press [ENTER].

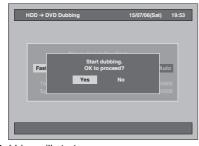

Dubbing will start.

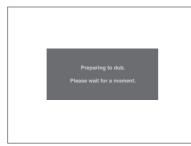

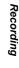

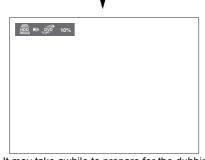

- It may take awhile to prepare for the dubbing.During Fast Dubbing, the playback picture will
- When dubbing is completed, completion
- message will be displayed on the screen for a few seconds.
- To stop the dubbing in progress:
- 1 Press [DUBBING] for 8 seconds. Confirmation Window will appear.
- 2 Select "Yes" using [Cursor < / >], then press [ENTER].
- 3 Press [ENTER] to exit.

# Setting for external connection (AV3)

Connect the external equipment using either the input jacks, AV1(TV) (Rear), AV2(DECODER) (Rear) or AV3 (Front). However, for AV3 jacks, you have to select S-VIDEO input or VIDEO input jacks depending on the connected devices. Use a commercially available Scart, S-Video or Video cable and an Audio cable for this connection.

- **1** Press [SETUP] in stop mode. Setup Menu will appear.
- 2 Select "Initial Setting" using [Cursor ∧ / ∨], then press [ENTER].

| etup Menu             | 10/04/06(Mon) 19:34 |
|-----------------------|---------------------|
| 💿 Disc Management     |                     |
| K Editing             |                     |
| 📔 Dubbing             |                     |
| Timer Programme       |                     |
| Title List            |                     |
| Initial Setting       |                     |
| Digital Audio Setting |                     |
| Playback              |                     |
| 📩 Recording           |                     |
| E Display             |                     |
|                       |                     |
|                       |                     |

3 Select "Select Video" using [Cursor ∧ / ∨], then press [ENTER].

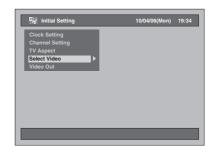

4 Select the video input type you use, "Video In" or "S-Video In", using [Cursor ∧ / ∨], then press [ENTER].

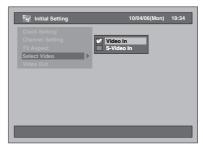

The selected setting will be checked and activated. • The default setting is "Video In".

- · The deladit setting is video in
- **5** Press [SETUP] to exit.

# Dubbing from the external devices

### 

When you dub a title has bilingual audio to Video mode DVD-RW / R, select an appropriate audio format in the "Bilingual Recording Audio" menu on page 30.

- **1** Turn on the TV. Select the appropriate external input channel. (See pages 15 to 16.)
- 2 Select the media. <u>Dubbing to HDD:</u> Press [HDD] first.

#### Dubbing to DVD: Press [DVD] first and insert a disc.

It may take awhile to load the disc.

- 3 Select the appropriate external input channel of this unit by pressing [INPUT SELECT]. You also can use [PROG. ∧ / ∨].
  - If you are using the jacks on the front, set the channel to "AV3".
  - If you are using the jacks on the rear, set the channel to "AV1" and "AV2".
- 4 Select a Rec Mode by pressing [REC MODE].

Refer to "Rec Mode" on page 26.

- 5 Press [REC ●] (of the dubbing device) on this unit to start dubbing.
- **6** Press the PLAY button on the external device to dub from.

#### 7 For HDD or DVD: Press [STOP ■] on the unit (this unit)

first to stop dubbing.

• This operation may take awhile to be completed. Then stop the external device.

#### Note

- To avoid mistakes, it is recommended to use the buttons on the front panel to operate.
- Read also the instructions for the external device thoroughly.
- If you want to monitor the programme that you are recording, make sure the device such as a Satellite Box is turned off when it is connected to AV2.
- NTSC dubbing is prohibited in this unit.

## Finalising a disc

In order to play back discs recorded in this unit on other player, you must finalise the discs.

- Although finalisation is recommended, you may be able to play the VR mode discs on other unit without finalising. With regard to the Video mode discs, you MUST finalise them before playing them back on other player.
- After DVD-R discs are finalised, additional recording, editing and undo finalisation are impossible.
- For DVD-R and Video mode DVD-RW discs, a DVD menu is created automatically after finalising discs, and title list for the discs will no longer be available.

#### Finalise

## 

You must first finalise the disc before playing it back on other unit.

- **1 Press [SETUP] in stop mode.** Setup Menu will appear.
- 2 Select "Disc Management" using [Cursor ∧ / ∨], then press [ENTER].

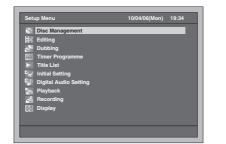

- 3 Select "DVD Disc Control" using [Cursor ∧ / ∨], then press [ENTER].
- 4 Select "Finalise" using [Cursor ∧ / ∨], then press [ENTER].

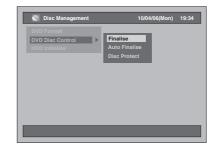

Recording

# 5 Select "Yes" using [Cursor </ >], then press [ENTER].

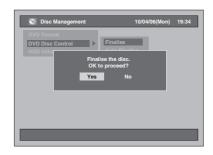

 If the disc has already been finalised, "Undo Finalise" will be listed in the menu instead of "Finalise" (DVD-RW only). To Undo the finalisation of the disc, select "Undo Finalise" and press [ENTER].

Finalising will start.

This operation may take awhile to be completed.

#### Note

 You cannot cancel finalising the disc once it has started.

## **Auto Finalise**

| DVD-RW | <b>BVD-R</b> |
|--------|--------------|
|        |              |

You can finalise discs automatically when the disc space runs out if you set this in the Setup Menu.

- **1 Press [SETUP] in stop mode.** Setup Menu will appear.
- 2 Select "Disc Management" using [Cursor ∧ / ∨], then press [ENTER].

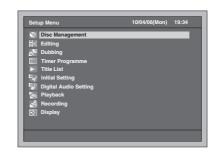

- **3** Select "DVD Disc Control" using [Cursor ∧ / ∨], then press [ENTER].
- 4 Select "Auto Finalise" using [Cursor ∧ / ∨], then press [ENTER].

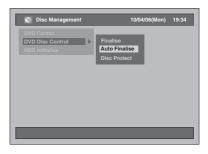

**5** Select "On" using [Cursor  $\land / \lor$ ], then press [ENTER].

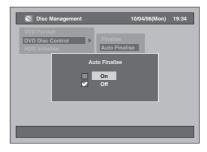

The unit automatically finalises the disc when the disc space runs out. Your setting is activated.

The default setting is "Off"

**6** Press [SETUP] to exit.

#### Note

• Auto Finalise is not available while the Setup Menu is displayed.

Recording

## Setting disc protection

#### 

You can protect a disc from the accidental overwriting, editing or erasing.

#### **Press [SETUP] in stop mode.** Setup Menu will appear.

2 Select "Disc Management" using [Cursor ∧ / ∨], then press [ENTER].

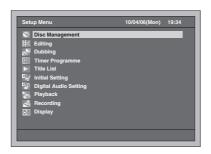

3 Select "DVD Disc Control" using [Cursor ∧ / ∨], then press [ENTER].

| S Disc Management                          | 10/04/06(Mon) 19:34 |
|--------------------------------------------|---------------------|
| DVD Format DVD Disc Control HDD Initialise |                     |
|                                            |                     |
|                                            |                     |
|                                            |                     |

4 Select "Disc Protect" using [Cursor ∧ / ∨], then press [ENTER].

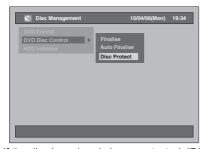

 If the disc has already been protected, "Disc Undo Protect" will be listed in the menu instead of "Disc Protect". 5 Select "Yes" using [Cursor </ >], then press [ENTER].

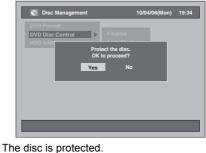

The default setting is "No".

#### **6** Press [SETUP] to exit.

#### Note

• Disc Protect is available only for VR mode DVDs.

# Playback

### Information on playback

Read the following information before you play back a DVD.

#### Playable discs

You can play back all the discs listed on the right. Before attempting to play back a DVD, make sure it meets the requirements for Region Codes and Colour Systems as described in this section. Discs that bear any of the logos shown below will be played back correctly in this unit. Other disc types are not guaranteed to be played back.

#### Colour systems

DVDs are recorded using different colour systems throughout the world. The most common colour system, used primarily in the U.K. and other EU countries, is PAL.

This unit uses the PAL system. However, it is also possible to play back DVDs using other colour systems, such as NTSC.

#### **Region codes**

Playback

This unit has been designed to play back DVDs for Region Two (2). It is only possible to play back DVDs in this unit that are labelled for Region 2 or for ALL regions. You cannot play back DVDs that are labelled for other regions. Look for DVDs that bear either of the symbols shown below. If these region symbols do not appear on your DVD, you cannot play back the DVD in this unit.

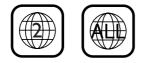

The number inside the globe refers to region of the world.

A DVD labelled for a specific region can only be played back in the unit with the same region code.

| DVD-Video                                             |            |                            |
|-------------------------------------------------------|------------|----------------------------|
| DVD-RW<br>(VIDEO/VR mode,<br>DivX® files)             |            | RW                         |
| DVD-R<br>(VIDEO mode,<br>DivX® files)                 |            | R<br>R47                   |
| CD-DA<br>(AUDIO CD)                                   |            | DIGITAL AUDIO              |
| VCD (VIDEO CD)                                        |            | VIDEO CD                   |
| CD-RW<br>(CD-DA FORMAT,<br>MP3, JPEG,<br>DivX® files) | ReWritable | DISTAL AUDIO<br>ReWritable |
| CD-R<br>(CD-DA FORMAT,<br>MP3, JPEG,<br>DivX® files)  | Recordable |                            |

Licensing Corporation.

## **Basic playback**

#### Hint for HDD / DVD playback

The contents of a HDD / DVD are generally divided into titles. Titles are sometimes further subdivided into chapters.

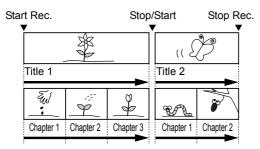

#### **Direct Playback**

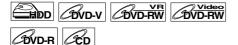

If you are playing the HDD, press [HDD] first. If you are playing a disc, press [DVD] first.

Turn on the TV. Select the appropriate external input channel. (See pages 15 to 16.)

• If you are playing the HDD, proceed to step 5.

- 2 Press [OPEN / CLOSE ▲] to open the disc tray.
- **3** Place the disc on the disc tray with its label facing up. Be sure to align the disc with the disc tray guide.

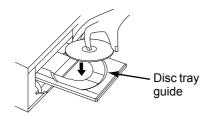

4 Press [OPEN / CLOSE ▲] to close the disc tray.

#### D Press [PLAY ▶] to start playback.

Playback will start.

- Depending on the media, the playback may start from a resume point. (See page 53.)
- If you are playing back a DVD-Video, a Disc Menu may appear. Refer to page 51 for more details about the Disc Menu.
- 6 Press [STOP ■] to stop playback.

#### Note

- · Some discs may start playback automatically.
- If no resume point is set when you stop HDD or DVD playback, it will start from beginning of the last title.
- If playback and recording are in progress at the same time, select the appropriate device by pressing [HDD] or [DVD] before you press
   [PAUSE II] or [STOP ] to pause or stop the operation.

#### Playback from the Title List Menu

| W BVD-R |
|---------|
| Ì       |

(Not available for the DVD-Videos, the finalised Video mode DVDs, or the Video mode discs made on other unit)

If you are playing the HDD, press [HDD] first. If you are playing a disc, press [DVD] first.

**1** Follow steps 1 to 4 in "Direct Playback" on the left.

• If you are playing the HDD, follow step 2.

**2** Press [TOP MENU].

Title List Menu will appear. Press **[SYSTEM]** to switch Original / Playlist if necessary.

• To exit the Title List Menu, press [RETURN -] or [SETUP] twice.

3 Select a desired title using [Cursor ∧ / ∨], then press [ENTER].

 Use [Cursor ∧ / ∨] to move among the titles one by one, and use [SKIP ▶►I] or [SKIP I◄◀] to jump to the next / previous Title List page.

4 Select "Play" using [Cursor ∧ / ∨]. Then press [ENTER].

Playback will start. For HDD, if any resume point has been set, the playback will start from the resume point.

#### **5** Press [STOP ■] to stop playback.

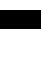

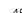

# Changing the order of the Title display

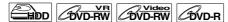

You can display the titles by order of name, date or unplayed (HDD only).

#### Press [DVD] or [HDD].

- Press [TOP MENU] to display the Title List Menu, then press [ENTER].
- 2 Select "Title Sorting" using [Cursor ∧ / ∨]. Then press [ENTER].
- **3** Select the desired setting using [Cursor  $\land / \lor$ ], then press [ENTER].

#### Note

Playback

- When the titles are sorted and displayed by the names, folders may be created for each names. In order to display the contents of the files, press [ENTER] on desired files, and select "Contents Display" using [Cursor ^ / ~] and then press [ENTER].
- The folders created for the title sorted by name will disappear if you sort the titles by date or by unplayed titles.
- This feature is not available for finalised Video mode DVDs.

#### Playback from the DVD Menu

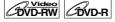

With finalised Video mode DVDs or the Video mode DVDs made on other units, a DVD Menu may be appeared instead of the Title List. DVD Menus are created automatically when you finalise a Video mode disc. With such discs, Title List is no longer available. Follow the steps below to play back a disc using the DVD Menu.

#### Press [DVD] first.

#### Insert a disc.

DVD Menu may appear automatically. Otherwise, press **[TOP MENU]** to call up the DVD Menu.

| DVD VIDEO MENU            |                             |  |  |  |
|---------------------------|-----------------------------|--|--|--|
| 1 AV3 10:20 (0h01m47s) SP | 6 AV3 15:20 (0h06m47s) SP   |  |  |  |
| 2 AV3 11:20 (0h02m47s) SP | 7 AV3 16:20 (0h07m47s) SP   |  |  |  |
| 3 AV3 12:20 (0h03m47s) SP | 8 AV3 17:49 (0h00m18s) XP   |  |  |  |
| 4 AV3 13:20 (0h04m47s) SP | 9 AV3 18:01 (0h00m07s) XP   |  |  |  |
| 5 AV3 14:20 (0h05m47s) SP | 10 AV3 18:41 (0h00m07s) SLP |  |  |  |
|                           |                             |  |  |  |

#### 2 Select a desired title using [Cursor ∧ / ∨ / < / >] then press [PLAY ▶] or [ENTER].

Playback will start.

- Select <u>Prev.</u> or <u>Fwd.</u> to jump to the next / previous Title List page.
- Select \_\_\_\_\_, then press [ENTER] to exit. If you call up the DVD menu during DVD playback, the playback resume when you select \_\_\_\_\_\_.

#### **3** Press [STOP ■] to stop playback.

#### Note

DVD Menu and operation may vary depending on the discs.

#### Playing back a Video CD

GVCD

- **1** Follow steps 1 to 4 in "Direct Playback" on page 45.
- 2 Press [PLAY ▶] to start playback. Playback will start.
- If a menu appears, see page 52 for details.
- **3** Press [STOP ■] to stop playback.

#### Playing back an MP3

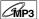

#### Press [DVD] first.

**1** Press [TOP MENU] to call up the MP3 List after a disc is inserted.

| MP:      | 3         | 001/          |
|----------|-----------|---------------|
|          | File Name | Date          |
| <b>)</b> | 001.MP3   | 10/04/06(Mon) |
| ٨        | 002.MP3   | 11/04/06(Tue) |
| D.       |           |               |
| N        |           |               |

- · To exit the MP3 list, press [TOP MENU] or [RETURN -].
- If there are more than one page of MP3 list, press [SKIP ►►I] to jump to the next page, or press [SKIP I

#### **2** Press [Cursor $\land / \lor$ ] to select the desired folder (group) or file (track), then press [ENTER].

If a file is selected: Playback will start.

#### If a folder is selected:

The files in the folder will appear. Press [Cursor  $\land I \lor$ ] to select a file or folder you want, then press [ENTER].

- Press [ENTER] to move to any lower folders.
- Press [RETURN -] to move back to the folder above.

#### **3** Press [STOP ■] to stop playback.

#### Hints for MP3 files:

- · Folders are known as Groups, Files are known as Tracks.
- · The system can recognise up to 255 groups (or folders) per disc, and up to 999 tracks (or files) per disc.
- The name of group and track can be displayed up to 32 characters. Unrecognisable characters will be replaced with asterisks (\*).
- Unplayable groups and tracks may be displayed depending on the recording conditions.
- · For MP3 file recorded in Variable Bit Rate (VBR), the unit may not display the actual elapsed time.

#### It is recommended that files to be played back in this unit are recorded under the following specifications:

IMP31

Sampling frequency: 44.1 kHz or 48 kHz
Constant Bit Rate: 112 kbps to 320 kbps

#### Note

- · MP3 files cannot be recorded as digital sound using an MD or DAT deck.
- · Files with extensions other than ".mp3 (MP3)" will not be listed in the File List.
- · Some folders or files listed in the File List may be unplayable due to their recording status.
- . The File List displays only up to 8 folder and file names.

#### Playing back a JPEG

Press [DVD] first.

1 Insert a disc.

### 2 Press [TOP MENU].

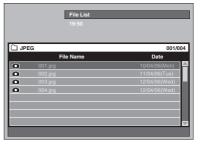

- · To exit the JPEG list, press [TOP MENU] or [RETURN -].
- · If there are more than one page of JPEG list, press [SKIP ►►I] to jump to the next page, or press [SKIP I<] to jump to the previous page.
- **3** Press [Cursor  $\land / \lor$ ] to select the desired folder (group) or file (track), then press [ENTER].

If a file is selected: Playback will start.

#### If a folder is selected:

The files in the folder will appear. Press [Cursor  $\land I \lor$ ] to select a file or folder you want, then press [ENTER].

- Press [ENTER] to move to any lower folders. Press [RETURN -] to move back to the folder
- above.

#### 4 Press [STOP ■] to stop playback.

#### Notes on JPEG:

After the file is displayed for 5 seconds or 10 seconds (see "Slide Show" on page 58), the display will move to the next file.

During JPEG playback, press [Cursor >] or [Cursor <] to rotate a picture 90 degrees clockwise or counterclockwise respectively. (Not available when the display menu appears.)

Files with extensions other than ".jpg/.jpeg (JPEG)" will not be listed in the File List.

FN

Playbaci

#### [JPEG] Size of picture

- Upper limit: 6300 x 5100 dots

- Lower limit: 32 x 32 dots
  Capacity limit: less than 12 MB
  High resolution or large-size JPEG files take a few moments to be displayed.
- · It is impossible to play back progressive JPEGs (JPEG files saved in progressive format) on this ùnit.
- · It is impossible to play back JPEG files of 12 MB or more.
- The name of group and track can be displayed up to 32 characters. Unrecognisable characters will be replaced with asterisks (\*).

#### Playing back a DivX®

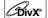

#### 1 In stop mode, press [TOP MENU] to call up the DivX® List.

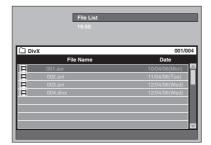

To exit the DivX® list, press [TOP MENU] or [RETURN -].

**2** Press [Cursor  $\land / \lor$ ] to select the desired folder (group) or file (track), then press [ENTER].

If a file is selected: Playback will start.

#### If a folder is selected:

The files in the folder will appear.

Press [Cursor  $\wedge / \vee$ ] to select the file or folder you want, then press [ENTER].

- · Press [ENTER] to move to any lower folders. • Press [RETURN -] to move back to the folder
- above

#### It is recommended that files to be played back in this unit are recorded under the following specifications:

#### [DivX®]

Audio type

Playback

- Official DivX® Certified product
- Plays all versions of DivX<sup>®</sup> video (including DivX<sup>®</sup> 6) with standard playback of DivX® media files.
- Maximum size of image 720 x 480 @30 fps 720 x 576 @25 fps Sampling frequency of audio : 8 kHz 48 kHz
- MPEG1 audio layer2, MP3 (MPEG1, 2, 2.5 audio layer3), Dolby Digital

#### Hint for the purchased or rental official DivX® **Certified product**

- When you purchased or rental a DivX<sup>®</sup> file through the DivX® Video-On-Demand (VOD) services, a registration code is required every time you get the new file from the DivX® VOD services. Refer to "DivX® VOD" on page 50.
- Some DivX® VOD files are restricted with the limited playable times (you cannot play them back beyond the limit). If your DivX® VOD file has such limit, confirmation window will appear.

Use [Cursor < / >] to select "Yes" if you want to play back the file, or to select "No" if you do not wish to play it back. Then press [ENTER].

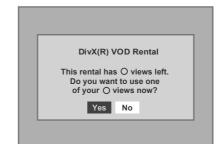

• You cannot play back the DivX® VOD files, of which rental period has been expired. In such case, press [TOP MENU] and select other files that can be played back.

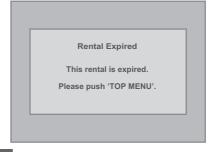

#### Hint

- DivX<sup>®</sup> is a codec (compression/decompression) that can compress images to a very small amount of data. The software can compress video data from almost any sources to the size that can be sent on the Internet without compromising visual quality of the images
- · A file with an extension of ".avi" and ".divx" is called a DivX® file. All files with the ".avi" extention are recognised as MPEG4.
- · Files whose extension other than ".avi" and ".divx" will not be listed on the DivX® menu. However, unplayable groups or tracks may be displayed, depending on the recording conditions.
- · Even if the file has an extension of either ".avi" and ".divx", this unit cannot play it back if it is recorded in the format other than DivX®
- · Folders are known as Groups; files are known as tracks
- · A maximum of 255 folders or 999 files may be recognised in one disc.
- Up to 8 hierarchies can be recognised in one folder. Files in the 9th or deeper hierarchies cannot be played back.
- The name of group and track can be displayed up to 32 characters. Unrecognisable characters will be replaced with asterisks (\*).

- You can play back the disc recorded in multisession.
- Playback will be stopped if the File List is displayed during the playback.
- It may take awhile for audio and images to be output after you inserted a disc and pressed [PLAY ▶].
- When playing back the files recorded in high bit rates, the images can be interrupted in some occasions.
- Although DivX<sup>®</sup> logo has been obtained for this unit, it may not be able to play back some data, depending on the characteristics, bit rates, or audio
- format settings, etc. • Use the software recognised by the DivX, Inc. when
- you make DivX® files.
- A DivX<sup>®</sup> file whose file size exceeds 2 GB cannot be played back.
- When using tools or utilities to make up  $\text{Div}X^{\otimes}$  files, read their instruction manual beforehand.
- Never use the MPEG4 tools when you make DivX<sup>®</sup> files. Otherwise, noise or disturbance of the picture and sound may be generated.
- If a large-sized DivX<sup>®</sup> file is selected, it may take awhile to start the playback (over 20 seconds sometimes).
- If DivX<sup>®</sup> files written on CD discs cannot be played back, rewrite them on a DVD disc and try to play back.
- For more information for DivX<sup>®</sup>, please visit <u>http://www.divx.com</u>.
- You cannot play back the DivX® VOD files obtained with different registration codes on this unit. Press [TOP MENU] and select other files that can be played back.

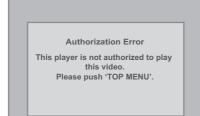

### DivX<sup>®</sup> Subtitle

The subtitle created by the user can be displayed during  $\text{Div}X^{\circledast}$  playback.

1 After the DivX<sup>®</sup> file is selected, the Subtitle List will appear.

| Subtitle Lis | F |
|--------------|---|
|              | • |
| File         |   |
| Subtitle 1   |   |
| ••••••       |   |
| Off          |   |
|              |   |
| Smi          |   |
| Srt          |   |
| Sub          |   |

- 2 Select the desired setting using [Cursor ∧ / ∨], then press [ENTER]. DivX<sup>®</sup> with the subtitle starts playback. The subtitle will not be displayed when the setting is "Off".
  - If there is more than one extension, the extension selection will appear in the Subtitle List.

#### Note

- DivX<sup>®</sup> subtitle can only be displayed according to the same name with an extension of the DivX<sup>®</sup> file name.
- Files whose extension is other than ".SMI", ".smi", ".SRT", ".srt", ".SUB" and ".sub" will not be listed in the Subtitle List.
- This unit cannot be recognised if the DivX<sup>®</sup> file and its subtitle file are not in the one folder.
- The subtitle may not be displayed if the file size is too large.
- To change the subtitle, refer to "DivX Subtitle" on page 78 if multiple subtitles are available.
- The subtitle cannot display if the on-screen information is displayed.
- If "DivX Subtitle" is set to "Off" in Playback menu, the Subtitle List will not be displayed even if you select a DivX® file with created subtitle. (Refer to "DivX Subtitle" on page 78.)
- Unrecognisable characters will be replaced with asterisks (\*).
- When the Status Display for Repeat, Search, Subtitle and Audio Sound Track setting or AV Mode Select Menu is shown on the screen, the DivX<sup>®</sup> Subtitle will not be displayed.

FN

# Playing back discs contains mixture of different type of media

For playing back a CD-RW / R that contains mixture of different type of media (DivX®, MP3, JPEG etc.), you need to setup which media to play.

- **Press [SETUP] in stop mode.** Setup Menu will appear.
- 2 Select "Playback" using [Cursor ∧ / ∨], then press [ENTER].

| Setup Menu            | 10/04/06(Mon) | 19:34 |
|-----------------------|---------------|-------|
| Disc Management       |               |       |
| K Editing             |               |       |
| Jubbing               |               |       |
| III Timer Programme   |               |       |
| ▶ Title List          |               |       |
| Initial Setting       |               |       |
| Digital Audio Setting |               |       |
| Playback              |               |       |
| A Recording           |               |       |
| 📰 Display             |               |       |
|                       |               |       |
|                       |               |       |
|                       |               |       |

#### 3 Select "Media Select" using [Cursor ∧ / ∨], then press [ENTER].

| Playback             | 10/04/06(Mon) | 19:34 |
|----------------------|---------------|-------|
| Language             |               |       |
| Still Mode           |               |       |
| Parental Lock        |               |       |
| Angle Icon           |               |       |
| TV System            |               |       |
| V. Replay/Skip Speed |               |       |
| CD Playback Mode     |               |       |
| Media Select         |               |       |
| DivX(R)VOD           |               |       |
| Initialise           |               |       |
|                      |               |       |
|                      |               |       |
|                      |               |       |
|                      |               |       |

#### 4 Select the media to play using [Cursor ∧ / ∨], then press [ENTER].

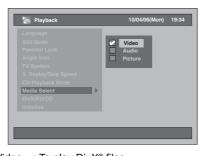

Video : To play DivX® files. Audio : To play MP3 files. Picture : To play JPEG files.

### DivX<sup>®</sup> VOD

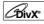

This unit allows you to play back the files purchased or rented from DivX<sup>®</sup> Video-On-Demand (VOD) services. The files are available on the internet. When you purchase or rent DivX<sup>®</sup> VOD files on the internet, you will be asked to enter a registration code. This menu item provides you the registration code.

- **1** Follow the steps 1 to 2 on the left to display the Playback Menu.
- 2 Select "DivX(R)VOD" using [Cursor ∧ / ∨], then press [ENTER].

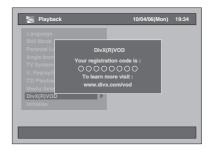

#### Note

- One registration code is only valid for one DivX<sup>®</sup> VOD file.
- You must first download the file from the internet and play it back on this unit before you are able to get another code.
- You must follow this step every time you purchase or rent a DivX<sup>®</sup> VOD file from the internet.
- For more information for DivX<sup>®</sup>, please visit <u>http://www.divx.com/vod</u>.

# Playing back discs using the Disc menu

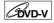

A DVD contains a disc menu, which lists the contents and enables you to customize playback. The menu may offer choices for subtitle languages, special features and chapter selection. Usually this information appears automatically when you start playback, but sometimes you need to press [DISC MENU] to display the menu.

#### Press [DVD] first.

#### **1** Press [DISC MENU].

Disc Menu will appear. If the feature is not available, "**O**" may appear on the TV screen.

# 2 Select an item using [Cursor $\land / \lor / \lt / >$ ], then press

#### [ENTER].

Repeat this step until all the features you want are set up or to start playing back the disc from the menu. The following operations are available.

#### [DISC MENU] button:

Displays the DVD Menu, which will vary among discs, and may be same with the Title menu.

[Cursor  $\land / \lor / \lt / >$ ] buttons: Move the cursor from item to item on the screen.

[ENTER] button: Selects the currently highlighted menu option.

#### [the Number buttons]:

Selects a numbered menu option (available on certain discs).

# **3** Press [DISC MENU] to exit the disc menu.

Depending on discs, pressing Disc Menu may not exit the disc menu.

#### Note

 Menus vary among discs. Refer to the information accompanying the disc for details.

# Playing back discs using the Title menu

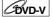

Some DVDs have a title menu, which lists the titles available on the DVD. You can start playing back such discs at a specific title.

Press [DVD] first.

#### 1 Press [TOP MENU].

Title Menu will appear. If the feature is not available, " $\bigcirc$ " may appear on the TV screen.

#### 2 Select a desired item using [Cursor ∧ / ∨ / < / >], then press [ENTER].

The disc will start playing back at the title you selected. The following operations are available.

#### [TOP MENU] button:

Displays the DVD "Title Menu" which will vary between discs.

[Cursor  $\land / \lor / < / >$ ] buttons: Move the cursor from item to item on the screen.

[ENTER] button: Selects the currently highlighted menu option.

[the Number buttons]: Selects a numbered menu option (available on certain discs).

#### **3** Press [TOP MENU] to exit.

#### Note

- [TOP MENU] will not be available for some DVDs.
- Menus vary among discs. Refer to the information accompanying the disc for details.

## PBC function for Video CDs

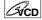

This unit conforms to ver. 1.1 and ver. 2.0 of the Video CD standard playback control (PBC) function. This enables you to play back interactive software using menu screens. Refer to the information accompanying the Video CD.

Ver. 1.1 (without PBC function): You can still enjoy playback of pictures and music from the CD. Ver. 2.0 (with PBC function): "Pbc" will appear on the Front Panel Display when playing back a Video CD with the PBC function.

#### Hint

• When playing back Video CDs with the PBC function, "Pbc" is displayed instead of the playing back time and current track indications on the Front Panel Display.

#### Note

- Some operations cannot be performed unless the function is cancelled either automatically or intentionally by you.
- Operations that are not available when the PBC function is set to "On" are indicated by the following symbol in this manual:

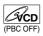

#### Playing back a Video CD using the menu

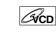

Playback

- **1** When playing back a Video CD with the PBC function, the menu will appear automatically.
- **2** Press [the Number buttons] to select the desired track.

Playback will start at the selected track.

3 Press [RETURN →] to go back to the menu.

# Cancelling and Recalling the PBC function

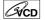

#### Insert a Video CD.

**1** Press [SETUP] in stop mode. Setup Menu will appear. 2 Select "Playback" using [Cursor ∧ / ∨], then press [ENTER].

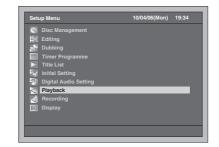

**3** Select "CD Playback Mode" using [Cursor ∧ / ∨], then press [ENTER].

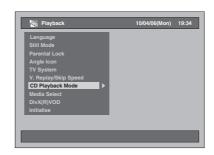

4 Select "PBC" using [Cursor ∧ / ∨], then press [ENTER].

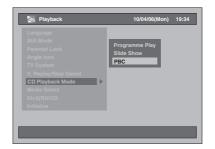

5 Select "Off" using [Cursor ∧ / ∨], then press [ENTER].

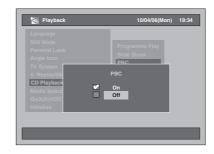

#### **6** Press [SETUP] to exit.

To recall the PBC function, select "On" at step 5 above.

#### Note

- The default setting of "PBC" is "On".
- The information of the setting "On" or "Off" is memorized even after the power is turned off or the disc tray is opened or closed.

## Special playback

### Resume playback

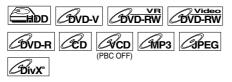

You can resume playback from the point where you stopped it before.

If you are playing the HDD, press [HDD] first. If you are playing a disc, press [DVD] first.

I During playback, press [STOP ■].

Press **[STOP** ■] twice will cancel the Resume function.

#### 2 Press [PLAY ▶].

In a few seconds, playback will resume from the point at which you stopped it before. Even if you turn off the unit, you can resume playback at the same point after the unit is powered on.

#### For HDD:

You can set a resume point per every title.

- If you play back from the Title List Menu, you can choose "Play". Otherwise the playback will start from the resume point of the last played title.
- Press [STOP ■] twice at step 1 if you do not want to set a resume point. In this case, next time you press [PLAY ▶], the playback will start from the beginning of the last recorded title in the Title List.

#### For DVDs:

- You can set only one resume point per disc.
- If a resume point is set, the playback will start from the resume point next time you press [PLAY ].
- Press [STOP ■] twice at step 1 if you do not want to set a resume point. In this case, next time you press [PLAY ▶], the playback will start from the beginning of the last recorded title in the Title List.

## For Video CD, Audio CD, MP3, JPEG and DivX®:

- You can set only one resume point per disc.
  If a resume point is set, the playback will start from the resume point next time you press [PLAY ▶] if you are playing an Audio CD, DivX®, JPEG or Video CD with PBC off. As for the MP3 files, the resume playback will start from the beginning of the track last played.
- Press [STOP ■] twice at step 1 if you do not want to set a resume point. In this case, next time you press [PLAY ▶], the playback will start from the beginning of the disc.

To cancel the resume playback and start playing back the disc from the beginning: Press [STOP ■] while playback is stopped.

#### Note

COVD-R

- For Video CDs, if you turn "PBC" on using the setting menu, the resume function is cancelled.
- Resume point will be lost when you;
- Open / Close the disc tray.

#### Rapid Playback

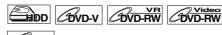

Rapid Play function is available only during playback. Available only on discs recorded in the Dolby Digital format, Rapid Play plays back in a slightly faster/ slower speed while keeping the sound quality just as normal playback.

# **1** During playback, press [1.3x/0.8x PLAY].

- J : Press [1.3x/0.8x PLAY] once during playback. Plays back approximately at 0.8 times of normal playback.
- J) : Press [1.3x/0.8x PLAY] twice during playback. Plays back approximately at 1.3 times of
  - normal playback. : Press [1.3x/0.8x PLAY] thrice to play back
- Press [1.3x/0.8x PLAY] thrice to play back in normal speed. No effects.

# 2 Press [PLAY ▶] to resume the normal playback.

#### Note

- Audio (language) setting cannot be changed while using this mode.
- This feature may not work at some point in a disc.
  Audio is PCM during Rapid play mode.
- Addio IS F Civi during Rapid play mode.
- When you select "PAL" in "TV System" (see page 80), this function is not available with discs recorded using the NTSC system.

#### Fast forward / Fast reverse playback

|               | ØVD-V | BVE        | VR<br>)-RW  |   |
|---------------|-------|------------|-------------|---|
| <b>GOVD-R</b> |       | <b>VCD</b> | <b>MP</b> 3 | B |

If you are playing the HDD, press [HDD] first. If you are playing a disc, press [DVD] first.

#### During playback, press [FWD ►►] or [REV ◄◄].

Each time you press **[FWD ►►]** or **[REV ◄◄]**, the approximate speed will change as follows.

|                    |             |             |             |             | Avail       | able S          | Speed |     |     |     |     |
|--------------------|-------------|-------------|-------------|-------------|-------------|-----------------|-------|-----|-----|-----|-----|
| Speed<br>(HDD/DVD) | x64         | x32         | x16         | x8          | x2          | Normal<br>speed | x2    | x8  | x16 | x32 | x64 |
| Speed<br>(CD)      | -           | -           | x16         | -           | -           | Normal<br>speed | -     | -   | x16 | -   | -   |
| Speed<br>(VCD)     | -           | -           | x16         | x8          | x2          | Normal<br>speed | x2    | x8  | x16 | -   | -   |
| Speed<br>(MP3)     | -           | -           | -           | x8          | -           | Normal<br>speed | -     | x8  | -   | -   | -   |
| Speed<br>(DivX®)   | -           | -           | x16         | x8          | x2          | Normal<br>speed | x2    | x8  | x16 | -   | -   |
| OSD indication     | <b>44</b> 5 | <b>◄◄</b> 4 | <b>◄◄</b> 3 | <b>◄</b> ¶2 | <b>44</b> 1 |                 | ▶▶1   | ▶▶2 | ▶▶3 | ▶▶4 | ▶▶5 |

 For Audio CDs, approximate speed is fixed at x16 with sound.

- For Video CDs, approximate forward speeds are x2, x8 and x16, and approximate reverse speeds are x2, x8 and x16.
- For MP3 files, approximate speed is fixed at x8.
- For DivX® files, approximate forward speeds are x2, x8 and x16, and approximate reverse speeds are x2, x8 and x16.
- To return to playback at normal speed, press [PLAY ▶].
- Picture quality of DivX<sup>®</sup> files in fast reverse is lower than that in fast forward.
- For some DivX<sup>®</sup> files, Fast forward/Fast reverse may not function.

#### Note

Playback

 Fast forward or fast reverse playback across titles (for HDD/DVD) or tracks (for VCD/MP3/DivX<sup>®</sup>) is impossible.

#### Slow forward / Slow reverse playback

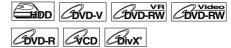

If you are playing the HDD, press [HDD] first. If you are playing a disc, press [DVD] first.

#### During playback, press [PAUSE II], then press [FWD ►►] or [REV ◄◄].

Each time you press **[FWD ►►]** or **[REV ◄◄]**, the approximate speed change as follows. (The sound will remain muted.)

| /                    |   | Available Speed |            |              |     |            |     |
|----------------------|---|-----------------|------------|--------------|-----|------------|-----|
| Speed<br>(HDD/DVD)   | - | 1/4             | 1/16       | Normal speed | 1/8 | 1/2        | -   |
| OSD indication       | - | <b>4</b> 1      | <b>⊲</b> 2 |              | ▶2  | <b>▶</b> 1 | -   |
| Speed<br>(VCD/DivX®) | - | -               | -          | Normal speed | 1/8 | 1/4        | 1/2 |
| OSD indication       | - | -               | -          |              | ▶ 3 | ▶2         | ▶1  |

To return to normal playback, press [PLAY ▶].

#### Note

- For some DivX<sup>®</sup> files, Slow forward may not function.
- Only slow forward is available when playing back Video CDs and discs with DivX<sup>®</sup> files.

#### Time shift playback

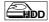

You can play back a title being recorded from the beginning while recording continues.

#### Press [HDD] first.

#### 1 Press [PLAY ▶] during recording.

Playback of the title you are recording will start from the beginning.

• Elapsed playback time will be displayed in the Front Panel Display.

# 2 To stop the playback, press [STOP ■] <u>once</u>.

 The Front Panel Display will switch back to show the elapsed recording time.

#### Important

If you press [STOP ■] twice, it will stop the recording.

#### Using the [TIME SHIFT] button

With **[TIME SHIFT]** button, even if you leave your couch while you are watching TV through this unit, you can come back and watch rest of the programme from right where you left at any convenient time with just one button.

**1** While viewing a TV broadcast via this unit, press [TIME SHIFT].

This unit start to record the TV broadcast.

**2** Press [TIME SHIFT] again.

Playback will start from the point you press [TIME SHIFT] first while recording continues.

- While viewing the recorded content, you can pause and resume the playback by pressing [TIME SHIFT].
- **3** To stop the recording, press [STOP ■] twice.

#### Note

- The contents you watched through the Time Slip playback will be stored in Title List.
- You cannot use the OTR function during Time shift playback.
- Before you start Time shift playback, make sure no resume point is set on other titles.
- You can no longer fast forward the playback when it comes to the points listed below:
- XP mode : 15 seconds before the current recording point.
- SP mode : 30 seconds before the current recording point.
- LP mode : 60 seconds before the current recording point.
- EP mode : 90 seconds before the current recording point.
- SLP mode : 105 seconds before the current recording point.

# Simultaneous playback and recording

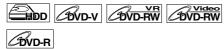

You can play back a title on one device while making a recording on other device.

To do so, simply select the device (HDD or DVD) you like to use for the playback by pressing **[HDD]** or **[DVD]** button during HDD/DVD recording. And then follow the normal playback procedure.

Only with regard to the HDD, you can playback a title in the same device (HDD).

To do so, press **[TOP MENU]** during recording and select a title you like to play, and then press **[PLAY \triangleright]**.

To playback a title being recorded while continuing to record, refer to "Time shift playback" above.

#### Note

- Video CDs, Audio CDs, MP3, JPEG and DivX<sup>®</sup> can also be played back during HDD recording.
- If playback and recording are in progress at the same time, select the appropriate device by pressing [HDD] or [DVD] before you press [PAUSE II] or [STOP ] to pause or stop the operation.

#### Pause

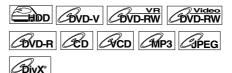

If you are playing the HDD, press [HDD] first. If you are playing a disc, press [DVD] first.

- **During playback, press [PAUSE II].** Playback will pause with the sound muted.
- 2 Press [PLAY ▶] to resume playback.

#### Step by step playback

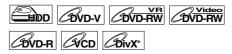

- 1 During playback, press [PAUSE II].
- 2 Press [II► (FRAME FWD)] or [◄II (FRAME REV)] repeatedly. Each time you press [II► (FRAME FWD)],

playback will go forward one frame (or step) at a time with the sound muted. To go backward one frame (or step), press [**4**] (FRAME REV)].

#### **3** Press [PLAY ▶] to resume playback.

#### Note

 Only step by step forward is available when playing back Video CDs and discs with DivX<sup>®</sup> files.

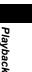

### Variable replay / Variable skip

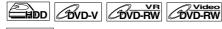

**COVD-R** 

During playback, you can skip forward or backward by the amount of time you set in the Setup Menu. To set the time amount, refer to "9. V. Replay/Skip Speed" on page 80.

If you are playing the HDD, press [HDD] first. If you are playing a disc, press [DVD] first.

Press [VARIABLE SKIP →] if you want to skip forward. Press [VARIABLE REPLAY Č] if you

want to skip backward.

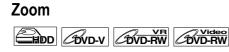

BVD-R BivX

If you are playing the HDD, press [HDD] first. If you are playing a disc, press [DVD] first.

- 1 During playback, press [MODE SELECT]. AV Mode Select Menu will appear.
- 2 Select "Zoom" using [Cursor ∧ / ∨], then press [ENTER].

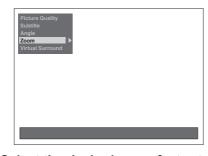

3 Select the desired zoom factor to zoom using [Cursor ∧ / ∨], then press [ENTER].

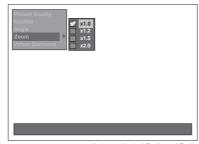

Four options are available, "x1.0", "x1.2", "x1.5" and "x2.0". The zoom area is displayed. 4 While the picture is enlarged, press [Cursor ∧ / ∨ / ⟨ / ⟩] to move the zoomed image up, down, left or right. The gray box with an inner orange box that shows during Zoomed Playback is the position guide. The position of the orange box inside the gray box indicates the position of the zoomed image within the overall picture. The position guide disappears about after 3 seconds if there is no input.

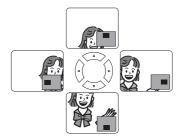

#### Note

 To cancel the zoom function, select "x1.0" using [Cursor ∧ / ∨], then press [ENTER].

## Repeat / Programme playback / Slide Show

#### Repeat playback

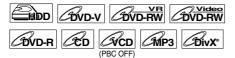

#### During playback, press [REPEAT] repeatedly until desired repeat is selected.

The selected repeat playback will start. The repeat display will display about 5 seconds. The following operations are available.

#### Title:

(Not available during Time shift playback) The current title will be played back repeatedly. (HDD and DVD)

#### Chapter:

The current chapter will be played back repeatedly. (HDD and DVD)

#### Disc:

The current disc will be played back repeatedly. (Audio CD, Video CD, MP3 and DivX®)

#### Track:

The current track will be played back repeatedly. (Audio CD, Video CD, MP3 and DivX®)

#### Group:

The current group will be played back repeatedly. (MP3 and DivX®)

#### Hint

· To cancel the repeat playback, select "Off". The repeat setting is also cancelled when you stop playback.

#### Note

· For Video CDs with PBC function, repeat playback does not work while PBC function is on.

#### Programme playback

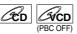

You can programme the disc to play back in your desired order.

## **1** Press [SETUP] in stop mode.

Setup Menu will appear.

2 Select "Playback" using [Cursor  $\land / \lor$ ], then press [ENTER].

| Setup Menu            | 10/04/06(Mon) 19:34 |
|-----------------------|---------------------|
| 💿 Disc Management     |                     |
| 🕺 Editing             |                     |
| 🚰 Dubbing             |                     |
| III Timer Programme   |                     |
|                       |                     |
| y Initial Setting     |                     |
| Digital Audio Setting |                     |
| Playback              |                     |
| A Recording           |                     |
| 📴 Display             |                     |
|                       |                     |
|                       |                     |

- **3** Select "CD Playback Mode" using [Cursor  $\land / \lor$ ], then press [ENTER].
- **4** Select "Programme Play" using [Cursor  $\land / \lor$ ], then press [ENTER].

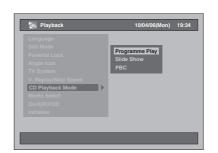

5 Select the desired track using [Cursor  $\land / \lor$ ], then press [ENTER] or [Cursor >].

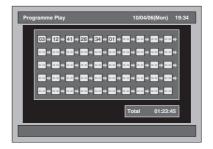

**6** Press [PLAY ▶] to start programme playback.

#### Hint

- To erase tracks you entered, select the track and then press [CLEAR].
- You can make up to 50 track settings.
- To cancel programme playback, press [STOP ] twice during programme playback.
- You may also select the desired track using [the Number buttons] at step 5.
- For Video CDs, if you select programme playback with the PBC function on, the PBC function will be turned off automatically and programme playback starts.

#### Note

- During programme playback, if you fast forward the track to the end, the playback speed of the next track will be normal.
- During programme playback, you cannot use the search function except for the search with [SKIP I◄◀ / ►►], [REV ◄◀] or [FWD ►►].

#### Slide Show

#### GPEG

You can select the display time between 5 seconds and 10 seconds.

- **1** Follow steps 1 to 3 in "Programme playback" on page 57.
- 2 Select "Slide Show" using [Cursor ∧ / ∨], then press [ENTER].
- **3** Select the display time using [Cursor  $\land$  /  $\checkmark$ ], then press [ENTER].

#### 4 Press [SETUP] to exit.

Note

Playback

 Large-size JPEG files take a few moments to be displayed.

#### Search

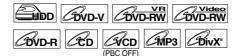

If you are playing the HDD, press [HDD] first. If you are playing a disc, press [DVD] first.

#### Using [SKIP I◄◀ / ►►I] buttons

 Press [SKIP ►►I] to skip to the next title or chapter / track during playback.

To go back to the previous title or chapter/track, press **[SKIP I** 

#### Using the [SEARCH] button

By using the **[SEARCH]** button, you can select following search options.

| Type of search you can select with [SEARCH] button |                             |  |  |
|----------------------------------------------------|-----------------------------|--|--|
| HDD                                                | Chapter, Time search        |  |  |
| DVD                                                | Chapter, Title, Time search |  |  |
| Audio CD, VCD,<br>DivX®                            | Track, Time search          |  |  |
| MP3                                                | Track search                |  |  |

Select a type of search by pressing [SEARCH].

Every time you press [SEARCH], type of search changes.

2 Enter the desired chapter, track, title number or time to search for using [the Number buttons], then press [ENTER].

Chapter, title, track or time search will start.

#### Hint

- For DVDs, Audio CD, Video CD, MP3 and DivX<sup>®</sup>, you can perform the Title / Track search in stop mode.
- Edit marks can be searched as chapter mark. (See page 62.)

#### Note

- During programme playback, search functions are not available except the search using
- [SKIP I◀◀ / ▶►I], [REV ◀◀] or [FWD ▶►].
- Time search function is available only in the same track or title.
- For Video CDs with PBC function, search function does not work while PBC function is on.

# Selecting the format of audio and video

You can select the format of audio and video to suit the content of the disc you are playing back.

#### Switching subtitles

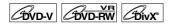

Many DVD-Videos have subtitles in one or more languages. The available languages are usually printed on the disc case. You can switch subtitle languages at any time during playback.

Press [DVD] first.

- 1 During playback, press [MODE SELECT].
- 2 Select "Subtitle" using [Cursor ∧ / ∨], then press [ENTER].
- **3** Select the desired subtitle language using [Cursor ∨].

Subtitles are displayed in the selected language. If you select "Off", subtitles will disappear.

#### Note

- With some discs, it is only possible to change the subtitle language from the disc menu. Press
   [DISC MENU] to display the disc menu.
- For discs with DivX<sup>®</sup> files, the screen only displays the number of subtitle languages.
- For VR mode DVD-RW discs, only On and Off is available.

#### Switching audio soundtrack

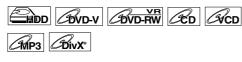

You can select a language for DVDs during playback if multiple languages are available.

If you are playing the HDD, press [HDD] first. If you are playing a disc, press [DVD] first.

# **1** During DVD playback, press [AUDIO] repeatedly to select one of the available languages.

Audio display appears at the left top of the TV screen, and the new audio will be heard. The display will disappear after about 5 seconds.

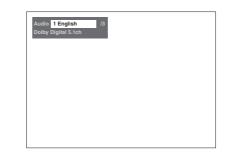

#### Note

- With some discs, it is only possible to change the soundtrack from the disc menu. Press
   [DISC MENU] to display the disc menu.
- When playing back Audio CDs, Video CDs or MP3 files, you can switch among the left (L), the right (R) channel, and stereo (L / R).
- If the title contains both main and sub audio, you can switch among main, sub or main / sub.

#### Picture adjustment

You can adjust the picture you are watching according to your preferences.

**1** Press [MODE SELECT].

AV Mode Select Menu will appear.

2 Select "Picture Quality" using [Cursor ∧ / ∨], then press [ENTER].

| Picture Quality  |  |  |
|------------------|--|--|
| Angle            |  |  |
| Zoom             |  |  |
| Virtual Surround |  |  |
|                  |  |  |
|                  |  |  |
|                  |  |  |
|                  |  |  |
|                  |  |  |
|                  |  |  |
|                  |  |  |
|                  |  |  |
|                  |  |  |
|                  |  |  |

For fixed picture settings:

1 Select "Normal" or "Cinema" using **[Cursor**  $\land I \lor$ ], then press **[ENTER]**.

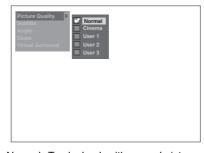

Normal: To playback with normal picture setting.

Cinema: To playback with picture setting for movies.

Playbach

#### For manual picture settings:

- Select "User 1", "User 2" or "User 3" using [Cursor ∧ / ∨], then press [SYSTEM].
   Select setup option you want to adjust using
- [Cursor  $\land / \checkmark$ ], then press [ENTER].

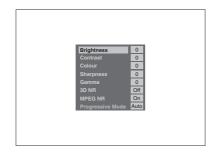

3 Make an adjustment using [Cursor < / >], then press [ENTER].

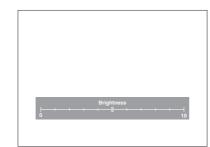

4 Press [MODE SELECT] to exit.

|                      | User Setup option                                                 | าร                                                                  | default |
|----------------------|-------------------------------------------------------------------|---------------------------------------------------------------------|---------|
| Brightness           | to adjust brightness                                              | 0(dark) - 10(bright)                                                | 0       |
| Contrast             | to adjust contrast                                                | -5(weak) - +5(strong)                                               | 0       |
| Colour               | to adjust colour                                                  | -5(pale) - +5(brilliant)                                            | 0       |
| Sharpness            | to adjust sharpness                                               | -5(soft) - +5(clear)                                                | 0       |
| Gamma                | to adjust darkness                                                | -1(weak) - +1(strong)                                               | 0       |
| 3D NR                | to reduce noise in the<br>playback picture                        | Off, Weak, Middle,<br>Strong                                        | Off     |
| MPEG NR              | to reduce noise<br>in the MPEG picture                            | Off, On                                                             | Off     |
| Progressive<br>Mode* | to select suitable signal<br>conversion for<br>progressive output | Auto, Film<br>(for live-action picture),<br>Video(for an animation) | Auto    |

\*Available only when "Video Out" is set to "Component (Progressive)" in the "Initial Setting". (See page 75.)

#### Switching camera angles

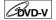

Playback

Some DVD-Videos feature scenes shot from two or more angles. The disc case is usually marked with an angle icon if the disc has multi-angle scenes.

#### Press [DVD] first.

**1** During playback, press [MODE SELECT].

AV Mode Select Menu will appear.

2 Select "Angle" using [Cursor ∧ / ∨], then press [ENTER]. The angle will switch each time you press [Cursor ∨].

#### Note

- If the "Angle" is not selectable, that means the scene does not contain the sequences shot from the multiple angles.
- When "Angle Icon" is set to "On" (see page 80), and when the scene contains the sequences shot from the multiple angles, " angle" will appear on the TV screen.

#### Switching virtual surround system

| HDD           | BVD-V |      | VR<br>D-RW | DVD-RW        |
|---------------|-------|------|------------|---------------|
| <b>GOVD-R</b> | CCD   | GVCD | СМРЗ       | <b>BivX</b> ° |

You can enjoy stereophonic virtual space through your exciting 2 channel stereo system.

- 1 Press [MODE SELECT]. AV Mode Select Menu will appear.
  - Av mode Select mend will appeal.
- 2 Select "Virtual Surround" using [Cursor ∧ / ∨], then press [ENTER].

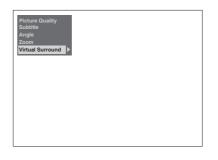

3 Select "Off", "Type 1" or "Type 2" using [Cursor ∧ / ∨], then press [ENTER].

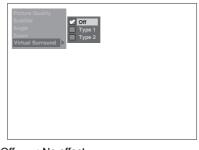

- Off : No effect
- Type 1 : Natural effect
- Type 2 : Emphasised effect

#### Note

- Select "Virtual Surround" to "Off" if the sound is distorted.
- The setting will be kept even when the unit is turned off.

# Editing

## Guide to the editing on this unit

The following editing menus are three different

methods depending on how you edit the titles.

- Add or delete chapter marks manually. (See page 62.)
- Create a Playlist, scene delete, combine or divide of the title. (See pages 63, 66, 70 and 71.)
- Edit from the Title List (delete, edit title name or protect of the title, etc.). (See pages 65, 68, and 69.)

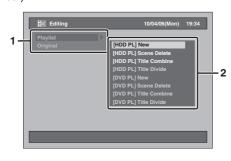

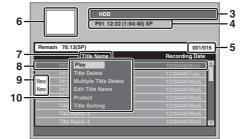

## **Available Editing Menus**

- 1 Editing Menu
- 2 Items of Editing Menu
- Items vary between "Playlist" and "Original".
  3 Selected device (HDD or DVD)
- 4 Channel, starting time, the length of recording time and Rec Mode of the selected title
- 5 The number of the current Title / the total number of the Title

Use [SKIP  $\rightarrow$ ] to jump to the next page. Use [SKIP  $\rightarrow$ ] to jump to the previous page. Use [Cursor  $\wedge / \sim$ ] to move among titles one by one.

- 6 Preview window
- 7 Selected list type (Original or Playlist for HDD or VR mode DVD-RW only)
- 8 Selected title
  - Title name
  - Only the highlighted title will be played back in the preview window.
  - Protect icon will appear only when the title is protected (Original only).
- 9 Unplayed titles (HDD only)
- 10 Pop-up window

|         |                       | 5        |          |          |          |                 |       |                                                  |
|---------|-----------------------|----------|----------|----------|----------|-----------------|-------|--------------------------------------------------|
|         |                       |          |          | Medi     | а        |                 |       |                                                  |
|         | Item                  | H        | DD       | VR mode  | DVD-RWs  | Video Mode DVDs | Page  | Description                                      |
|         |                       | Original | Playlist | Original | Playlist | Original        |       |                                                  |
|         | d/Delete Chapter Mark | 0        | 0        | 0        | 0        | ×               | 62    | To add or delete the chapter marks to the title. |
| Ма      | nually                | Ũ        | Ũ        | Ű        | Ũ        | ~               | 02    |                                                  |
| d       | New                   | ×        | 0        | ×        | 0        | ×               | 63    | To add a title to the Playlist.                  |
| Setup   | Scene Delete          | 0        | 0        | 0        | 0        | ×               | 66-68 | To delete a part of the title.                   |
| rom     | Title Combine         | ×        | 0        | ×        | 0        | ×               | 70    | To combine two titles into one.                  |
| Fre     | Title Divide          | 0        | 0        | ×        | 0        | ×               | 71    | To divide a title into two titles.               |
| ist     | Title Delete          | 0        | 0        | 0        | 0        | 0               | 65    | To delete a title.                               |
| Title L | Multiple Title Delete | 0        | 0        | 0        | 0        | 0               | 65    | To delete selected titles.                       |
|         | Edit Title Name       | 0        | 0        | 0        | 0        | 0               | 68    | To edit title names.                             |
| From    | Protect               | 0        | ×        | 0        | ×        | 0               | 69    | To protect/undo protect the title.               |

o: Available

×: Not available

Note

 You can edit a disc recorded using the PAL system. It is impossible to edit discs recorded using the NTSC system.

ΕN

Editing

#### What are Original and Playlist?

There are 2 types for the title list: Original and Playlist.

#### Original:

Original is the list of the recorded programmes (titles) when they are recorded. Original is available for HDD, DVD-RW and DVD-R. Please note that editing the titles in the Original is like editing the original data. For example, if you erase a title in the Original, the title cannot be recovered.

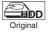

: Available to edit in the HDD Original

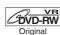

: Available to edit in the VR mode

#### Playlist:

Playlist is the copy of the Original. You can edit the titles in the Playlist as you like without affecting the original data in the Original. It works like a back up for the Original. Delete a title from the Playlist does not delete the corresponding title in the Original. But delete a title from the Original, the corresponding title in the Playlist will be deleted. Playlist is available only for the HDD and the VR mode DVD-RWs. There is no Playlist for the Video mode DVD-RWs.

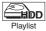

: Available to edit in the HDD Playlist

**DVD-RW** Playlist Available to edit in the VR mode DVD-RWs Playlist

#### About Edit Mark:

Edit marks will be added automatically where title is edited, for example where a title is divided or combined. These marks work as chapter marks when you search for a chapter, but cannot be deleted like chapter marks. Also, when a title with chapter marks are dubbed from DVD to the HDD, those marks become edit marks once they are dubbed to the HDD.

Editing

# Adding or deleting chapter marks manually

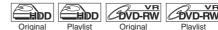

You can add or delete chapter marks. After a title is marked with chapters, you can use the chapter search feature.

You can set a chapter mark anywhere you want. You can add up to 999 chapter marks for DVDs and 99 chapter marks for HDD.

To add the chapter marks ...

1 Play back the title you want to add the chapter marks to.

# **2** Press [CHAPTER MARK] at the point where you want.

· A chapter mark will be added.

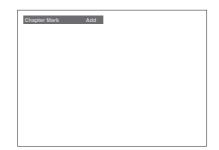

#### Hint

Chapter marks can be added even under the conditions listed below:

- when the playback is paused.
- when the programme is recording or the recording is paused.

#### Note

· You can add chapter marks during recording.

To delete the chapter marks ...

- 1 Play back the title you want to delete the chapter marks from.
- **2** Press [PAUSE II].
- 3 Select a desired chapter mark to delete using [SKIP I◄< / ►►I].
- 4 Press [CLEAR].
  - · A chapter mark will be deleted.

ΕN

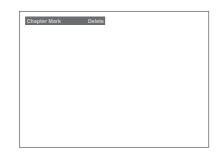

#### Note

- You cannot delete chapter marks from a title being recorded currently.
- Edit marks cannot be deleted (see "About Edit Mark:" on page 62).

## Creating titles to a Playlist

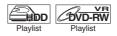

You can create a title to the Playlist as you prefer. You can make it up to 99 titles for DVDs and 600 titles for HDD.

- **1** Press [SETUP] in stop mode. Setup Menu will appear.
- 2 Select "Editing" using [Cursor ∧ / ∨], then press [ENTER].

| Setup Menu            | 10/04/06(Mon) 19:34 |
|-----------------------|---------------------|
| Disc Management       |                     |
| 🔀 Editing             |                     |
| Nubbing               |                     |
| III Timer Programme   |                     |
| ▶ Title List          |                     |
| 🕎 Initial Setting     |                     |
| Digital Audio Setting |                     |
| 😹 Playback            |                     |
| 者 Recording           |                     |
| Display               |                     |
|                       |                     |

3 Select "Playlist" using [Cursor ∧ / ∨], then press [ENTER].

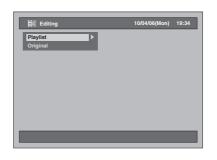

4 Select "[HDD PL] New" or "[DVD PL] New" using [Cursor ∧ / ∨], then press [ENTER].

| <b>H</b> % Editing   | 10/04/06(Mon) 19:34                                                                                                    |
|----------------------|----------------------------------------------------------------------------------------------------|
| Playlist<br>Original | [HDD PL] New           [HDD PL] Scene Delete           [HDD PL] Title Ombine           [DVD PL] New           [DVD PL] Scene Delete           [DVD PL] Title Combine           [DVD PL] Title Divide |
|                      |                                                                                                    |

Editing

# **5** Select a desired title you want to add to the Playlist using [Cursor $\land / \checkmark$ ], then press [ENTER].

Example: [HDD PL] New

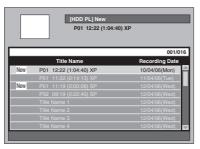

- The selected title is added to the Playlist.
- Press [SYSTEM] to switch Original and Playlist if necessary.
- **6** Select "Select" using [Cursor  $\land / \lor$ ], then press [ENTER].

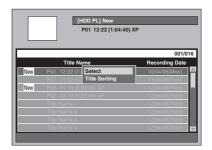

7 Select "Yes" using [Cursor </ >], then press [ENTER].

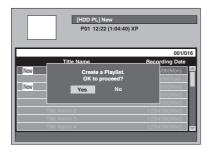

Editing

- 8 Input the title name in the Playlist Title Name window if necessary. Then press [ENTER]. See "Guide to Edit Title Name" on page 69.
  - If you want to leave the title name as it is, press [ENTER].
  - To create another playlist, repeat steps 3 to 8.

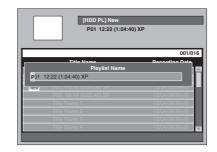

## **9** Press [SETUP] to exit.

#### Note

- For VR mode DVD-RW disc, if the Playlist contains more than 99 titles or 999 chapters, "[DVD PL] New" cannot be selected.
- For the HDD, if the Playlist contains more than 600 titles, "[HDD PL] New" cannot be selected.
- To delete titles from Playlist, refer to "Deleting titles" on pages 65 to 66.

## **Deleting titles**

Be advised that the titles once deleted cannot be recovered.

With DVD-R discs, deleting titles will not affect the recordable disc space

With Video mode DVD-RW discs, the disc space will increase only when the last title in the Original is deleted.

With HDD and VR mode DVD-RW discs, the disc space will increase when any title in the Original is deleted.

Deleting a title in the Playlist will not delete the corresponding title in the Original.

#### Deleting a title

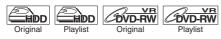

### DVD-RW DVD-R

You can delete a title which you do not need anymore.

#### If you edit the HDD, press [HDD] first. If you edit a disc, press [DVD] first.

#### **1** Press [TOP MENU].

Title List will appear. Except for Video mode DVD-RW / R, press [SYSTEM] to switch Original and Playlist if necessary.

2 Select a desired title to delete using [Cursor  $\land / \lor$ ], then press [ENTER]. Example: HDD Original

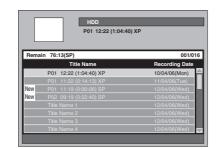

**3** Select "Title Delete" using [Cursor  $\land$  /  $\checkmark$ ], then press [ENTER].

|      |        | P01 12:22 (1:04:40)   | ХР             |
|------|--------|-----------------------|----------------|
| Rema | in 76: | 13(SP)                | 001/01         |
|      |        | Title Name            | Recording Date |
|      | P01    | Play                  | 10/04/06(Mon)  |
|      | P01    | Title Delete          | 11/04/06(Tue)  |
| New  | P01    | Multiple Title Delete | 12/04/06(Wed)  |
| New  | P02    | Edit Title Name       | 12/04/06(Wed)  |
|      | Title  | Protect               | 12/04/06(Wed)  |
|      | Title  | Title Sorting         | 12/04/06(Wed)  |
|      |        |                       | 12/04/06(Wed)  |
|      | Title  | Name 4                | 12/04/06(Wed)  |

Confirmation Window will appear.

- 4 Select "Yes" using [Cursor  $\langle / \rangle$ ], then press [ENTER]. The title is deleted.
- 5 Press [RETURN ] or [SETUP] twice to exit.

#### **Deleting selected titles**

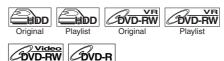

You can also delete some titles at once.

If you edit the HDD, press [HDD] first. If you edit a disc, press [DVD] first.

#### **1** Press [TOP MENU].

Title List will appear. Except for Video mode DVD-RW / R, press [SYSTEM] to switch Original and Playlist if necessary.

2 Select a desired title to delete using [Cursor  $\land / \checkmark$ ], then press [ENTER]. Example: HDD Original

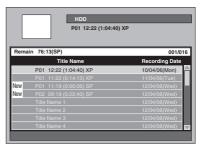

**3** Select "Multiple Title Delete" using [Cursor  $\wedge / \vee$ ], then press [ENTER].

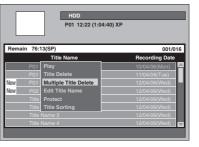

The first "√" will be marked.

4 Continue to select a desired title again using [Cursor  $\wedge / \vee$ ], then press [ENTER].

|              | P01 12:22 (1:04:40     | ) XP           |
|--------------|------------------------|----------------|
| Rema         | in 76:13(SP)           | 002/01         |
|              | Title Name             | Recording Date |
| $\checkmark$ | P01 12:22 (1:04:40) XP | 10/04/06(Mon)  |
|              | P01 11:22 (0:14:13) XP | 11/04/06(Tue)  |
| New          | P01 11:19 (0:00:06) SP | 12/04/06(Wed)  |
| New          |                        | 12/04/06(Wed)  |
|              |                        | 12/04/06(Wed)  |
|              | Title Name 2           | 12/04/06(Wed)  |
|              | Title Name 3           | 12/04/06(Wed)  |
|              | Title Name 4           | 12/04/06(Wed)  |

The second "√" will be marked.

If you want to clear the check mark of a title, select the title, then press [ENTER]. "" mark will disappear.

**5** When all the titles are selected, press [CLEAR].

| HDD<br>P01 12:22 (1:04:40) XP |                        |                |
|-------------------------------|------------------------|----------------|
| Rema                          | in 76:13(SP)           | 002/01         |
|                               | Title Name             | Recording Date |
| $\checkmark$                  | P01 12:22 (1:04:40) XP | 10/04/06(Mon)  |
|                               | P01 11:22 (0:14:13) XP | 11/04/06(Tue)  |
| New                           | P01 11:19 (0:00:06) SP | 12/04/06(Wed)  |
| New                           | P02 09:19 (0:22:40) SP | 12/04/06(Wed)  |
|                               | Title Name 1           | 12/04/06(Wed)  |
|                               | Title Name 2           | 12/04/06(Wed)  |
|                               | Title Name 3           | 12/04/06(Wed)  |
|                               |                        | 12/04/06(Wed)  |

Confirmation Window will appear.

**6** Select "Yes" using [Cursor  $\langle i \rangle$ ], then press [ENTER].

The selected titles are deleted.

#### Note

Editing

· You cannot delete a title in a folder and other titles at the same time.

Deleting a scene of a title

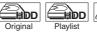

Playlist Origina Playlist

You can delete a specific scene of a title. Even if a scene of a title is deleted from the Playlist, the title in the Original will remain as it was, and recordable disc space will not increase.

- **1** Press [SETUP] in stop mode. Setup Menu will appear.
- 2 Select "Editing" using [Cursor  $\wedge / \vee$ ], then press [ENTER].

| Setup Menu            | 10/04/06(Mon) 19:34 |
|-----------------------|---------------------|
| 😒 Disc Management     |                     |
| K Editing             |                     |
| 💒 Dubbing             |                     |
| Timer Programme       |                     |
| Title List            |                     |
| 🦅 Initial Setting     |                     |
| Digital Audio Setting |                     |
| layback               |                     |
| 📩 Recording           |                     |
| 豪 Display             |                     |

**3** Select "Playlist" or "Original" using [Cursor  $\wedge / \vee$ ], then press [ENTER].

| 🗮 Editing | 10/04/06(Mon | ) 19:34 |
|-----------|--------------|---------|
| Playlist  |              |         |
| Original  |              |         |
|           |              |         |
|           |              |         |
|           |              |         |
|           |              |         |
|           |              |         |
|           |              |         |
|           |              | _       |

4 Select "[HDD ORG] Scene Delete" or "[DVD ORG] Scene Delete" in "Original", or "[HDD PL] Scene Delete" or "[DVD PL] Scene Delete" in "Playlist" using [Cursor  $\land / \lor$ ], then press [ENTER].

ΕN

66

#### Example: Playlist

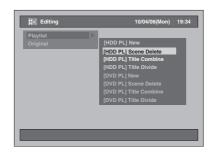

**5** Select a desired title you want to delete a scene from, then press [ENTER].

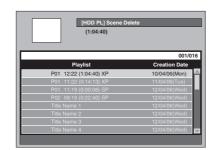

6 Select "Select" using [Cursor ∧ / ∨], then press [ENTER].

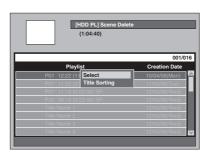

7 Press [PLAY ▶] to start playback.

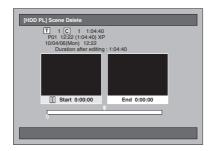

Play the title up to the point where you want to set a start point of the scene to be deleted.

- You can use [PLAY ▶], [REV ◄◄], [FWD ▶►], [SKIP I◄◀ / ▶►I], [VARIABLE REPLAY Č], [VARIABLE SKIP ·→], [PAUSE II] or [STOP ■] (which is substitute for [PAUSE II]) to find the start point easily.
- If you want to quit the process, press [SETUP] to exit.
- [STOP ■] works as described below while searching for the Start/End point: While in play: to pause the playback. While in pause: to jump back to the beginning of the title.
- **8** When it reaches the desired start point, press [ENTER].

A start point is marked on the progress bar and the highlight moves to the window on the right.

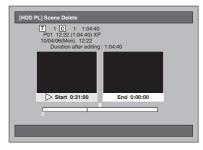

- If you want to reset the start point, press
   [CLEAR]. Or press [RETURN -], then follow the steps 5 to 7 again.
- If you want to quit the process, press [SETUP] to exit.

# 9 Press [PLAY ▶] to start play back again.

Play the title up to the point where you want to set an end point for the scene to be deleted.

• You can use [PLAY ▶], [REV ◄◀], [FWD ▶▶], [SKIP I◀◀ / ▶▶i], [VARIABLE REPLAY ⊂], [VARIABLE SKIP →], [PAUSE II] or [STOP ■] (which is substitute for [PAUSE II]) to find the end point easily.

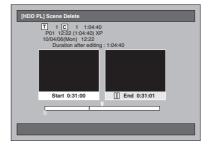

# Editing

# 10 When it reaches the desired end point, press [ENTER].

An end point is marked on the progress bar.

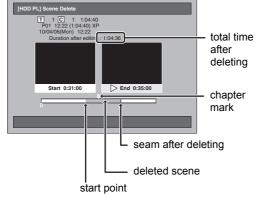

- If you want to reset the end point, press
   [RETURN -] twice, then follow the steps 5 to 9 again.
- If you want to quit the entire process, press [RETURN ] repeatedly.

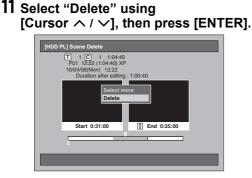

#### If you want to select more scenes...

Select "Select more". Then follow steps 5 to 10.

#### 12 Select "Yes" using [Cursor </ ≻], then press [ENTER].

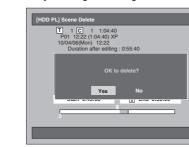

The scene is deleted.

#### **13** Press [SETUP] to exit.

#### Note

Editing

- If a certain scene is deleted from the title in the Original, the title in the Playlist that contains the corresponding scene will be deleted also.
- Title List cannot be deleted or changed when a title or disc has been protected or during recording.
- For Original only, "Preview" appears at step 11. By selecting it you can preview the result of scene deletion.

## **Editing title names**

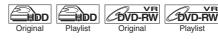

## DVD-RW

You can name titles or change the title names from this menu.

The names you put on the titles will be displayed on a Title List.

If you edit the HDD, press [HDD] first. If you edit a disc, press [DVD] first.

#### Press [TOP MENU].

Title List will appear. Except for Video mode DVD-RW / R, press [SYSTEM] to switch Original and Playlist if necessary.

# **2** Select a desired title to edit using [Cursor $\land / \lor$ ], then press [ENTER].

Title window will appear.

Example: HDD Original

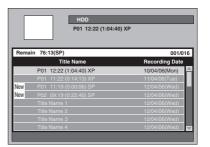

3 Select "Edit Title Name" using [Cursor ∧ / ∨], then press [ENTER]. The first letter will be highlighted.

 HDD

 P01 12:22 (1:04:40) XP

 Remain 76:13(SP)
 001/016

 Title Name
 Recording Date

 P01
 Play
 100-0409(Mon)

 P01
 Play
 100-0409(Mon)

 New P01
 Multiple Title Delete
 120-0409(Mon)

 New P01
 Multiple Title Delete
 120-0409(Mon)

4 To enter a title name, refer to "Guide to Edit Title Name" below.

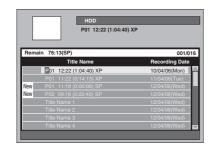

- **5** When you finish entering the title name, press [ENTER] again. Your setting is activated.
- 6 Press [RETURN →] or [SETUP] twice to exit.

#### Guide to Edit Title Name

Following the list below, press **[the Number Buttons]** repeatedly until the desired letter appears.

| Press |                                                                                                    |      |   |  |  |
|-------|----------------------------------------------------------------------------------------------------|------|---|--|--|
| •     | space , 0                                                                                                    |      |   |  |  |
| 1     | !#\$%&'()*+<br>,/:;<=>?<br>@[\]_{}~`1<br>Select a desired item using<br>[Cursor ∧ / ∨ / < / >],<br>then press [ENTER]. |      |   |  |  |
| 2     | ABC                                                                                                    | abc  | 2 |  |  |
| 3     | DEF                                                                                                    | def  | 3 |  |  |
| 4     | GHI                                                                                                    | ghi  | 4 |  |  |
| 5     | JKL                                                                                                    | jkl  | 5 |  |  |
| 6     | MNO                                                                                                    | mno  | 6 |  |  |
| 7     | PQRS                                                                                                    | pqrs | 7 |  |  |
| 8     | TUV                                                                                                    | tuv  | 8 |  |  |
| 9     | WXYZ                                                                                                    | wxyz | 9 |  |  |

• If you want to enter the same letters successively, for example if you want to enter AA, press **[ENTER]** after you enter the first A ( 2), then enter the other A by pressing ( 2) one more time.

press 2

A B C a

- Press [Cursor >] for a space.
- Press [Cursor < / >] to move the cursor to the left or right.
- Press [Cursor <] to insert a letter in the letters entered.
- Press [CLEAR] to erase letters one by one.
- If the letters are completed, press [ENTER] again.
  You can enter up to 64 letters, for the titles in the
- HDD, the VR mode DVD-RWs and the Video mode DVD-RW / R.

#### Note

 Unidentified letters in a title name are shown by "\*".
 If you delete them, adjoining letters may change to "\*" or other.

# Protecting / Undo protecting titles

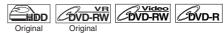

To prevent accidental editing or title erasing, you can protect the contents.

If you edit the HDD, press [HDD] first. If you edit a disc, press [DVD] first.

#### **1** Press [TOP MENU].

Title List will appear.

2 Select a desired title to protect using [Cursor ∧ / ∨], then press [ENTER].

Example: HDD Original

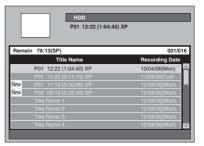

#### **3** Select "Protect" using

[Cursor  $\land$  /  $\checkmark$ ], then press [ENTER]. The protect icon will appear on the list.

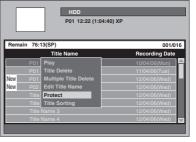

Editing

If the title has already been protected, "Undo Protect" will be listed on the window instead of "Protect". To cancel the protection, select "Undo Protect" and press **[ENTER]**. The protect icon will disappear.

#### 4 Press [RETURN ] or [SETUP] twice to exit.

To protect the VR mode DVD-RW disc itself, refer to "Setting disc protection" on page 43.

69

## **Combining titles**

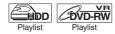

You can combine two titles into a single title.

- **1** Press [SETUP] in stop mode. Setup Menu will appear.
- 2 Select "Editing" using [Cursor  $\land$  /  $\checkmark$ ], then press [ENTER].

| Setup Menu            | 10/04/06(Mon) | 19:34 |
|-----------------------|---------------|-------|
| S Disc Management     |               |       |
| Editing               |               |       |
| 🚰 Dubbing             |               |       |
| III Timer Programme   |               |       |
| Title List            |               |       |
| Initial Setting       |               |       |
| Digital Audio Setting |               |       |
| 🛃 Playback            |               |       |
| Recording             |               |       |
| 📰 Display             |               |       |
|                       |               |       |
|                       |               |       |

3 Select "Playlist" using [Cursor  $\wedge / \vee$ ], then press [ENTER].

| <b>H</b> ≰ Editing | 10/04/06(Mon) | 19:34 |
|--------------------|---------------|-------|
| Playlist  Original |               |       |
|                    |               |       |
|                    |               |       |
|                    |               |       |
|                    |               |       |
|                    |               |       |

4 Select "[HDD PL] Title Combine" or "[DVD PL] Title Combine" using [Cursor  $\land$  /  $\checkmark$ ], then press [ENTER].

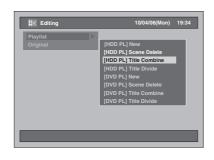

**5** Select a desired title (title 1) using [Cursor  $\wedge / \vee$ ], then press [ENTER].

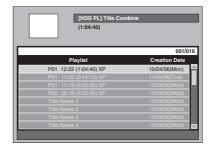

- **6** Select "Select" using [Cursor  $\land / \checkmark$ ], then press [ENTER]. The first "𝒞" will be marked.
- 7 Select a title to combine (title 2) using [Cursor  $\land$  /  $\checkmark$ ], then press [ENTER].

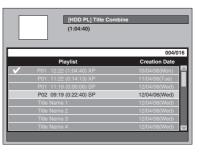

The second "v" will be marked and Confirmation Window will appear.

8 Select "Yes" using [Cursor  $\langle i \rangle$ ], then press [ENTER].

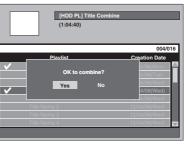

Two titles will be combined into a single title.

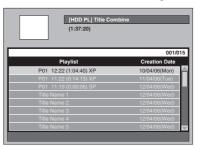

**9** Press [SETUP]. Confirmation Window will appear.

Editing

#### 10 Select "Yes" using [Cursor </ >], then press [ENTER] to exit.

#### Note

- If the number of chapter marks in the combined title exceeds 999 (99 for HDD), the combination will be rejected.
- If one of two titles in the Original is deleted, the combined new title will be deleted.
- The name of the title selected first will become the name of the combined title.
- The title selected first will be the first half of the combined title.
- If the length of the title exceeds 12 hours after combined, the combination will be rejected.
- You only can combine the titles in the same folder.

## **Dividing a title**

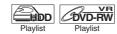

You can divide a title into two new titles.

- **1** Press [SETUP] in stop mode. Setup Menu will appear.
- 2 Select "Editing" using [Cursor ∧ / ∨], then press [ENTER].

| Setup Menu            | 10/04/06(Mon) | 19:34 |
|-----------------------|---------------|-------|
| 😒 Disc Management     |               |       |
| 🕺 Editing             |               |       |
| 💒 Dubbing             |               |       |
| Timer Programme       |               |       |
| Title List            |               |       |
| 🖏 Initial Setting     |               |       |
| Digital Audio Setting |               |       |
| Tayback               |               |       |
| Recording             |               |       |
| 帯 Display             |               |       |

3 Select "Playlist" using [Cursor ∧ / ∨], then press [ENTER].

| <b>⊨</b> Editing   | 10/04/06(Mon) | 19:34 |
|--------------------|---------------|-------|
| Playlist  Original |               |       |
|                    |               |       |
|                    |               |       |
|                    |               |       |
|                    |               |       |
|                    |               |       |

4 Select "[HDD PL] Title Divide" or "[DVD PL] Title Divide" using [Cursor ∧ / ∨], then press [ENTER].

Example: Playlist

| <b>⊟</b> ≋ Editing | 10/04/06(Mon) 19:34    |
|--------------------|------------------------|
| Playlist           |                        |
|                    | [HDD PL] New           |
|                    | [HDD PL] Scene Delete  |
|                    | [HDD PL] Title Combine |
|                    | [HDD PL] Title Divide  |
|                    | [DVD PL] New           |
|                    | [DVD PL] Scene Delete  |
|                    | [DVD PL] Title Combine |
|                    | [DVD PL] Title Divide  |
|                    |                        |
|                    |                        |
|                    |                        |
|                    |                        |
|                    |                        |

Editing

# **5** Select a desired title you want to divide, then press [ENTER].

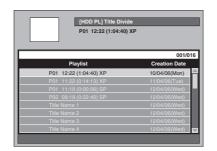

#### 6 Select "Select" using [Cursor ∧ / ∨], then press [ENTER].

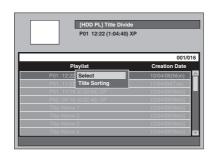

• You can use [PLAY ▶], [REV ◄◀], [FWD ▶▶], [SKIP I◀◀ / ▶▶], [VARIABLE REPLAY ⊂], [VARIABLE SKIP -→], [PAUSE II] or [STOP ■] (which is substitute for [PAUSE II]) to find the divide point easily.

- If you want to quit the process, press [SETUP] to exit.
- [STOP ■] works as described below while searching for the divide point:

While in play: to pause the playback. While in pause: to jump back to the beginning of the title.

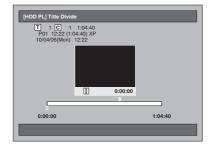

7 When it reaches the desired dividing point, press [ENTER], or press [PAUSE II] or [STOP ■] and then [ENTER].

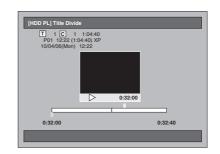

8 Select "Yes" using [Cursor < / >], then press [ENTER].

The title is divided.

**9** Press [SETUP] to exit.

#### Note

- If an internal HDD or a DVD disc contains the maximum number of titles (HDD: 600, DVD-RW disc: 99), you cannot divide any titles.
- With DVD-RW disc, you cannot divide the titles if the total number of chapters has already reached 999.

# **Other Setups**

### **Tour of the Setup Menus**

The following table shows the items which you can change the setting and their default settings. Refer to the following table for your convenience.

| Setup Menu               | Items                   |                                 | Selection<br>(highlight is the default)                                                                                 | Contents                                                                      |
|--------------------------|-------------------------|---------------------------------|----------------------------------------------------------------------------------------------------|-------------------------------------------------------------------------------|
| Initial Setting          | Clock Setting           |                                 | Clock Setting<br>Page 22                                                                                                | Set the clock manually.                                                       |
|                          |                         |                                 | Auto Clock Setting<br>Page 21                                                                                           | Set the clock automatically.                                                  |
|                          | Channel Settir          | ng                              | Auto Tuning<br>Page 18                                                                                                  | Tune the channels automatically.                                              |
|                          |                         |                                 | Manual Tuning<br>Page 19                                                                                                | Tune the channels manually.                                                   |
|                          |                         |                                 | Move<br>Page 20                                                                                                    | Move the channel to different position.                                       |
|                          | TV Aspect<br>Page 23    |                                 | 4 : 3 Letter Box<br>4 : 3 Pan & Scan<br>16 : 9 Wide<br>16 : 9 Shrink                                                    | Set a picture size according to aspect ratio of your TV.                      |
|                          | Select Video<br>Page 40 |                                 | Video In<br>S-Video In                                                                                                  | Set the video input type for the external input.                              |
|                          | Video Out<br>Page 75    |                                 | SCART(RGB)<br>Component (Progressive)<br>Component (Interlace)                                                          | Sets the video output signal to<br>be fixed accordingly to your<br>TV set.    |
| Digital Audio<br>Setting | Down Samplin            | g                               | 48kHz<br>96kHz                                                                                                    | Set whether the sound recorded at 96 kHz is down sampled to 48 kHz or not.    |
|                          | Dolby Digital Page 76   |                                 | Bit Stream<br>PCM                                                                                                    | Set the type of sound signal<br>output from the digital audio<br>output jack. |
|                          | MPEG<br>Page 76         |                                 | Bit Stream<br>PCM                                                                                                    | Set the digital audio output<br>signal specification.                         |
|                          | DTS<br>Page 77          |                                 | On<br>Off                                                                                                    | Set whether DTS signal is<br>output or not.                                   |
|                          | Dynamic Rang            | ge Control                      | On<br>Off                                                                                                    | Compress the range of sound volume.                                           |
| Playback                 | Language                | Audio Language<br>Page 77       | Original<br>English<br>Other                                                                                            | Set the language for audio.                                                   |
|                          |                         | Subtitle Language<br>Page 78    | Off<br>English<br>Other                                                                                                 | Set the language for subtitles.                                               |
|                          |                         | Disc Menu Language<br>➡ Page 78 | English<br>Other                                                                                                    | Set the language for Disc<br>Menu.                                            |
|                          |                         | DivX Subtitle<br>➡ Page 78      | Off<br>English<br>French<br>German<br>Spanish<br>Italian<br>Dutch<br>Swedish<br>Russian<br>Polish<br>Hungarian<br>Czech | Set the language for DivX®<br>Subtitle.                                       |

E2B21BD\_E2B28BD\_EN.book Page 74 Monday, August 21, 2006 5:05 PM

| Setup Menu | Items                                        | Selection<br>(highlight is the default)                                  | Contents                                                                           |
|------------|----------------------------------------------|--------------------------------------------------------------------------|------------------------------------------------------------------------------------|
| Playback   | Still Mode<br>➡ Page 79                      | Auto<br>Field<br>Frame                                                   | Set the still mode.                                                                |
|            | Parental Lock<br>➡ Page 79                   | All<br>Level 8 to 1                                                      | Set the parental level for DVD disc playback.                                      |
|            | Angle Icon<br>Page 80                        | On<br>Off                                                                | Set whether or not to display the angle icon.                                      |
|            | TV System<br>➡ Page 80                       | PAL<br>Auto                                                              | Set the TV system.                                                                 |
|            | V. Replay/Skip Speed<br>Page 80              | Variable Skip<br>15 seconds<br>30 seconds<br>1 minute                    | Set the amount of skip time<br>when you press [VARIABLE<br>SKIP].                  |
|            |                                              | Variable Replay<br>15 seconds<br>30 seconds<br>1 minute                  | Set the amount of rewind time<br>when you press [VARIABLE<br>REPLAY C].            |
|            | CD Playback Mode<br>Pages 52, 57             | Programme Play                                                           | Set the disc to play back in your desired order.                                   |
|            |                                              | Slide Show<br>5 seconds<br>10 seconds                                    | Set the display time.                                                              |
|            |                                              | PBC<br>On<br>Off                                                         | Enable you to play back<br>interactive software using<br>menu screens.             |
|            | Media Select<br>Page 50                      | Video<br>Audio<br>Picture                                                | Set the media to play for discs<br>contains mixture of different<br>type of media. |
|            | DivX(R) VOD<br>→ Page 50                     |                                                                          | Provide DivX <sup>®</sup> VOD registration code.                                   |
|            | Initialise<br>➡ Page 80                      | Initialise<br>Yes<br>No                                                  | Return the initial settings to the factory default.                                |
| Recording  | Auto Chapter [HDD]<br>Page 29                | 5 minutes<br>10 minutes<br>15 minutes<br>30 minutes<br>60 minutes<br>Off | Insert chapter marks every set time interval.                                      |
|            | Noise Reduction<br>➡ Page 81                 | Strong<br>Weak<br>Off                                                    | Reduce some noise in<br>playback picture or to record<br>in LP/EP/SLP mode.        |
|            | Bilingual Recording Audio<br>➡ Page 30       | Main<br>Sub                                                              | Set the audio type for recording.                                                  |
|            | Fast Dubbing Audio (Video Mode)<br>➡ Page 81 | On<br>Off                                                                | Set the HDD bilingual recording audio for fast dubbing.                            |
|            | External Input Audio                         | Stereo<br>Bilingual                                                      | Set the external input audio type for recording.                                   |
|            | Recording Audio Select [XP]                  | Dolby Digital<br>LPCM                                                    | Set the recording audio type.<br>(Only when the Rec Mode is<br>set to XP.)         |
|            | Initialise<br>➡ Page 81                      | Initialise<br>Yes<br>No                                                  | Return the initial settings to the factory default.                                |
| Display    | FL Dimmer<br>Page 82                         | Auto<br>Bright<br>Dark                                                   | Set the brightness of the Front Panel Display.                                     |
|            | Display Device Status<br>Page 82             | On<br>Off                                                                | Set the operating display.                                                         |
|            | Background Colour                            | On<br>Off                                                                | Set the background colour.                                                         |
|            | Screen Saver<br>➡ Page 82                    | On<br>Off                                                                | Set the Screen Saver.                                                              |
|            |                                              |                                                                          |                                                                                    |

Other Setups

### Note

• If you change the settings in the Setup Menus, the information of the contents remain memorized even after the power is turned off or the disc tray is opened or closed.

-0

### **Initial Setting**

- **1** Press [SETUP] in stop mode. Setup Menu will appear.
- 2 Select "Initial Setting" using [Cursor ∧ / ∨], then press [ENTER].

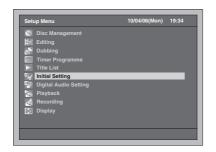

3 Select "Video Out" using [Cursor ∧ / ∨], then press [ENTER].

| 🕎 Initial Setting | 10/04/06(Mon) | 19:34 |
|-------------------|---------------|-------|
| Clock Setting     |               |       |
| Channel Setting   |               |       |
| TV Aspect         |               |       |
| Select Video      |               |       |
| Video Out         |               |       |
|                   |               |       |
|                   |               |       |
|                   |               |       |
|                   |               |       |
|                   |               |       |
|                   |               |       |
|                   |               |       |
|                   |               |       |
|                   |               |       |

### Video Out (Default: SCART(RGB))

Set the video output signal to be fixed accordingly to your TV set.

## 4 Select the desired setting using [Cursor ∧ / ∨], then press [ENTER].

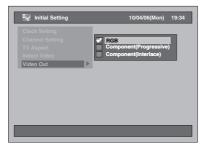

The selected setting will be checked and activated.

SCART(RGB):

Select "SCART(RGB)" if your TV has a scart terminal and connected to it.

 $\begin{array}{l} \mbox{Component (Progressive):} \\ \mbox{If your TV is compatible with progressive} \\ \mbox{scanning, select "Component (Progressive)" and} \\ \mbox{make sure the connection indicated by each jack} \\ \mbox{(Y / $P_B$ / $P_R$) properly.} \end{array}$ 

Component (Interlace):

If your TV has component jacks, select "Component (Interlace)" and make sure the connection indicated by each jack (Y /  $C_B$  /  $C_R$ ) properly.

**5** When you finish with the setting, press [SETUP] to exit.

### **Digital Audio Setting**

- **1 Press [SETUP] in stop mode.** Setup Menu will appear.
- 2 Select "Digital Audio Setting" using [Cursor ∧ / ∨], then press [ENTER].

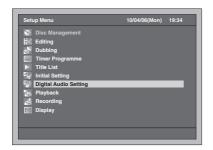

3 Select a desired item using [Cursor ∧ / ∨], then press [ENTER].

| Digital Audio Setting | 10/04/06(Mon) | 19:34 |
|-----------------------|---------------|-------|
| Down Sampling         |               |       |
| Dolby Digital         |               |       |
| MPEG                  |               |       |
| DTS                   |               |       |
| Dynamic Range Control |               |       |
|                       |               |       |
|                       |               |       |
|                       |               |       |
|                       |               |       |
|                       |               |       |
|                       |               |       |
|                       |               |       |
|                       |               |       |
|                       |               | _     |

- 4 Refer to 1. to 5. on pages 76 to 77 and set the selected item.
- **5** When you finish with the setting, press [SETUP] to exit.
- 1. Down Sampling (Default: 48kHz)

Set the Down Sampling.

(Follow steps 1 to 2 above.) Select "Down Sampling" using [Cursor ∧ / ∨], then press [ENTER]. Option window will appear.

## Select the desired setting using [Cursor $\land / \lor$ ], then press [ENTER].

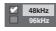

The selected setting will be checked and activated.

- 48kHz: If your amplifier / decoder is NOT compatible with 96 kHz PCM, select "48kHz". Sound recorded at 96 kHz is down sampled to 48 kHz.
- 96kHz: If your amplifier / decoder is compatible with 96 kHz PCM, select "96kHz". Sound is sampled at 96 kHz.

#### Note

When playing back disc with copyright protection:Even if you select "96kHz", the sound will be down sampled at 48 kHz.

#### 2. Dolby Digital (Default: Bit Stream)

Set the Dolby Digital.

(Follow steps 1 to 2 on the left.)
Select "Dolby Digital" using
[Cursor ∧ / ∨], then press [ENTER].
Option window will appear.

### Select the desired setting using [Cursor $\land / \lor$ ], then press [ENTER].

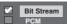

The selected setting will be checked and activated.

- Bit Stream: Outputs Dolby Digital signals.
- PCM: If your amplifier / decoder is compatible with Dolby Digital, set to "Bit Stream". Converts the Dolby Digital into PCM (2 channel).
  - If your amplifier / decoder is NOT compatible with Dolby Digital, set to "PCM".

#### Hint

When playing back the HDD or a DVD-RW disc recorded in VR mode:

 If the audio source on a disc is in Dolby Digital format, set "Dolby Digital" to "PCM" so that you can switch to main audio (L), sub audio (R), or a combination of both (L / R) using your amplifier / decoder.

#### 3. MPEG (Default: PCM)

Set the MPEG.

(Follow steps 1 to 2 on the left.)
Select "MPEG" using
[Cursor ∧ / ∨], then press [ENTER].
Option window will appear.

### Select the desired setting using [Cursor $\land / \lor$ ], then press [ENTER].

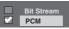

The selected setting will be checked and activated.

- Bit Stream: Outputs MPEG Audio signals. If your amplifier / decoder is compatible with MPEG, set to "Bit Stream".
- PCM: Converts MPEG into PCM. If your amplifier / decoder is NOT compatible with MPEG, set to "PCM".

EN

### 4. DTS (Default: On)

Set the DTS.

(Follow steps 1 to 2 on page 76.) Select "DTS" using [Cursor ∧ / ∨], then press [ENTER].

Option window will appear.

## Select the desired setting using [Cursor $\land / \checkmark$ ], then press [ENTER].

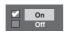

The selected setting will be checked and activated.

- On: Outputs DTS signals. If your amplifier / decoder is compatible with DTS, set to "On".
- Off: No DTS signal is output. If your amplifier / decoder is NOT compatible with DTS, set to "Off".

#### 5. Dynamic Range Control (Default: On)

Set to "On" to make the dynamic range narrower.

(Follow steps 1 to 2 on page 76.) Select "Dynamic Range Control" using [Cursor ∧ / ∨], then press [ENTER].

Option window will appear.

### Select the desired setting using [Cursor $\land / \lor$ ], then press [ENTER].

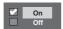

The selected setting will be checked and activated.

The Dynamic Range Control function is effective only with analogue audio connection.

### Playback

- **1** Press [SETUP] in stop mode. Setup Menu will appear.
- 2 Select "Playback" using [Cursor ∧ / ∨], then press [ENTER].

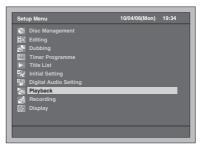

3 Select a desired item using [Cursor ∧ / ∨], then press [ENTER].

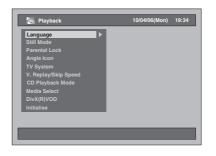

- **4** Refer to 1. to 10. on pages 77 to 80 and set the selected item.
- **5** When you finish with the setting, press [SETUP] to exit.

#### 1. Audio Language (Default: Original)

Set the Audio language.

(Follow steps 1 to 2 above.)
Select "Language" using
[Cursor ∧ / ∨], then press [ENTER].
Language Menu will appear.

Select "Audio Language" using [Cursor  $\land / \lor$ ], then press [ENTER].

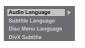

### Select the desired setting using [Cursor $\land / \lor$ ], then press [ENTER].

| A | Audio Language |  |  |
|---|----------------|--|--|
|   | Original       |  |  |
|   | English        |  |  |
|   | Other          |  |  |

The selected setting will be checked and activated.

If "Original" is selected, the audio language is the default of the inserted disc.

#### 2. Subtitle Language (Default: Off)

Set the Subtitle language.

(Follow steps 1 to 2 on page 77.) Select "Language" using [Cursor ∧ / ∨], then press [ENTER]. Language Menu will appear.

Select "Subtitle Language" using [Cursor  $\land / \checkmark$ ], then press [ENTER].

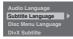

## Select the desired setting using [Cursor $\land / \lor$ ], then press [ENTER].

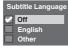

The selected setting will be checked and activated.

If "Other" is selected, enter the appropriate 4-digit code using [the Number buttons]. Refer to "Language code" on page 88.

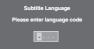

When you finish entering the code, press [ENTER].

#### Note

- You can also change or turn off the subtitles on a DVD from the disc menu if it is available.
- Press [CLEAR] to erase numbers entered incorrectly.
- You can only select the languages supported by the inserted disc.
- The Audio language setting and the subtitle language setting may not be available for some discs.

#### 3. Disc Menu Language (Default: English)

Set the Disc Menu language.

(Follow steps 1 to 2 on page 77.) Select "Language" using [Cursor ∧ / ∨], then press [ENTER]. Language Menu will appear.

Select "Disc Menu Language" using [Cursor  $\land / \lor$ ], then press [ENTER].

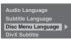

## Select the desired setting using [Cursor $\land / \lor$ ], then press [ENTER].

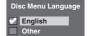

The selected setting will be checked and activated.

#### 4. DivX Subtitle (Default: Off)

You can set the DivX® Subtitle language.

(Follow steps 1 to 2 on page 77.) Select "Language" using [Cursor ∧ / ∨], then press [ENTER]. Language Menu will appear.

Select "DivX Subtitle" using [Cursor  $\land / \lor$ ], then press [ENTER].

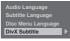

Select the desired setting using [Cursor  $\land / \lor$ ], then press [ENTER].

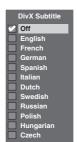

The selected setting will be checked and activated.

#### 5. Still Mode (Default: Auto)

#### Set the still mode.

(Follow steps 1 to 2 on page 77.) Select "Still Mode" using [Cursor  $\land / \lor$ ], then press [ENTER]. Option window will appear.

#### Select the desired setting using [Cursor $\land$ / $\checkmark$ ], then press [ENTER].

The selected setting will be checked and activated.

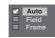

- Auto Automatically select the best resolution setting ("Frame" or "Field") based on the data characteristics of the pictures.
- Select "Field" when the pictures are still Field: unstable even if "Auto" is selected. "Field" stabilizes the pictures, although the picture quality may become coarse due to the limited amount of data.
- Frame: Select "Frame" to display relatively motionless pictures in higher resolution. "Frame" improves the picture quality, although it may unstabilize the pictures due to simultaneous output of two Field data.

#### Note

· An individual picture on TV screen is called as Frame, which consists of two separate images called as Field. Some pictures may be blurred at the "Auto" setting in still mode due to their data characteristics.

#### 6. Parental Lock (Default: All)

You can set the Parental Lock Level to keep your children from viewing the inappropriate materials.

#### (Follow the steps 1 to 2 on page 77.) Select "Parental Lock" using [Cursor $\land / \lor$ ], then press [ENTER].

Parental lock window will appear.

- · If you want to set a parental lock, proceed to A.
- · If you want to change the password, proceed to B

A: When you want to set a parental lock,

**1** Enter the 4-digit password in the password input field using [the Number buttons], then press [ENTER].

| Password | Rating | Change Password |
|----------|--------|-----------------|
| 1234     | Ali    |                 |

· When the password has not been set yet, the numbers will be displayed during entering the password. After that, the numbers will change to "★"

- · When the password has been set already, the password will be displayed as "\*" for your security
- If the password you have entered is wrong, the error message will appear.

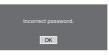

#### Press [ENTER] and enter the correct 4-digit password again.

2 Select a desired level using [Cursor  $\land / \lor$ ], then press [ENTER].

#### **Rating Explanation:**

- All -Parental Controls is inactive; all discs can play.
- Virtually all DVD software of any grade • 8 -
- (adult/general/children) can be played back. • 7 to 2 - Only DVD software intended for general use and children can be played back.
- 1 -Only DVD software intended for children can be played back.

#### **3** Press [SETUP] to exit.

B: When you want to change the password,

Enter the 4-digit password in the password input field using [the Number buttons] (the password will be displayed as "\*" for your security), then press [ENTER].

|          | Parental Lock |                 |
|----------|---------------|-----------------|
| Password | Rating        | Change Password |
| ****     | All           |                 |
|          |               |                 |

Change Password input field will appear.

- **2** Select Change Password input field using [Cursor  $\langle / \rangle$ ].
- **3** Enter the new 4-digit password in the password input field using [the Number buttons], then press [ENTER].
- 4 Press [SETUP] to exit.

#### Note

- · Some DVD-Videos feature the Parental Lock function. If the rating of the inserted disc exceeds the level you set, playback will stop. You must enter a password before the disc will be played back. This feature prevents your children from viewing inappropriate material.
- The parental lock function may not be available on some discs.
- · It may be difficult to determine if some DVDs support the parental lock function. Be sure to confirm that the parental lock function operates in the way that you have set.

- Record the password in case you forget it.
  Press [CLEAR] to erase numbers entered
- incorrectly.

If you forget your password or you want to clear all settings in Parental Lock, press and hold **[CLEAR]** for 8 seconds. Your password is cleared and parental levels are set to "All".

#### 7. Angle Icon (Default: On)

You can set to "On" to show the Angle icon on the screen whenever the feature is available.

(Follow steps 1 to 2 on page 77 and see page 60.) **Select "Angle Icon" using** 

### [Cursor $\wedge / \vee$ ], then press [ENTER].

## Select the desired setting using [Cursor $\land / \checkmark$ ], then press [ENTER].

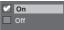

The selected setting will be checked and activated.

#### 8. TV System (Default: PAL)

You can set the TV system.

(Follow steps 1 to 2 on page 77.)

Select "TV System" using [Cursor  $\land / \lor$ ], then press [ENTER].

## Select the desired setting using [Cursor $\land / \lor$ ], then press [ENTER].

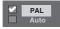

The selected setting will be checked and activated.

- PAL: Outputs a modified PAL signal for viewing discs recorded with the NTSC system on a PAL system TV.
- Auto: Changes the video system (PAL / NTSC) automatically according to the format of the inserted disc.

Note

- With discs recorded using the PAL system, a PAL signal is output for viewing on a PAL system TV.
- Discs recorded with the PAL system cannot be viewed on an NTSC system TV.
   With discs recorded using the NTSC system a
- With discs recorded using the NTSC system, an NTSC signal is output for viewing on an NTSC or Multi system TV.
- With discs recorded using the NTSC system, select PAL to view on a PAL system TV.

#### 9. V. Replay/Skip Speed

#### Assign the [VARIABLE REPLAY C] or

[VARIABLE SKIP → ] button to rewind or skip by a certain amount of time.

(Follow steps 1 to 2 on page 77 and see page 56.)

Select "V. Replay/Skip Speed" using [Cursor  $\land$  /  $\checkmark$ ], then press [ENTER]. Sub Menu will appear.

### Select a desired item to set using [Cursor $\land / \lor$ ], then press [ENTER].

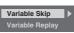

Refer to the explanations below and set the selected item.

Variable Skip (Default: 30 seconds) Sets the amount of skip time for [VARIABLE SKIP →].

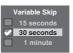

Variable Replay (Default: 15 seconds) Sets the amount of rewind time for [VARIABLE REPLAY C].

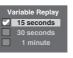

#### 10. Initialise (Default: No)

Initialise the setting in Playback.

(Follow steps 1 to 2 on page 77.)
Select "Initialise" using
[Cursor ∧ / ∨], then press [ENTER].
Confirmation Window will appear.

## Select "Yes" using [Cursor $\langle / \rangle$ ], then press [ENTER].

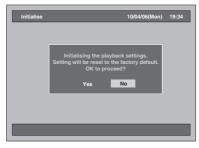

Your setting in Playback will be initialised.

### Recording

- **1 Press [SETUP] in stop mode.** Setup Menu will appear.
- 2 Select "Recording" using [Cursor ∧ / ∨], then press [ENTER].

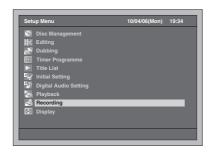

3 Select a desired item using [Cursor ∧ / ∨], then press [ENTER].

| Auto Chaptor (HDD)<br>Noles Reduction<br>Bilingual Recording Audio<br>Fast Dubbing Audio (Video Mode)<br>External Input Audio<br>Recording Audio Select [XP] | 🛃 Recording        | 10/04/06(Mon) | 19:34 |
|----------------------------------------------------------------------------------------------------|--------------------|---------------|-------|
| Bilingual Recording Audio<br>Fast Dubbing Audio (Video Mode)<br>External Input Audio<br>Recording Audio Select (XP)                                          | Auto Chapter [HDD] |               |       |
| Fast Dubbing Audio (Video Mode)<br>External Input Audio<br>Recording Audio Select [XP]                                                                       | Noise Reduction    |               |       |
| External Input Audio<br>Recording Audio Select [XP]                                                                                                    |                    |               |       |
| Recording Audio Select [XP]                                                                                                    |                    |               |       |
|                                                                                                    |                    |               |       |
|                                                                                                    |                    |               |       |
| Initialise                                                                                                    | Initialise         |               |       |
|                                                                                                    |                    |               |       |
|                                                                                                    |                    |               |       |
|                                                                                                    |                    |               |       |
|                                                                                                    |                    |               |       |
|                                                                                                    |                    |               |       |

- **4** Refer to 1. to 3. on this page and set the selected item.
- **5** When you finish with the setting, press [SETUP] to exit.

#### 1. Noise Reduction (Default: Off)

Set the noise reduction to reduce some noise in playback picture or to record in LP/EP/SLP mode.

(Follow steps 1 to 2 above.)

Select "Noise Reduction" using [Cursor ^ / ~], then press [ENTER]. Option window will appear.

Select the desired setting using [Cursor  $\land / \checkmark$ ], then press [ENTER].

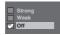

The selected setting will be checked and activated.

### 2. Fast Dubbing Audio (Video Mode) (Default: Off)

- On: When recording a bilingual programme to the HDD and to make the Fast Dubbing (HDD to DVD (Video Mode)) available, the unit only records either Main or Sub audio.
- Off: When recording a bilingual programme to the HDD, the unit will record both Main and Sub audio, however, this makes it impossible to perform the Fast Dubbing (HDD to DVD (Video Mode)).

(Follow steps 1 to 2 on the left.)

Select "Fast Dubbing Audio (Video Mode)" using [Cursor  $\land$  /  $\checkmark$ ], then press [ENTER].

Option window will appear.

Select the desired setting using [Cursor  $\land / \lor$ ], then press [ENTER].

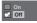

The selected setting will be checked and activated.

#### 3. Initialise (Default: No)

Initialise the setting in Recording.

(Follow steps 1 to 2 on the left.)

Select "Initialise" using [Cursor  $\land$  /  $\checkmark$ ], then press [ENTER]. Confirmation Window will appear.

Select "Yes" using [Cursor  $\langle / \rangle$ ], then press [ENTER].

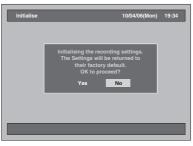

Your setting in Recording will be initialised.

### Display

- **1 Press [SETUP] in stop mode.** Setup Menu will appear.
- 2 Select "Display" using [Cursor ∧ / ∨], then press [ENTER].

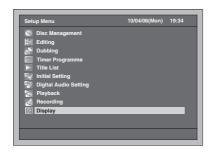

3 Select a desired item using [Cursor ∧ / ∨], then press [ENTER].

| 📴 Display                                  | 10/04/06(Mon) 19:34 |
|--------------------------------------------|---------------------|
| FL Dimmer                                  |                     |
| Display Device Status<br>Background Colour |                     |
| Screen Saver                               |                     |
|                                            |                     |
|                                            |                     |
|                                            |                     |
|                                            |                     |
|                                            |                     |
|                                            |                     |
|                                            |                     |
|                                            |                     |
|                                            |                     |

- **4** Refer to 1. to 4. on this page and set the selected item.
- **5** When you finish with the setting, press [SETUP] to exit.

#### 1. FL Dimmer (Default: Auto)

Set the front panel display brightness. You can choose one from "Auto," "Bright" and "Dark". If "Auto" is selected, the display gets dark when the power is off.

(Follow steps 1 to 2 above.) Select "FL Dimmer" using [Cursor ∧ / ∨], then press [ENTER]. Option window will appear.

Select the desired setting using [Cursor  $\land$  /  $\checkmark$ ], then press [ENTER].

| Auto   |
|--------|
| Bright |
| Dark   |

The selected setting will be checked and activated.

#### 2. Display Device Status (Default: On)

Set the operating display.

(Follow steps 1 to 2 on the left.) Select "Display Device Status" using [Cursor ^ / ~], then press [ENTER]. Option window will appear.

## Select the desired setting using [Cursor $\land / \checkmark$ ], then press [ENTER].

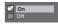

The selected setting will be checked and activated. On: Shows the operating display. Off: Does not show the operating display.

#### 3. Background Colour (Default: On)

Set the background colour. When there is no signal for the picture signal input, the screen changes to blue background.

(Follow steps 1 to 2 on the left.) Select "Background Colour" using [Cursor ^ / ~], then press [ENTER]. Option window will appear.

## Select the desired setting using [Cursor $\land / \lor$ ], then press [ENTER].

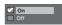

The selected setting will be checked and activated.

#### 4. Screen Saver (Default: On)

You can set to "On" to activate the Screen Saver after 10 minutes of no activity.

(Follow steps 1 to 2 on the left.)
Select "Screen Saver" using
[Cursor ∧ / ∨], then press [ENTER].
Option window will appear.

Select the desired setting using [Cursor  $\land / \lor$ ], then press [ENTER].

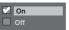

The selected setting will be checked and activated.

## Others

### Troubleshooting

Before requesting service for this unit, check the table below for a possible cause of the problem you are experiencing. Some simple checks or a minor adjustment on your part may eliminate the problem and restore proper performance.

| Error message                                                                              | Possible cause                                                                                                    | Solution                                                                                                    |
|--------------------------------------------------------------------------------------------|----------------------------------------------------------------------------------------------------|----------------------------------------------------------------------------------------------------|
| Operation could not be completed<br>successfully.<br>There may be a problem with the disc. | The disc may be dirty or have scratches.                                                                                                    | Check and clean the disc if necessary.     (See page 4.)                                                                      |
| There is no title in the original list.                                                    | <ul><li>Nothing has been recorded yet.</li><li>There is no title in the Original.</li></ul>                                                                                   | Record some programmes. (See page 32.)                                                                                        |
| There is no playlist.                                                                      | Playlist has not been created yet.                                                                                                    | Create a Playlist first. (See page 63.)                                                                                       |
| There are no editable playlists.                                                           | There is only one title in the Playlist. It<br>requires more than two titles to perform<br>this editing feature.                                                              | Create more than two titles in the<br>Playlist. (See page 63.)                                                                |
| No more titles can be added.<br>The number of titles exceeds the limit.                    | <ul> <li>You only can register up to 18 titles in<br/>the Dubbing Title List.</li> </ul>                                                                                      | <ul> <li>Delete unnecessary titles from the<br/>Dubbing Title List. (See page 39.)</li> </ul>                                 |
| Cannot perform the dubbing.<br>The title is copy-protected.                                | <ul> <li>Undubbable disc, such as DVD-Video<br/>disc, may be inserted.</li> </ul>                                                                                             | Insert a dubbable disc. (See page 37.)                                                                                        |
| Cannot perform the dubbing.                                                                | • The disc may be unrecordable, or there is no disc in the unit.                                                                                                    | Insert a dubbable disc. (See page 37.)                                                                                        |
| Cannot perform the dubbing.<br>Insufficient disc space.                                    | The space in the recording media is not enough for the dubbing.                                                                                                    | <ul> <li>Make sufficient space in the recording media.</li> </ul>                                                             |
| Cannot perform the dubbing.<br>Use a CPRM compatible disc.                                 | <ul> <li>You are trying to dub a copy-once<br/>programme to a non-CPRM compatible<br/>disc. Copy-once programmes can only<br/>be dubbed to a CPRM compatible disc.</li> </ul> | Use a CPRM compatible disc.                                                                                                   |
| Could not perform the dubbing.                                                             | There may be insufficient space in the<br>HDD because the Fast Dubbing from<br>DVD to HDD and the HDD recording<br>are proceeding simultaneously.                             | Check the dubbing title or the recording media.                                                                               |
| The operation is currently unavailable.                                                    | <ul> <li>You are not allowed to edit a Timer<br/>Programme during or 10 seconds<br/>before the Timer Recording of the<br/>selected Timer Programme.</li> </ul>                | <ul> <li>Stop the recording if you want to edit<br/>the Timer Programme in recording.<br/>(See pages 32 and 33.)</li> </ul>   |
| All or part of the programme will not be recorded.                                         | <ul> <li>Timer Programmes may be<br/>overlapping.</li> </ul>                                                                                                    | Check the Timer Programmes.                                                                                                   |
| Incorrect password.                                                                        | Incorrect password was entered.                                                                                                    | <ul> <li>Enter correct password. If you have<br/>forgotten the password, press and hold<br/>[CLEAR] for 8 seconds.</li> </ul> |
| Cannot read disc.<br>Either the disc is unsupported, or it is scratched or dirty.          | The disc may not be supported by this<br>unit, or it may be dirty or have<br>scratches.                                                                                       | Use only the discs supported by this<br>unit (see page 44), or clean the disc if<br>necessary (see page 4).                   |
| Region Code Error.<br>Cannot play disc.                                                    | • The disc's region code is not supported by this unit.                                                                                                    | Use only the discs with the region code supported by this unit. (See page 44.)                                                |
| Number of recordable titles exceeded.                                                      | <ul> <li>You are trying to record when total title<br/>number is already at the limit.</li> </ul>                                                                             | Delete unnecessary titles. (See page 65.)                                                                                     |
| Total number of chapters exceeds the limit.                                                | <ul> <li>You are trying to record when total<br/>chapter number is already at the limit.</li> </ul>                                                                           | Delete unnecessary chapters. (See page 62.)                                                                                   |
| Recording is stopped.<br>There are some problems with the disc.                            | The disc may be dirty or have scratches.                                                                                                    | • Check and clean the disc if necessary.<br>(See page 4.)                                                                     |
| HDD Error.                                                                                 |                                                                                                    | Turn the power off, then on again. If the<br>problem cannot be solved yet, please<br>call an Authorized Service Centre.       |
| DVD Error.                                                                                 |                                                                                                    | Turn the power off, then on again. If the<br>problem cannot be solved yet, please<br>call an Authorized Service Centre.       |

 $( \mathbf{0} )$ 

| Error message                                                                              | Possible cause                                                                                                    | Solution                                                                                           |
|--------------------------------------------------------------------------------------------|----------------------------------------------------------------------------------------------------|----------------------------------------------------------------------------------------------------|
| Insufficient disc space in the recording media.                                            | The space in the recording media is not<br>enough for the selected Rec Mode.                                                 | Make sufficient space in the recording<br>media, or change the Rec Mode. (See<br>pages 26 and 38.) |
| Cannot dub because the allowable<br>number of Edit Marks or chapters has<br>been exceeded. | <ul> <li>You are trying to dub when total chapter<br/>or Edit Mark number in the DVD is<br/>already at its limit.</li> </ul> | Delete unnecessary chapters in the<br>DVD. (See page 62.) (Edit Marks<br>cannot be deleted.)       |
| Insufficient disc space.                                                                   | The space in the recording media is not enough.                                                                              | <ul> <li>Make sufficient space in the recording media.</li> </ul>                                  |

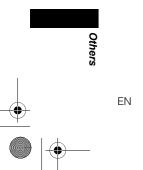

(\$

4

|       | Symptom                                                | Solution                                                                                                    |  |  |  |
|-------|--------------------------------------------------------|----------------------------------------------------------------------------------------------------|--|--|--|
| POWER | The power does not turn on.                            | <ul><li>Check that the AC power cord is connected securely.</li><li>Batteries of the remote control are weak.</li></ul>                                                                                                    |  |  |  |
|       | The unit turns on automatically without any operation. | The unit turns on automatically 2 minutes before the Timer Recording.                                                                                                    |  |  |  |
|       | The power turns off automatically.                     | <ul> <li>The power turns off automatically when abnormality is detected on the disc. Press [STANDBY-ON (b)] or [OPEN / CLOSE ▲] on the unit to open the disc tray, and before it is opened completely, press the button again. Then take out the disc.</li> <li>The power turns off automatically when an OTR is completed.</li> </ul> |  |  |  |

|       | Symptom                                                | Solution                                                                                                    |  |  |
|-------|--------------------------------------------------------|----------------------------------------------------------------------------------------------------|--|--|
|       | The unit does not function.                            | <ul> <li>"O" or error message appears if the operation is prohibited.</li> <li>Batteries of the remote control are weak or exhausted.</li> </ul>                                                                                                    |  |  |
| NERAL | No picture, sound or menu appears on the screen.       | <ul> <li>Check if the connections are made securely and correctly.</li> <li>Check if the cables are damaged.</li> <li>Check if a correct external input channel is selected on your TV. (See page 17.)</li> <li>Check if you have completed the Channel Setting. (See pages 18 to 21.)</li> </ul> |  |  |
| GE    | Clock Setting and Channel Setting cannot be performed. | • If a recording is in progress, these operations cannot be performed.                                                                                                    |  |  |
|       | The unit does not operate properly.                    | <ul> <li>Moisture has condensed inside the unit. Remove the disc and leave the<br/>unit turned on for about two hours until the moisture evaporates. (See<br/>page 3.)</li> </ul>                                                                                                    |  |  |

|           | Symptom                                                                  | Solution                                                                                                    |  |  |  |
|-----------|--------------------------------------------------------------------------|----------------------------------------------------------------------------------------------------|--|--|--|
| NEL       | TV channels cannot be changed.                                           | <ul> <li>Check if the connections are made securely and correctly.</li> <li>Check if the cables are damaged.</li> <li>Try Channel Setting by following the steps on pages 18 to 21.</li> </ul>                                                                                                    |  |  |  |
| CHANNEI   | Only specific channels do not appear.                                    | The channels may be set to be skipped. (See page 19.)                                                                                                    |  |  |  |
| СĻ        | The external input channels (such as AV1, AV2 or AV3) cannot be skipped. | <ul> <li>This unit does not skip the external input channels. This is not a<br/>malfunction.</li> </ul>                                                                                                    |  |  |  |
|           | Symptom                                                                  | Solution                                                                                                    |  |  |  |
|           | Recording is impossible.                                                 | <ul> <li>This unit cannot record programmes that contain copy protection signal.<br/>This is not a malfunction.</li> <li>The space of the recording media may be used up. Try deleting<br/>unnecessary titles from the Original, or exchange it with the recordable<br/>media.</li> <li>The maximum number of titles or chapters has exceeded.<br/>Delete the unnecessary titles to make enough space or insert a new<br/>recordable media.</li> <li>Check if the connections are made securely and correctly.</li> </ul> |  |  |  |
| RECORDING | Recording on the DVD disc is impossible.                                 | <ul> <li>Copy-once programmes can only be recorded on a CPRM compatible VR mode DVD-RW.</li> <li>Check if the disc is protected or finalised. Undo the protection or the finalisation.</li> <li>DVD-RW once formatted with other DVD recorders cannot be recorded on this unit. This is not a malfunction.</li> <li>Video mode DVDs recorded by other DVD recorders cannot be used on this unit unless finalised.</li> <li>Check if the connections are made securely and correctly.</li> </ul>                           |  |  |  |
|           | The image from the external device cannot be<br>displayed or recorded.   | <ul> <li>Try pressing [INPUT SELECT] repeatedly.</li> <li>Turn on all connected devices.</li> <li>Check if the connections are made securely and correctly.</li> </ul>                                                                                                    |  |  |  |
|           | Timer Recording cannot be performed.                                     | • The internal clock of the unit may have been stopped due to a power failure that lasted for more than 30 seconds. Reset the clock. (See pages 21 to 22.)                                                                                                    |  |  |  |

Others

85

•

|          | Symptom                                                               | Solution                                                                                                    |
|----------|-----------------------------------------------------------------------|----------------------------------------------------------------------------------------------------|
|          | Disc Playback cannot be performed.                                    | <ul> <li>Check if the playable disc is inserted.</li> <li>Check if the disc is loaded correctly with the labelled side facing up.</li> <li>Discs made on other devices or on personal computers cannot be played back on this unit unless it is finalised on the device.</li> <li>Even if it is finalised, the performance of those discs are not guaranteed on this unit.</li> <li>The disc may be dirty or flawed. Clean the disc.</li> <li>Check if all the connections are made correctly.</li> <li>Check the Parental Lock Setting. (See page 79.)</li> </ul> |
|          | Playback does not start from the beginning.                           | Resume function may be activated. See page 53 to cancel the resume point.                                                                                                    |
|          | TV aspect ratio does not match for your TV screen.                    | <ul> <li>Check the TV Aspect Ratio. (See pages 23 to 24.)</li> <li>A different aspect ratio will be used when the aspect ratio specified by the disc is not supported by this unit.</li> </ul>                                                                                                    |
| PLAYBACK | Playback picture is distorted.<br>Colour of the picture is abnormal.  | <ul> <li>During fast forward or fast reverse, playback picture may be distorted.<br/>This is not a malfunction.</li> <li>Check if the cables are damaged.</li> <li>Keep the equipment which may cause electrical disturbances, such as a cellular phone, away.</li> </ul>                                                                                                    |
| Ы        | There is no sound, or no subtitle.                                    | <ul> <li>Turn on all connected devices.</li> <li>Check if the external input channel is set correctly.</li> <li>Check if the connections are made securely and correctly.</li> <li>Check if the Digital Audio Setting is set correctly. (See pages 76 to 77.)</li> <li>There is a possibility that the selected subtitle language is not supported by the disc.</li> </ul>                                                                                                    |
|          | Digital Audio Setting cannot be changed.                              | <ul> <li>If the audio source is in the Dolby Digital format, set the Dolby<br/>Digital Setting to "PCM" in the Setup Menu. (See page 76.)</li> </ul>                                                                                                    |
|          | Audio Language or the Subtitle Language of the DVD cannot be changed. | <ul> <li>Multilingual subtitles are not supported by the disc.</li> <li>Some audio languages or the subtitle languages can be changed only from the Disc Menu. Please refer to the disc's manual.</li> </ul>                                                                                                    |
|          | Camera angles cannot be changed.                                      | <ul> <li>Even though the multi-angle feature is supported by the disc, that does<br/>not mean all the scenes are shot from multi-angles.</li> <li>Changing angles are available only for those scenes shot from the multi-<br/>angle.</li> </ul>                                                                                                    |

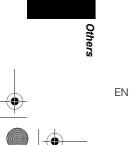

|        | Symptom                                                                              | Solution                                                                                                    |  |  |  |
|--------|--------------------------------------------------------------------------------------|----------------------------------------------------------------------------------------------------|--|--|--|
|        | Titles cannot be edited or deleted.                                                  | <ul> <li>The titles or the disc itself may be protected. Cancel the protection by following the steps on page 69 for title protection and page 43 for disc protection.</li> <li>The titles in the Video mode / VR mode discs cannot be edited or deleted if they are finalised. Undo the finalisation by following the steps on page 41.</li> </ul>                                                              |  |  |  |
| DITING | The capacity of the disc doesn't increase even if the recorded programme is deleted. | <ul> <li>With Video mode DVD-RW discs, the disc space will increase only when<br/>the last title in the Original is deleted. With DVD-R discs, deleting a title<br/>will not increase the disc space.</li> <li>Deleting a title in the Playlist will not increase the capacity, try deleting a<br/>title in the Original.</li> </ul>                                                                             |  |  |  |
|        | The disc cannot be played back on other player even though it is finalised properly. | Some DVD players do not play back the disc made on other recorder.<br>Refer to the manual of the unit.                                                                                                    |  |  |  |
|        | Dubbing cannot be executed.                                                          | <ul> <li>Video mode discs made on other recorder cannot be dubbed using this unit.</li> <li>When the number of the titles or the chapters exceeds the maximum recordable number, the dubbing will not be executed.</li> <li>Copy-once programmes or the copy protected programmes may not be dubbed depending on the recording media.<br/>Regarding the limitations on dubbing, refer to the page 37.</li> </ul> |  |  |  |
|        | Symptom                                                                              | Solution                                                                                                    |  |  |  |

|                | Symptom                                                     | Solution                                                                                                    |  |  |
|----------------|-------------------------------------------------------------|----------------------------------------------------------------------------------------------------|--|--|
| REMOTE CONTROL | The remote control does not function.                       | <ul> <li>No batteries in the remote or the batteries may be weak.<br/>Replace the batteries.</li> <li>Make sure there is no obstacle between the remote and the unit.</li> <li>Try getting closer to the unit. (See page 12.)</li> <li>Make sure to press the Device Select Buttons ([HDD] or [DVD]) before operating on the device of your choice.</li> <li>If above solutions do not solve the problem, please call an Authorized Service Centre.</li> </ul> |  |  |
| REI            | Setup Menu Screen does not display when [SETUP] is pressed. | • While the disc is loading, [SETUP] does not respond.                                                                                                    |  |  |
|                |                                                             |                                                                                                    |  |  |
|                | Symptom                                                     | Solution                                                                                                    |  |  |

|        | Symptom                                                          | Solution                                                                                                    |
|--------|------------------------------------------------------------------|----------------------------------------------------------------------------------------------------|
| OTHERS | The Clock display does not appear in the<br>Front Panel Display. | <ul> <li>Check that the AC power cord is connected securely.</li> <li>(In case of power failure) Check the breaker and Clock Setting.</li> </ul> |
| отн    | When you forget the password for Parental Lock.                  | Please cancel the password and the set level. (See page 79.)                                                                                     |

\* If you are still having trouble with this unit after checking "Troubleshooting", write down the error message and the error description, and please call an Authorized Service Centre.

Others

### Language code

•

| Language       | Code | Language         | Code | Language       | Code | Language   | Cod  |
|----------------|------|------------------|------|----------------|------|------------|------|
| Abkhazian      | 4748 | French           | 5264 | Lithuanian     | 5866 | Sindhi     | 6550 |
| Afar           | 4747 | Frisian          | 5271 | Macedonian     | 5957 | Singhalese | 6555 |
| Afrikaans      | 4752 | Galician         | 5358 | Malagasy       | 5953 | Siswat     | 6565 |
| Albanian       | 6563 | Georgian         | 5747 | Malay          | 5965 | Slovak     | 6557 |
| Amharic        | 4759 | German           | 5051 | Malayalam      | 5958 | Slovenian  | 6558 |
| Arabic         | 4764 | Greek            | 5158 | Maltese        | 5966 | Somali     | 656  |
| Armenian       | 5471 | Greenlandic      | 5758 | Maori          | 5955 | Spanish    | 516  |
| Assamese       | 4765 | Guarani          | 5360 | Marathi        | 5964 | Sundanese  | 656  |
| Aymara         | 4771 | Gujarati         | 5367 | Moldavian      | 5961 | Swahili    | 656  |
| Azerbaijani    | 4772 | Hausa            | 5447 | Mongolian      | 5960 | Swedish    | 656  |
| Bashkir        | 4847 | Hebrew           | 5569 | Nauru          | 6047 | Tagalog    | 665  |
| Basque         | 5167 | Hindi            | 5455 | Nepali         | 6051 | Tajik      | 665  |
| Bengali;Bangla | 4860 | Hungarian        | 5467 | Norwegian      | 6061 | Tamil      | 664  |
| Bhutani        | 5072 | Icelandic        | 5565 | Occitan        | 6149 | Tatar      | 666  |
| Bihari         | 4854 | Indonesian       | 5560 | Oriya          | 6164 | Telugu     | 665  |
| Bislama        | 4855 | Interlingua      | 5547 | Oromo (Afan)   | 6159 | Thai       | 665  |
| Breton         | 4864 | Interlingue      | 5551 | Panjabi        | 6247 | Tibetan    | 486  |
| Bulgarian      | 4853 | Inupiak          | 5557 | Pashto; Pushto | 6265 | Tigrinya   | 665  |
| Burmese        | 5971 | Irish            | 5347 | Persian        | 5247 | Tonga      | 666  |
| Byelorussian   | 4851 | Italian          | 5566 | Polish         | 6258 | Tsonga     | 666  |
| Cambodian      | 5759 | Japanese         | 5647 | Portuguese     | 6266 | Turkish    | 666  |
| Catalan        | 4947 | Javanese         | 5669 | Quechua        | 6367 | Turkmen    | 665  |
| Chinese        | 7254 | Kannada          | 5760 | Rhaeto-Romance | 6459 | Twi        | 666  |
| Corsican       | 4961 | Kashmiri         | 5765 | Romanian       | 6461 | Ukrainian  | 675  |
| Croatian       | 5464 | Kazakh           | 5757 | Russian        | 6467 | Urdu       | 676  |
| Czech          | 4965 | Kinyarwanda      | 6469 | Samoan         | 6559 | Uzbek      | 677  |
| Danish         | 5047 | Kirghiz          | 5771 | Sangho         | 6553 | Vietnamese | 685  |
| Dutch          | 6058 | Kirundi          | 6460 | Sanskrit       | 6547 | Volapuk    | 686  |
| English        | 5160 | Korean           | 5761 | Scots Gaelic   | 5350 | Welsh      | 497  |
| Esperanto      | 5161 | Kurdish          | 5767 | Serbian        | 6564 | Wolof      | 696  |
| Estonian       | 5166 | Laothian         | 5861 | Serbo-Croatian | 6554 | Xhosa      | 705  |
| Faroese        | 5261 | Latin            | 5847 | Sesotho        | 6566 | Yiddish    | 565  |
| Fiji           | 5256 | Latvian; Lettish | 5868 | Setswana       | 6660 | Yoruba     | 716  |
| Finnish        | 5255 | Lingala          | 5860 | Shona          | 6560 | Zulu       | 726  |

Others

ΕN

88

E2B21BD E2B28BD EN.book Page 89 Monday, August 21, 2006 5:05 PM

### Glossary

#### Analogue audio

An electrical signal that directly represents sound. In contrast, digital audio can also be an electrical signal, but is an indirect representation of sound. See also Digital audio.

#### Aspect ratio

The width of a TV screen relative to its height. Conventional TVs are 4:3 (i.e., the screen is almost square). Widescreen models are 16:9 (the screen is almost twice as wide as its height).

#### Chapter

Just as a book is split up into several chapters, a title on a DVD disc is usually divided into chapters. See also Title.

#### CPRM

### (Content Protection for Recordable Media)

CPRM is a scrambling copy protection system for the protection of "copy-once" broadcast programmes (e.g. some satellite broadcasts).

#### Digital audio

An indirect representation of sound using numbers. During recording, the sound is measured at discrete intervals (44 or 100 times a second for CD audio) by an analogue-todigital converter, generating a stream of numbers. On playback, a digital-to-analogue converter generates an analogue signal based on these numbers. See also Sampling frequency and Analogue audio.

#### **Dolby Digital**

A system developed by Dolby Laboratories that compresses digital sound. It works with stereo (2ch) or multi-channel audio.

#### DTS

#### (Digital Theater System)

DTS is a Multi-channel surround sound system, but it is different from Dolby Digital. Both formats were developed by Digital Theater Systems, Inc.

#### Finalise

To make DVDs that have been recorded playable in DVD players, finalise DVD-RW / R discs with this unit.

#### JPEG (Joint Photographic Experts Group)

JPEG is a method of compressing still image files. You can copy JPEG files on CD-RW / R discs from a computer and play back the files on this unit.

#### MP3

#### (MPEG Audio Layer 3)

MP3 is a method of compressing files. You can copy MP3 files on CD-RW / R discs from a computer and play back the files on this unit.

#### PBC (Video CD only) (Playback Control)

This function enables you to play back interactive software using a menu screen. See also Title.

#### РСМ

#### (Pulse Code Modulation)

PCM is a format that converts audio into digital data. It is mainly used for Audio CDs and DAT. This unit can play back sounds as realistic as possible by converting even compressed Dolby Digital and MPEG audio to PCM.

#### Playlist

From this list you can play back contents of a disc in your desired order or in sequence. It is also possible to directly search for a specific scene.

#### Region code

Regions associate discs and players with particular areas of the world. This unit will only play back discs that have compatible region codes. You can find the region code of your unit by looking on the rear panel. Some discs are compatible with more than one region (or all regions).

#### Sampling frequency

The rate at which sound is measured by a specified interval to turn it into digital audio data. The number of samples in one second is defined as the sampling frequency. The higher the rate is, the better the possible sound quality.

#### S-Video output

Video is output as the individual signals of colour(C) and luminance(Y), so a higher-quality picture will be displayed.

#### Title

**(DVD)** A collection of chapters on a DVD. See also chapter.

#### (Video CD)

The contents of a Video CD. When playing back a Video CD with the PBC function, the title menu will appear automatically.

#### Track

Audio CDs and Video CDs use tracks to divide the contents of a disc. The DVD equivalent is called a chapter. See also Chapter.

## Specifications

| General                                                                     |                                                                                        |  |  |  |  |
|-----------------------------------------------------------------------------|----------------------------------------------------------------------------------------|--|--|--|--|
| System                                                                      | HDD, DVD-Video, DVD-RW / R, VCD, CD-DA, CD-RW / R                                      |  |  |  |  |
| HDD                                                                         | Internal 3.5 inch HDD 160 GB (HD-B2735)<br>Internal 3.5 inch HDD 250 GB (HD-B2785)     |  |  |  |  |
| Power requirements                                                          | 220–240 V $\sim\pm$ 10%, 50 Hz $\pm$ 0.5%                                              |  |  |  |  |
| Power consumption                                                           | 35 W (standby: 6.0 W)                                                                  |  |  |  |  |
| Weight                                                                      | 3.4 kg                                                                                 |  |  |  |  |
| Dimensions (width x height x depth)                                         | 420 x 59 x 276 mm                                                                      |  |  |  |  |
| Operating temperature                                                       | 5°C to 40°C                                                                            |  |  |  |  |
| Operating humidity                                                          | Less than 80% (no condensation)                                                        |  |  |  |  |
| TV format                                                                   | PAL-I                                                                                  |  |  |  |  |
| Recording                                                                   |                                                                                        |  |  |  |  |
| Recording format                                                            | Video Recording format (DVD-RW only),<br>Video format (DVD-RW, DVD-R)                  |  |  |  |  |
| Recordable discs                                                            | DVD-ReWritable, DVD-Recordable                                                         |  |  |  |  |
| Video recording format<br>Sampling frequency<br>Compression format          | 13.5 MHz<br>MPEG                                                                       |  |  |  |  |
| Audio recording format<br>Sampling frequency<br>Compression format<br>Tuner | 48 kHz<br>Dolby Digital                                                                |  |  |  |  |
| Receivable channels<br>E2-E69<br>Input/Output                               |                                                                                        |  |  |  |  |
| Front Panel: (AV3)                                                          |                                                                                        |  |  |  |  |
| Video input<br>Input level                                                  | One RCA connector<br>1 Vp-p (75 Ω)                                                     |  |  |  |  |
| S-Video input<br>Input level                                                | One Mini DIN 4-pin jack<br>Y (luminance) 1 Vp-p (75 Ω)<br>C (colour) 300 mVp-p (75 Ω)  |  |  |  |  |
| Audio input<br>Input level                                                  | Two RCA connectors 2 Vrms (input impedance: more than 10 k $\Omega$ )                  |  |  |  |  |
| Rear Panel                                                                  |                                                                                        |  |  |  |  |
| VHF/UHF antenna input/output terminal                                       | VHF/UHF set 75 $\Omega$                                                                |  |  |  |  |
| Audio input /output                                                         | Two 21-pin scart jacks (AV1, AV2)                                                      |  |  |  |  |
| Video input /output<br>Input /output level                                  | Two 21-pin scart jacks (AV1, AV2)<br>1Vp-p (75 Ω) each                                 |  |  |  |  |
| S-Video output<br>Output level                                              | One Mini DIN 4-pin jacks<br>Y (luminance) 1 Vp-p (75 Ω)<br>C (colour) 300 mVp-p (75 Ω) |  |  |  |  |
| Component video output<br>Output level                                      | Three RCA connectors<br>Y: 1.0 Vp-p (75 Ω)<br>PB/CB, PR/CR: 0.7 Vp-p (75 Ω) each       |  |  |  |  |
| Audio outputTwo RCA connectorsOutput level2 Vrms (output impedance: 2680 Ω) |                                                                                        |  |  |  |  |
| Digital audio output                                                        | One Coaxial pin jack, 500 mVp-p (75 $\Omega$ )<br>One Optical connector                |  |  |  |  |

Note
• The specifications and design of this unit are subject to change without notice.

E2B21BD\_E2B28BD\_EN.book Page 91 Monday, August 21, 2006 5:05 PM

۲

-(•

•

۲

### **Declaration of Conformity**

This product complies with the requirement of the directivesEMC-Directive:89 / 336 / EECLow Voltage Directive:73 / 23 / EECCE Marking:93 / 68 / EEC

We declare that the following product: DVD Recorder with HDD, Model HD-B2735 / HD-B2785 Trade Name: Funai is in compliance with following Regulations.

EN55013: 2001+A1:2003, EN55020: 2002+A1:2003, EN61000-3-2: 2000, EN61000-3-3: 1995 + A1: 2001 EN60065: 2002 EN60825-1 Edition 1.2: 2001 (6

Questions and Help on this products, please call

## Help Line: 0870 383 3010 in UK.

© 2006-2007 FUNAI EUROPE GMBH. All rights reserved. EN